GW-7553 (Modbus RTU master) example for SIMATIC STEP 7

[Example 1:Reads DO module data from GW-7553\(Modbus FC01\).](#page-1-0) Example 2: [Reads DI module data from GW-7553\(Modbus FC02\).](#page-13-0) Example 3: [Reads AO module data from GW-7553\(Modbus FC03\).](#page-22-0) Example 4: [Reads AI module data from GW-7553\(Modbus FC04\).](#page-34-0) Example 5: [Writes DO module data from GW-7553\(Modbus FC05,15\).](#page-43-0) Example 6: [Writes AO module data from GW-7553\(Modbus FC06,16\).](#page-54-0) <span id="page-1-0"></span>Example 1: PLC reads DO module data from GW-7553. (Modbus FC01)

Read a Modbus RTU DO module (PROFIBUS Slave & Modbus RTU/Master)

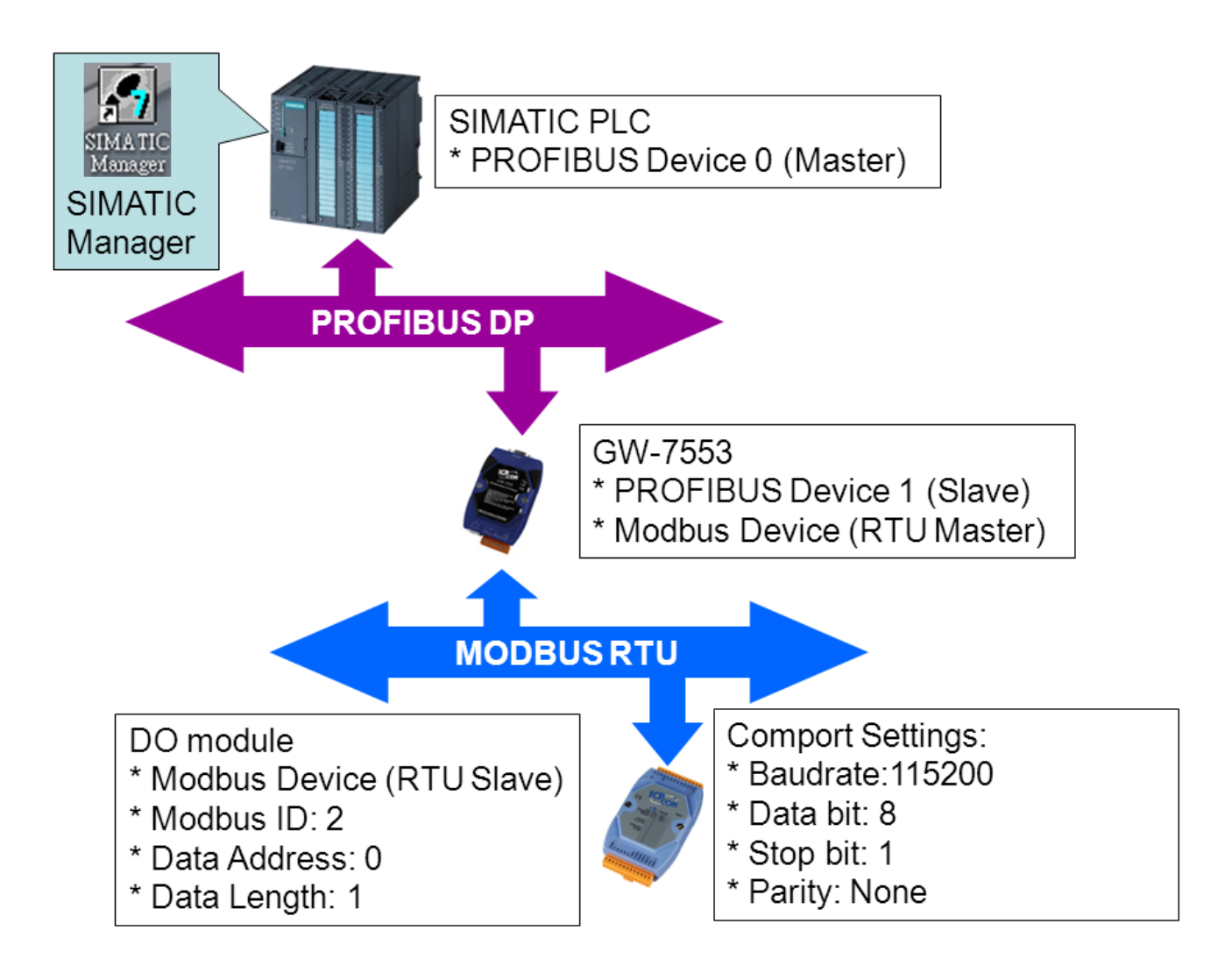

# SIMATIC STEP7 Configuration:

### Step 1: Setup the GW-7553 module

#### 1. Select GW-7553 module

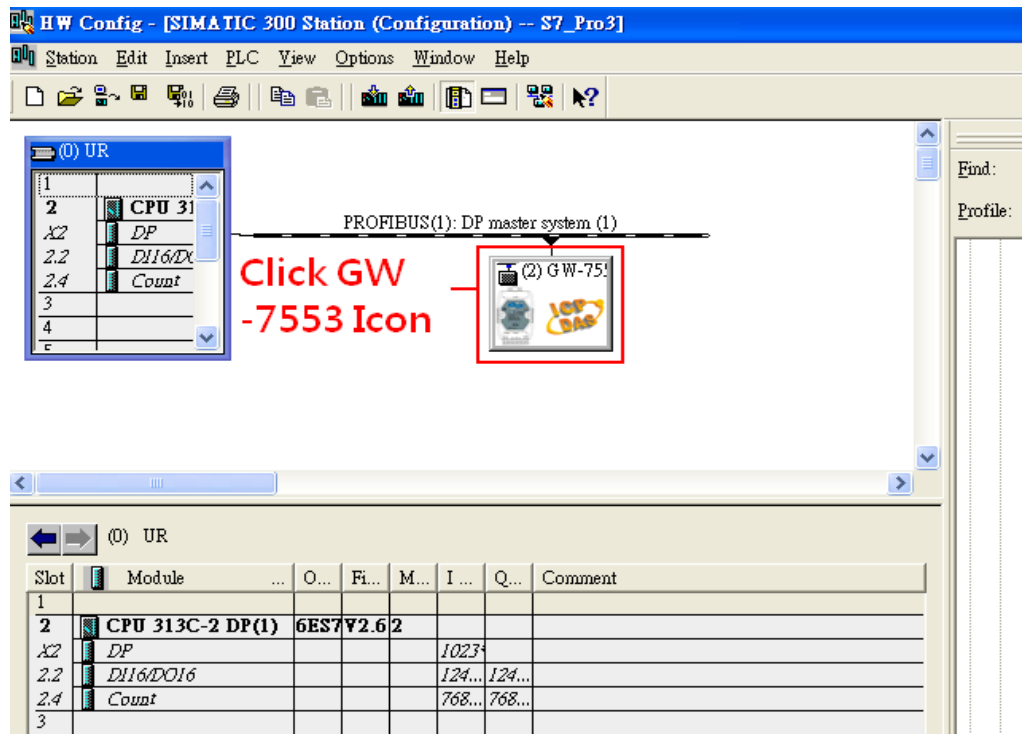

#### 2. Add a System setting module

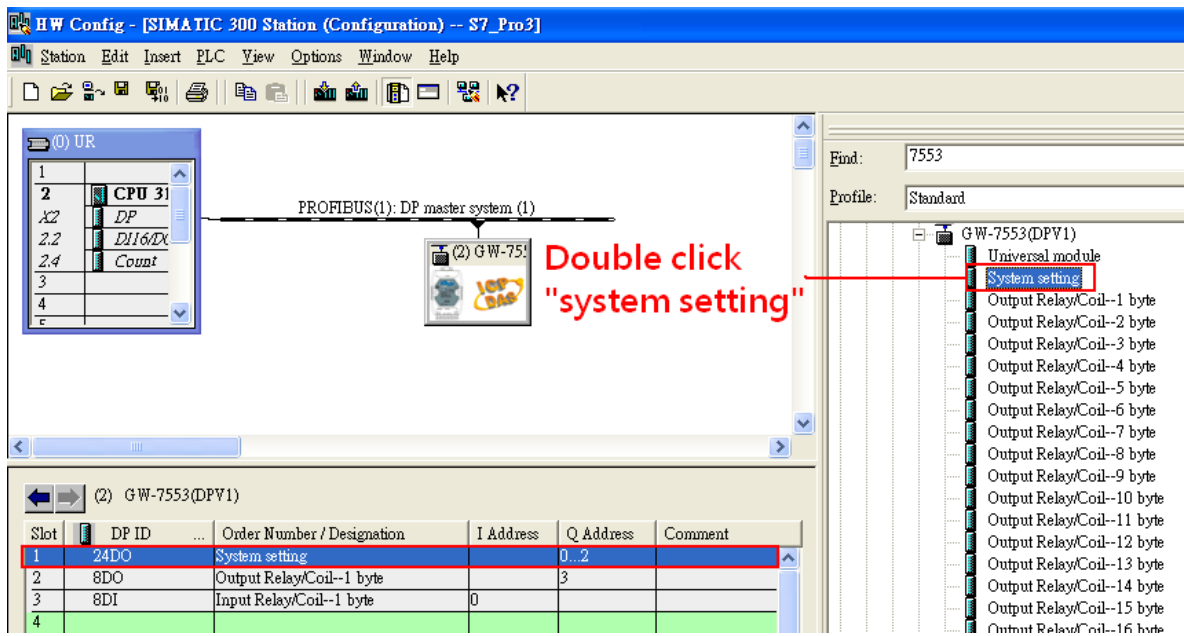

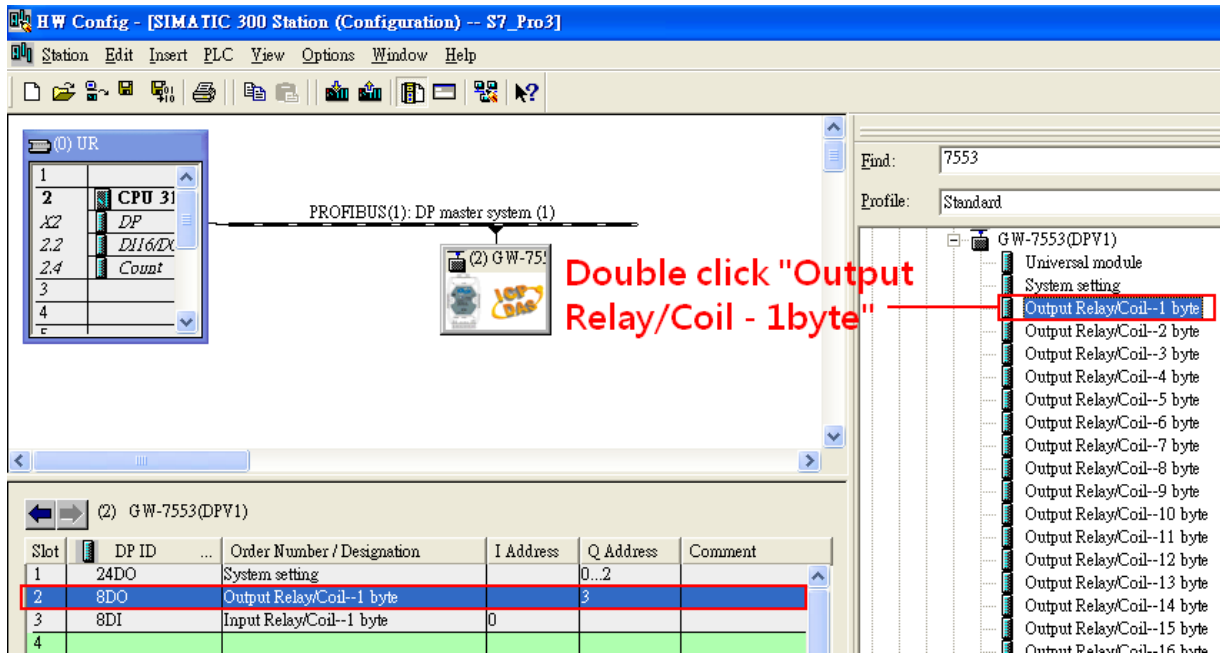

#### 3. Add "Output Relay/Coil – 1 byte" and "Input Relay/Coil – 1byte"

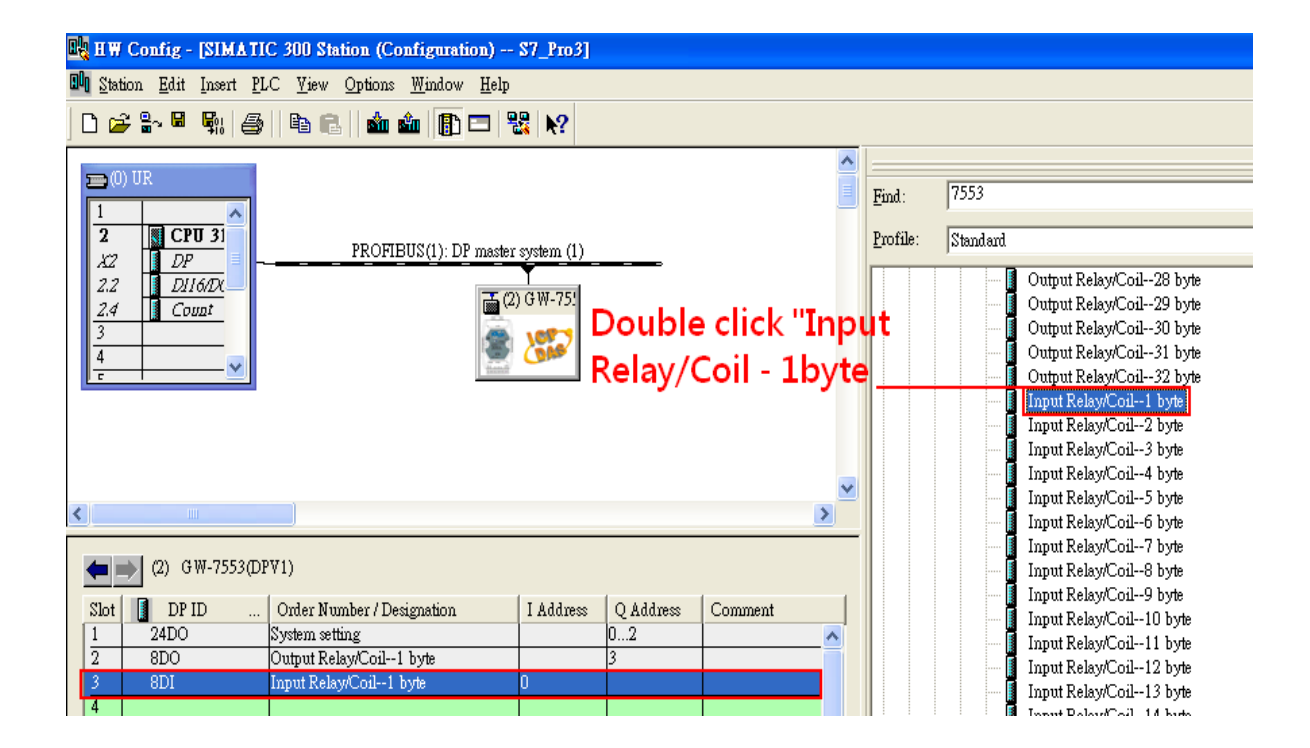

# Step 2: Setup the parameters of the GW-7553

- 1. Double click GW-7553 icon
- 2. Select "Parameter Assignment"

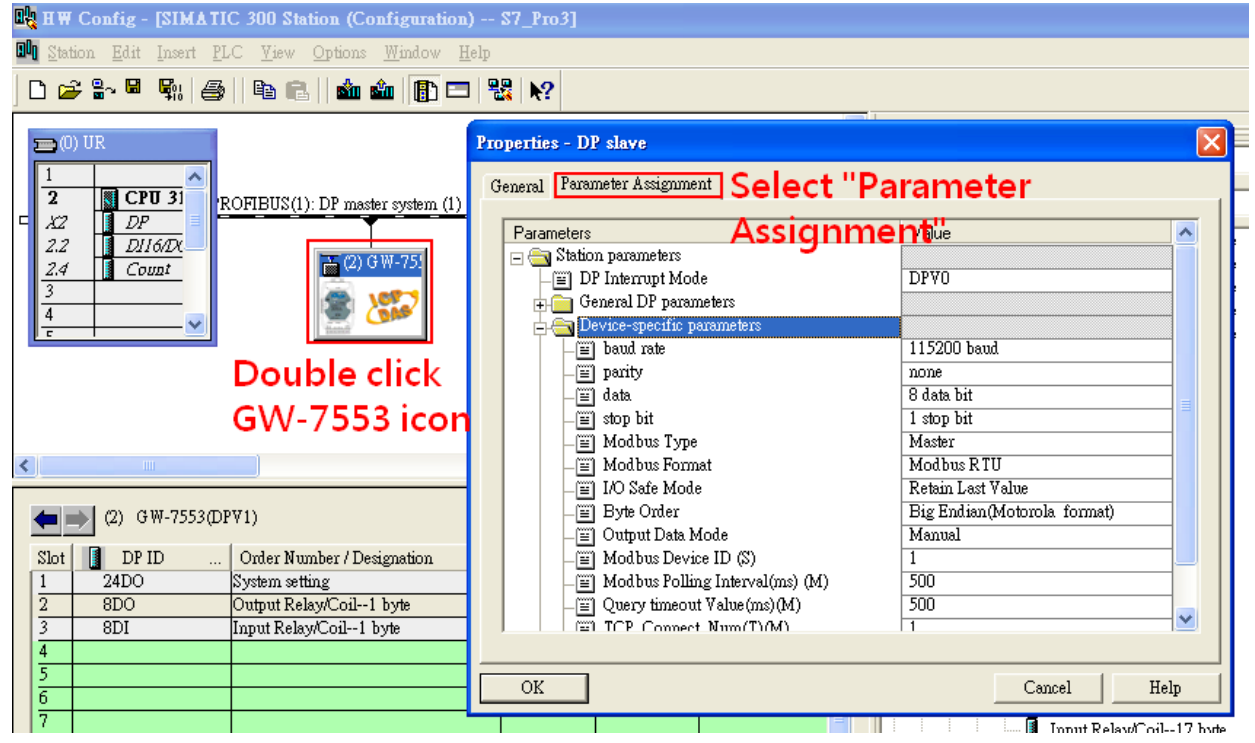

3. Set common parameters of the GW-7553

#### Common parameters >

Baud rate: 115200; Parity: none; Data: 8 data bit; Stop bit: 1 stop bit; Modbus type: Master

Modbus Format: Modbus RTU; Byte Order: Big Endian

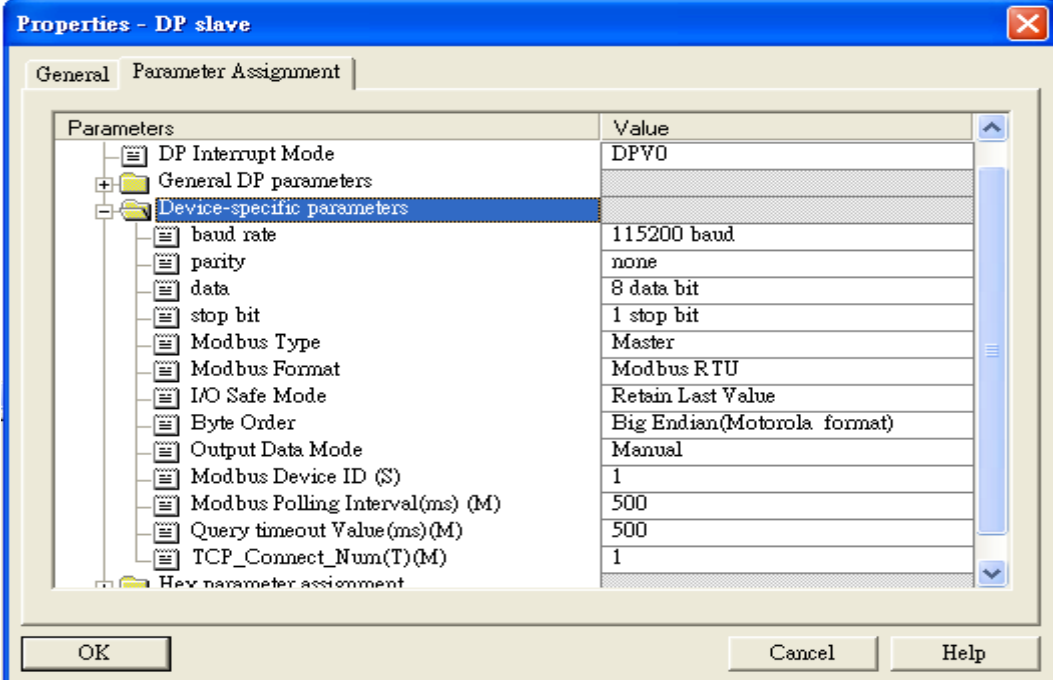

4. Set module parameters of the GW-7553

(1)Double click "Output Relay/Coil – 1 byte" module

(2)Select "Parameter Assignment"

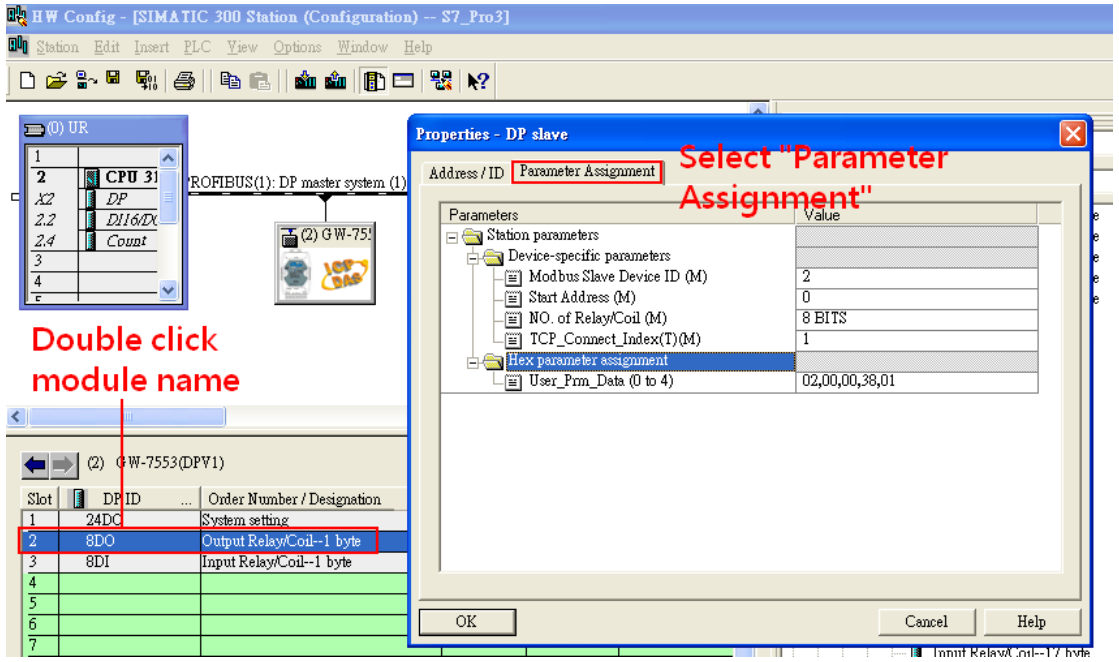

5. Setup "Output Relay/Coil – 1 byte" module parameter

### Module parameters >

Modbus Slave Device ID: 2; Slave Address: 0 (Protocol address (base 0))

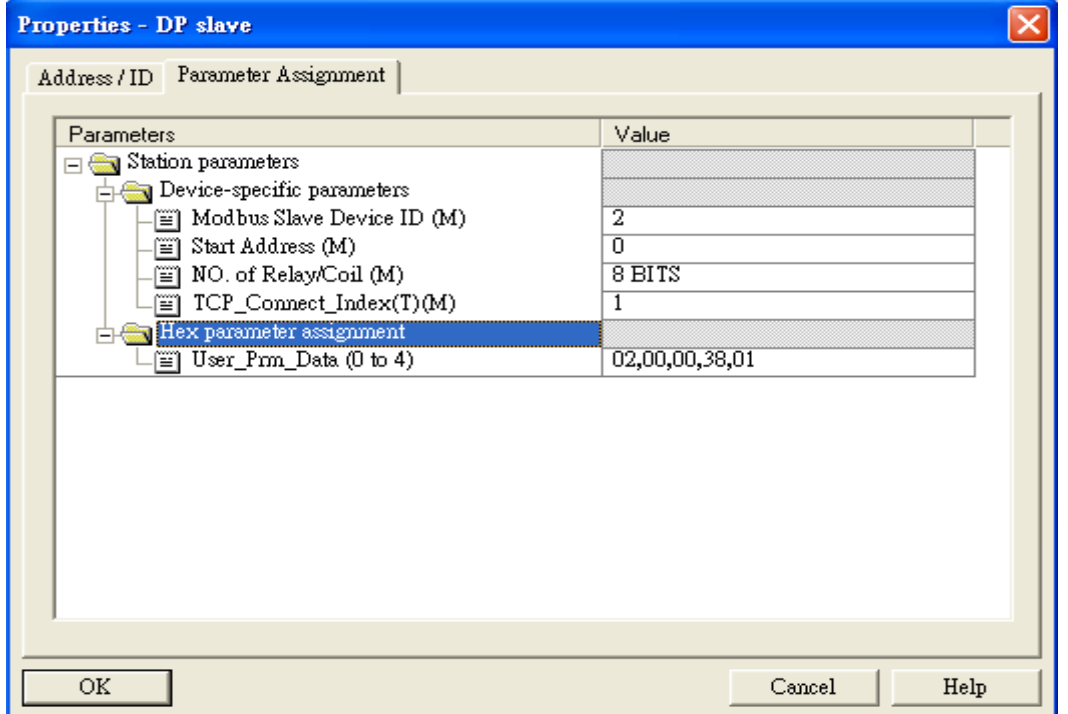

- 6. Set module parameters of the GW-7553
- (1)Double click "Input Relay/Coil 1 byte" module
- (2)Select "Parameter Assignment"

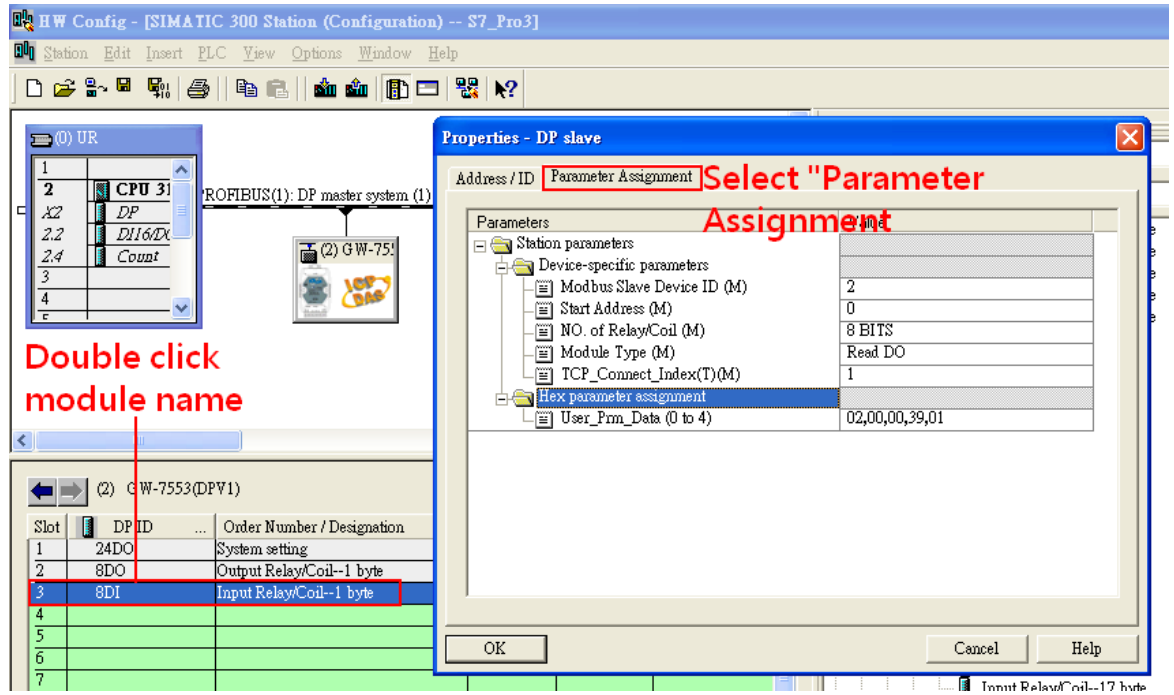

7. Setup "Input Relay/Coil – 1 byte" module parameter

#### Module parameters >

Modbus Slave Device ID: 2; Slave Address: 0 (Protocol address (base 0))

#### Module Type: Read DO, click ok.

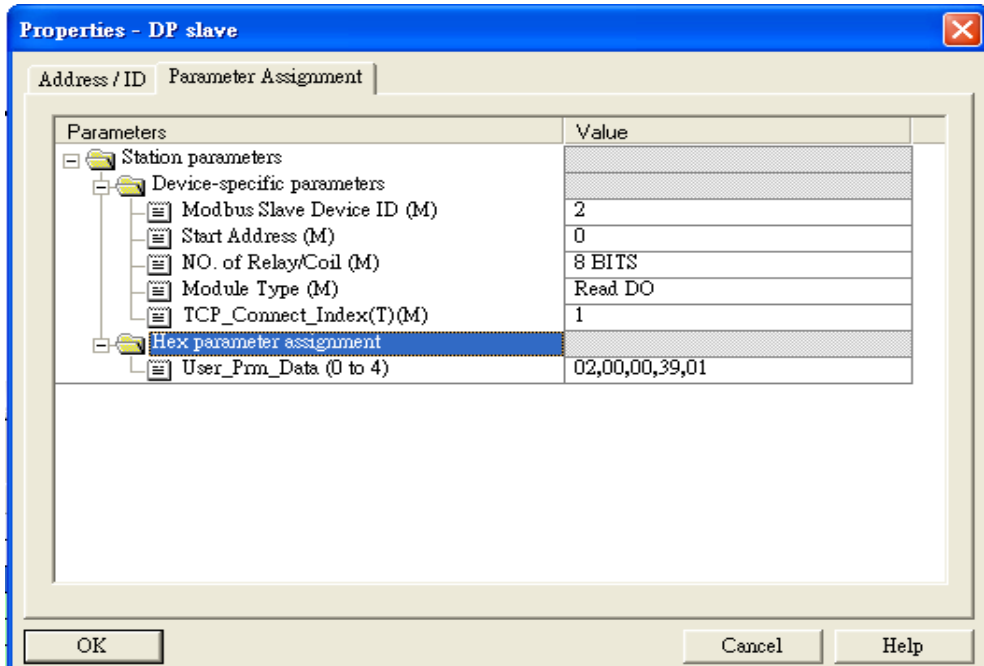

# Step 3: Download the HW settings into SIMATIC PLC

# 1. Save and Compile

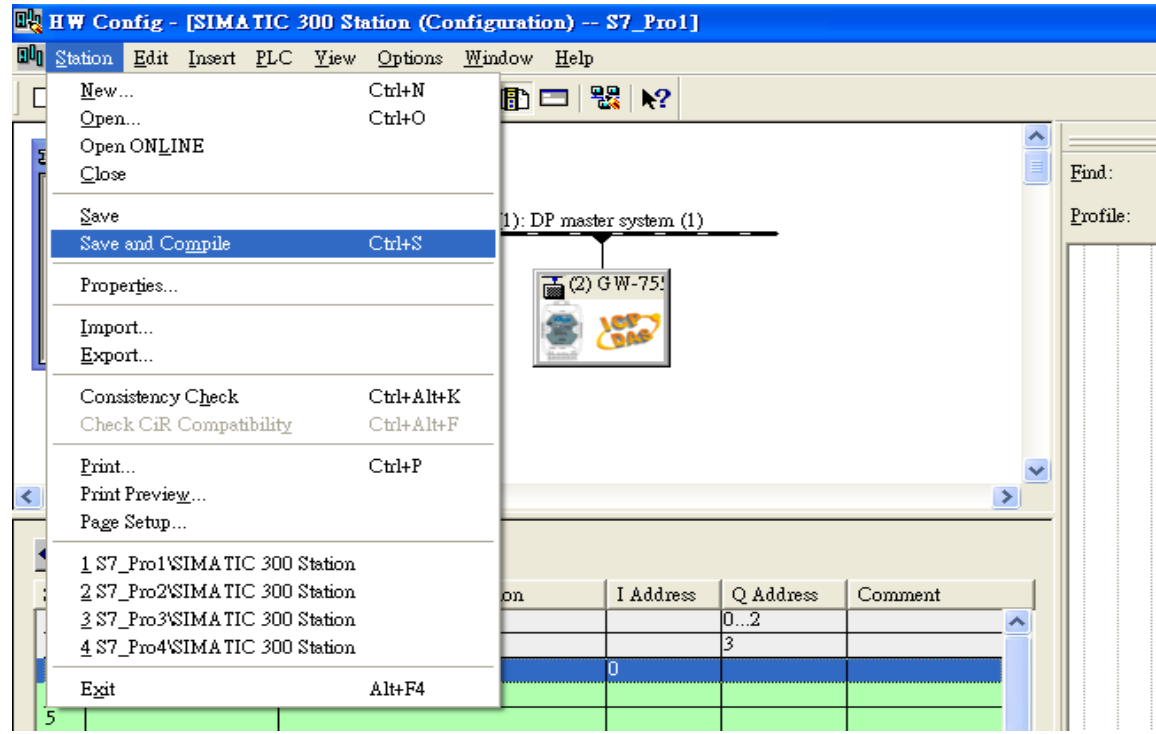

### 2. HW settings into SIMATIC PLC

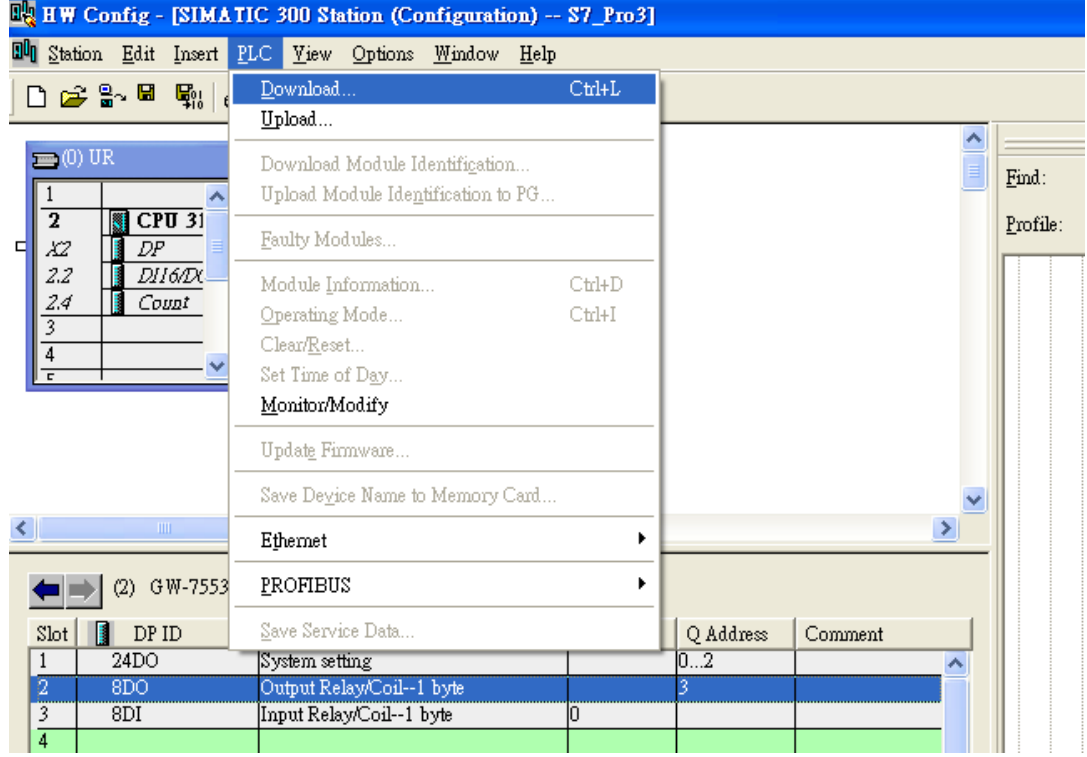

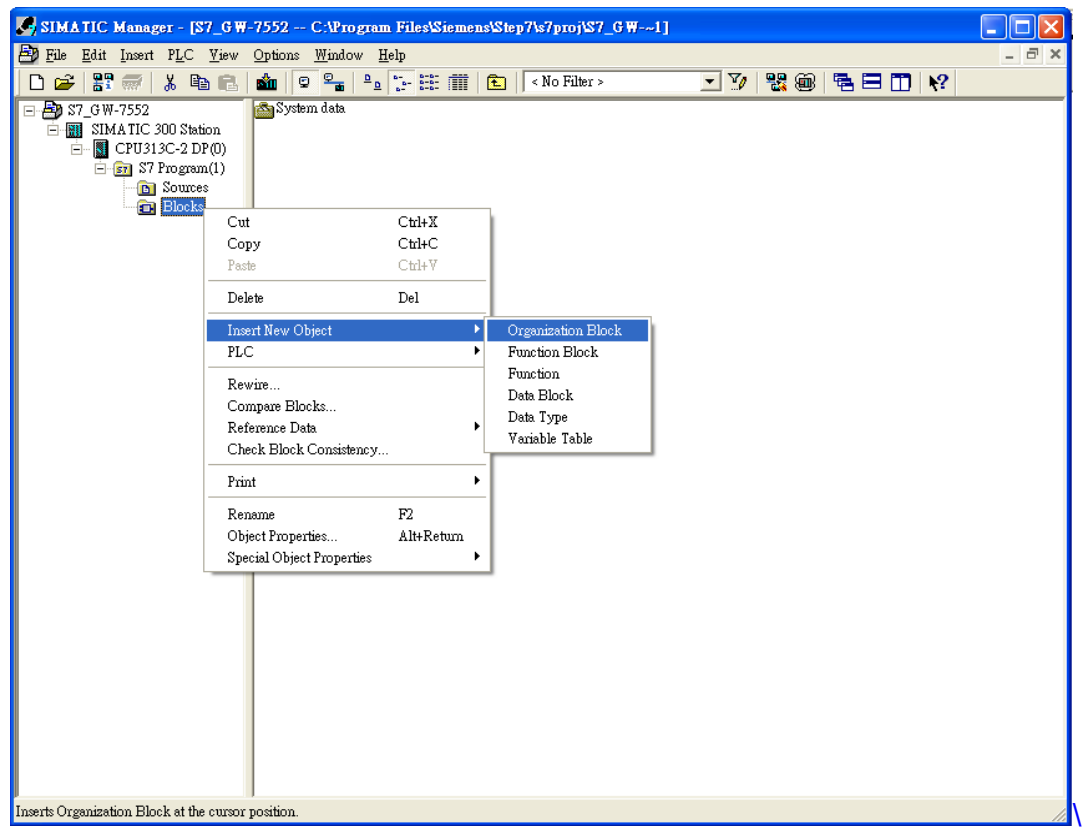

# Step 4: Insert a new Organization Block (OB1,OB82,OB86)

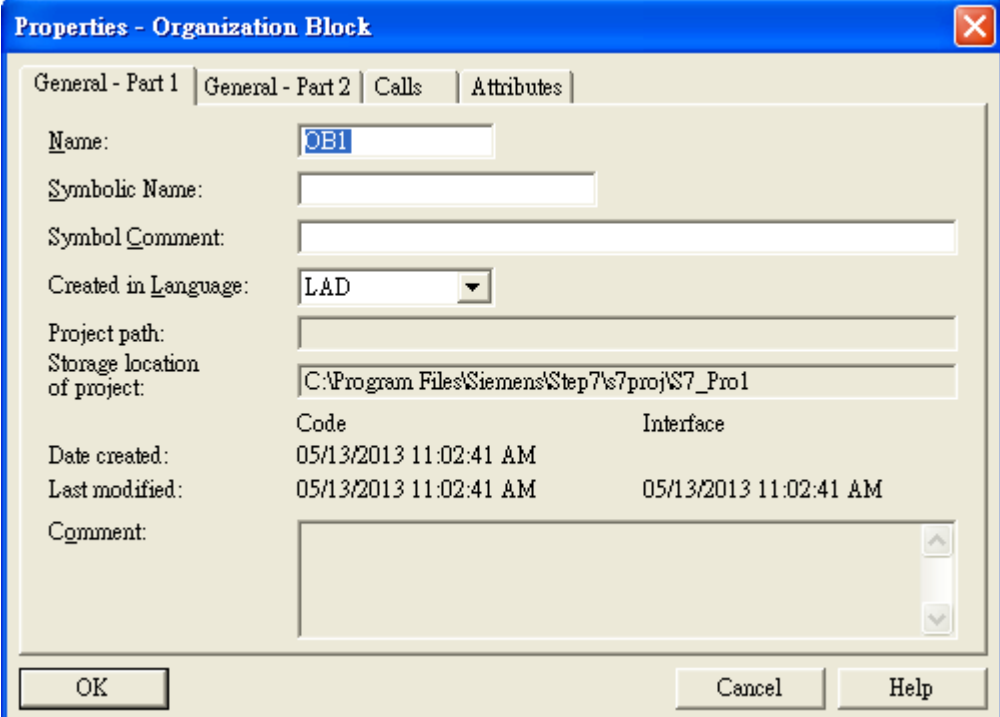

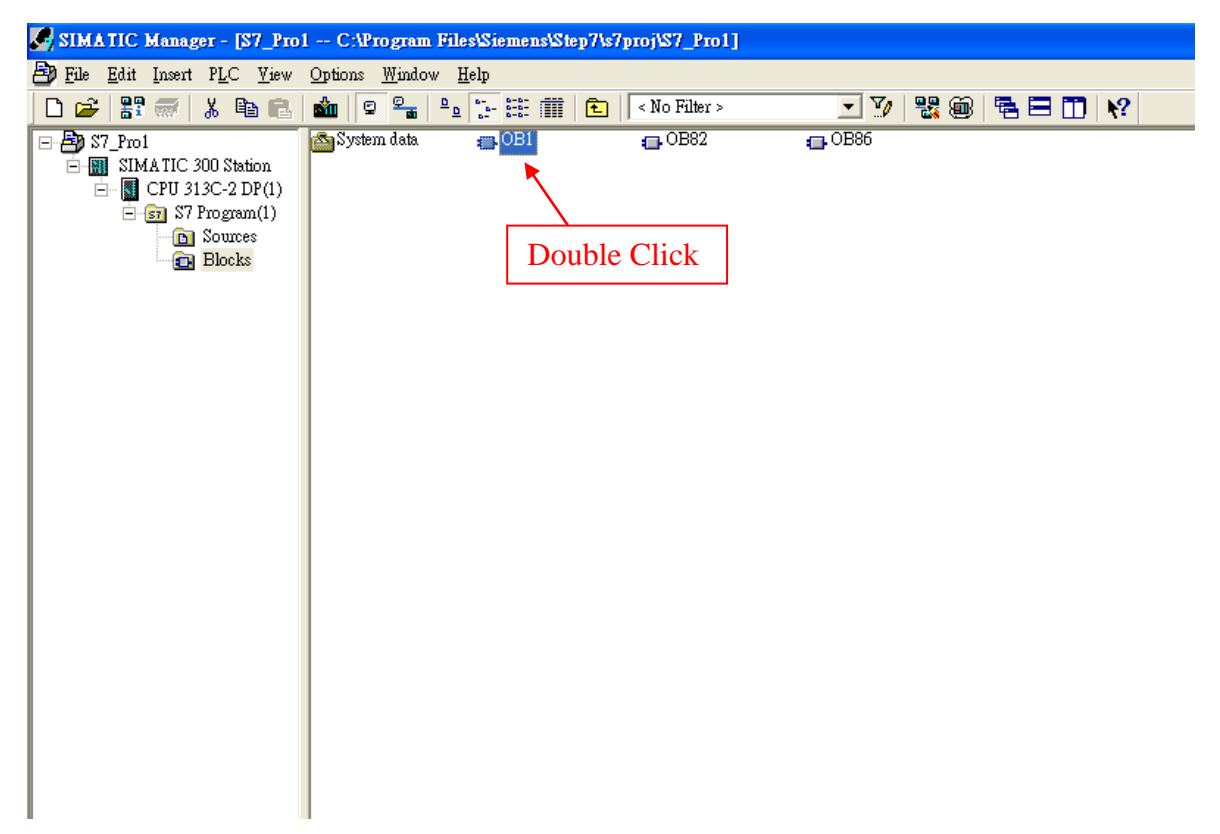

# Step 5: Edit OB1

Variables used in the example LD Program:

|  | Mame             | Data Type Address |      | <b>Comment</b> |
|--|------------------|-------------------|------|----------------|
|  | <b>ZEND</b>      | Bool              | 20.O |                |
|  | <b>E</b> INIT    | l Rool            | 20.1 |                |
|  | 'en Tri          | <b>I</b> nt       | 22.0 |                |
|  | <b>Q</b> DIValue | Byte              | 24.0 |                |

OBl : "Main Program Sweep (Cycle)"

PROFIBUS Slave Modbus Master

Network 1: Reset Counter(Cl)

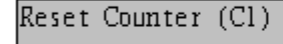

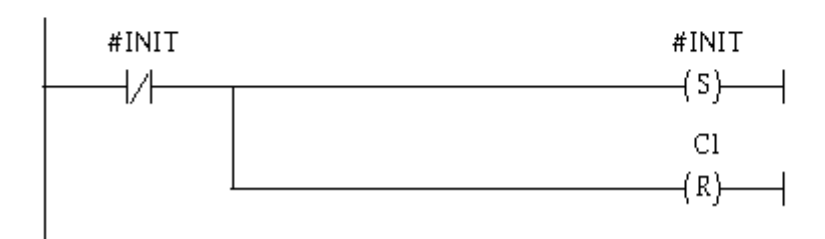

# Network 2: Title:

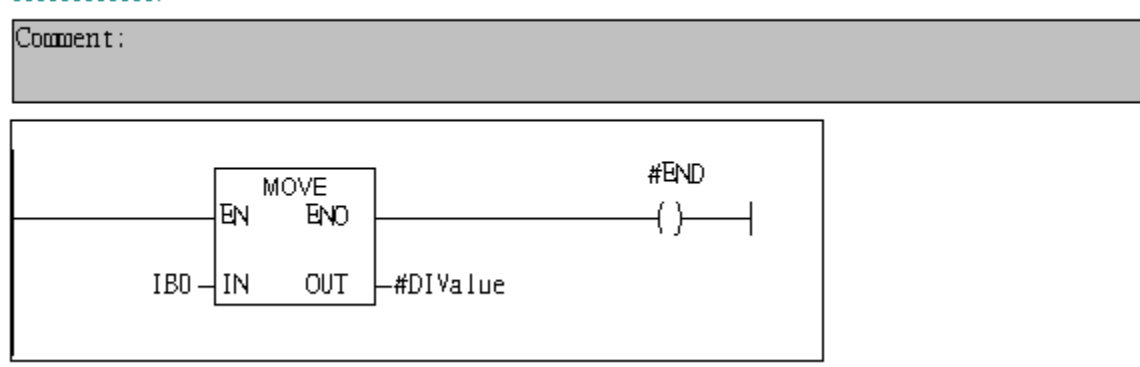

Network 3: QBD add "1" then PLC will send QW3 out.

 $l$  byte  $D0$ 

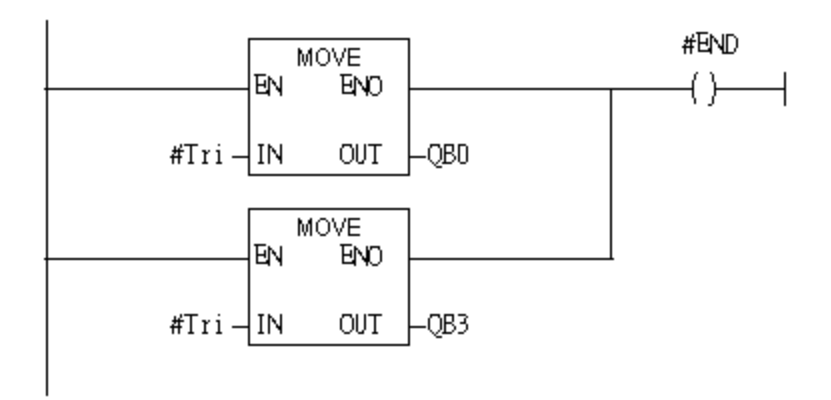

#### Network 4: Timer Tl & T2

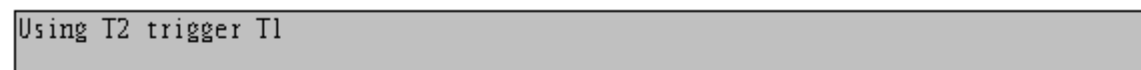

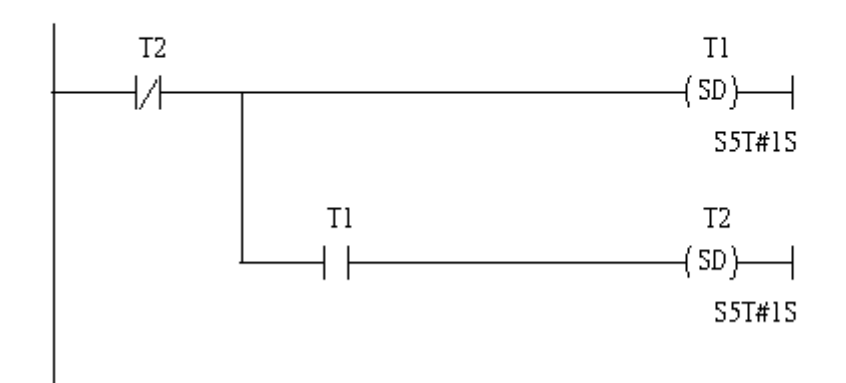

Network 5: Counter Cl

```
If counter(Cl) add "1" and Tri will add "1", too.
```
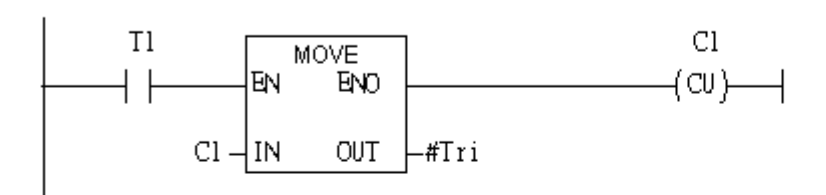

#### Network 6: Compare Tri & 256

If Tri is equal to 256, Cl will reset

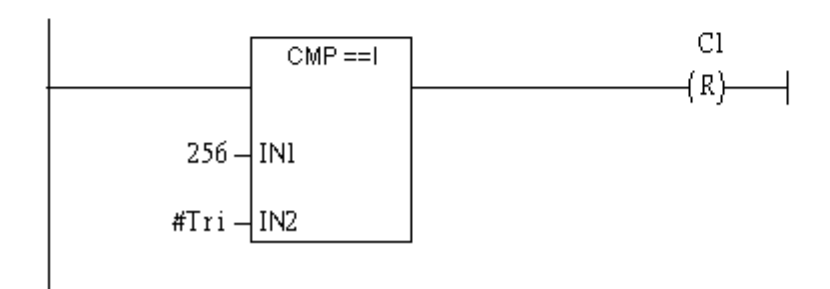

#### Step 6: Download the settings into SIMATIC PLC

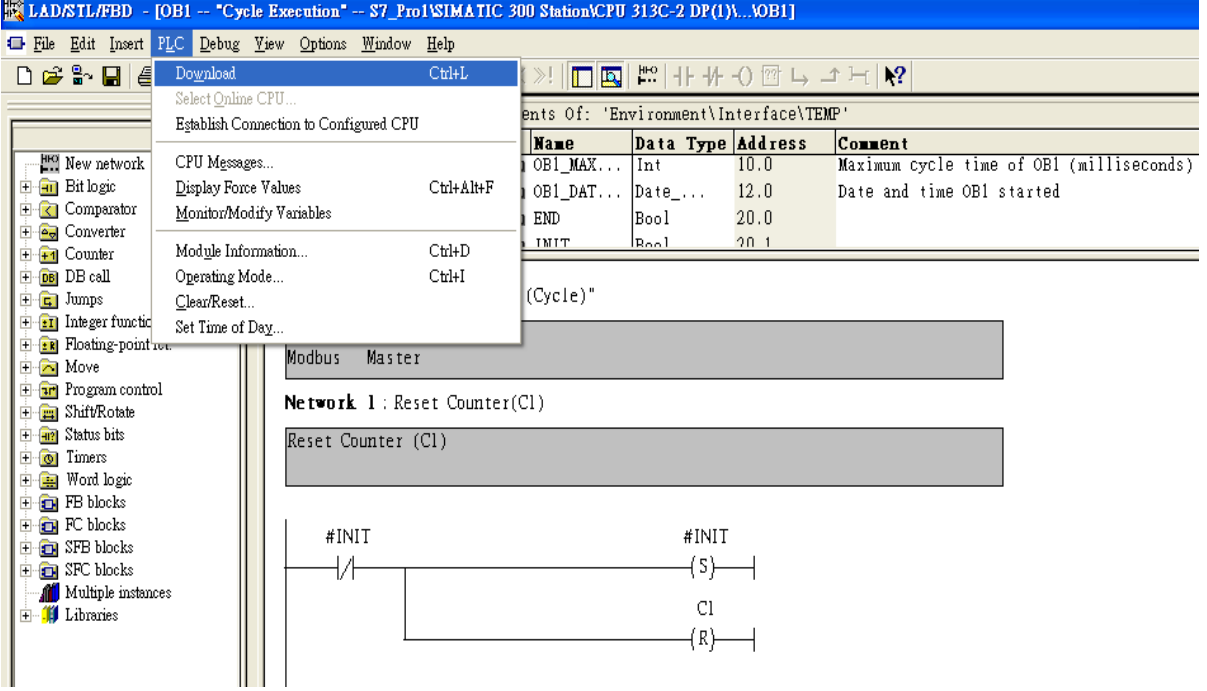

Step 7: Make sure the RUN LED of the GW-7553 is on and the switch of the GW-7553 is at

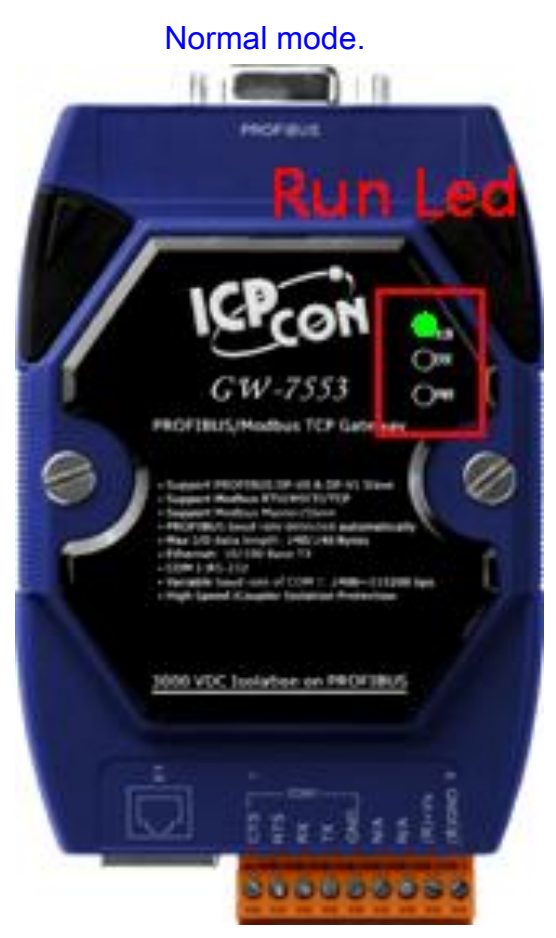

Now the setting procedure has been finished and the user can read the data to the Modbus DO module at address IB0.

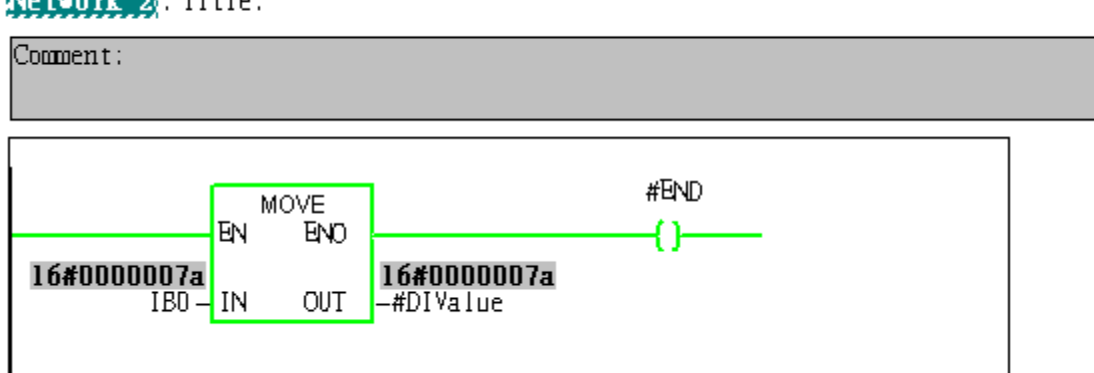

MARIAM MARIA Titler

<span id="page-13-0"></span>Example 2: PLC reads DI module data from GW-7553. (Modbus FC02)

Read a Modbus RTU DI module (PROFIBUS Slave & Modbus RTU/Master)

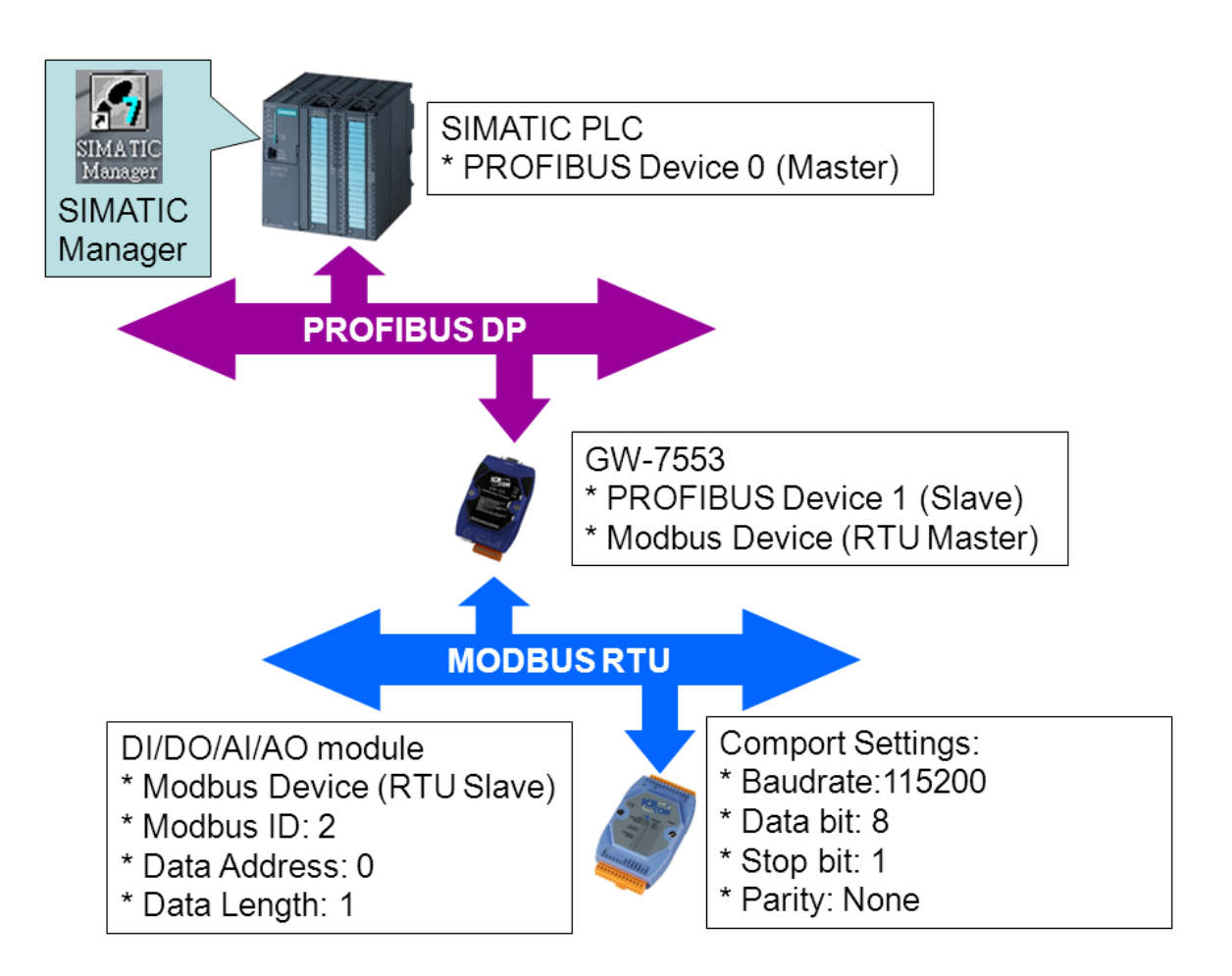

# SIMATIC STEP7 Configuration:

### Step 1: Setup the GW-7553 module

#### 1. Select GW-7553 module

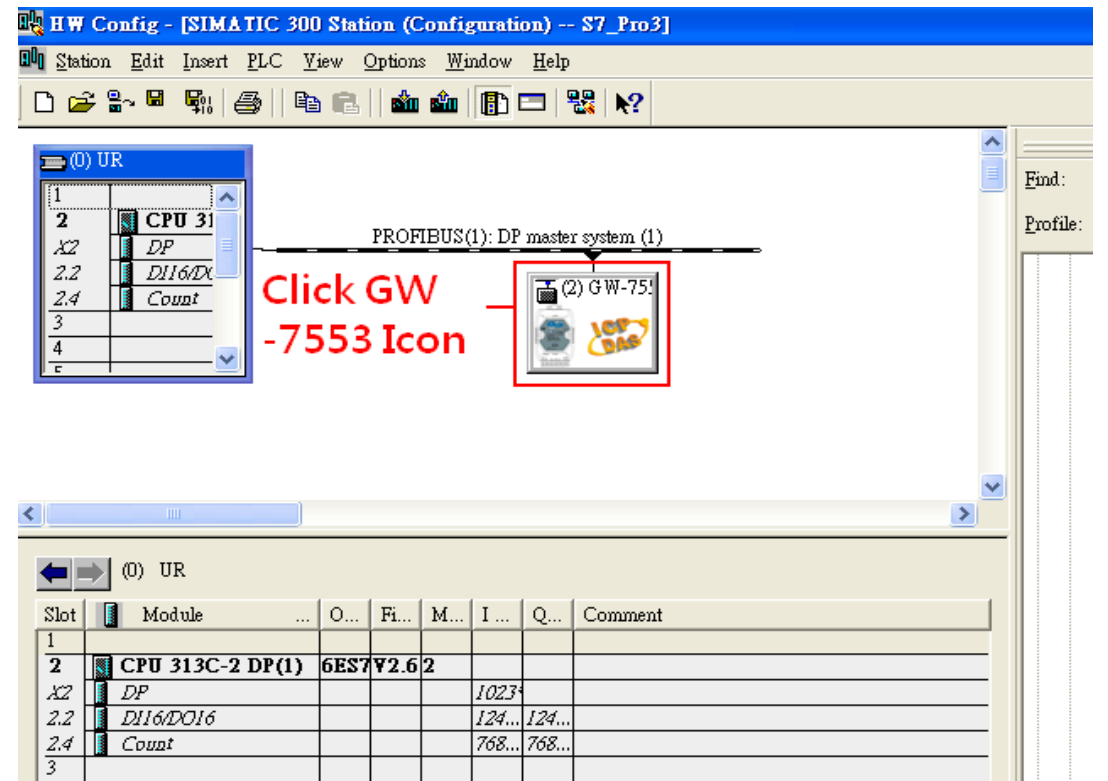

#### 2. Add a System setting module

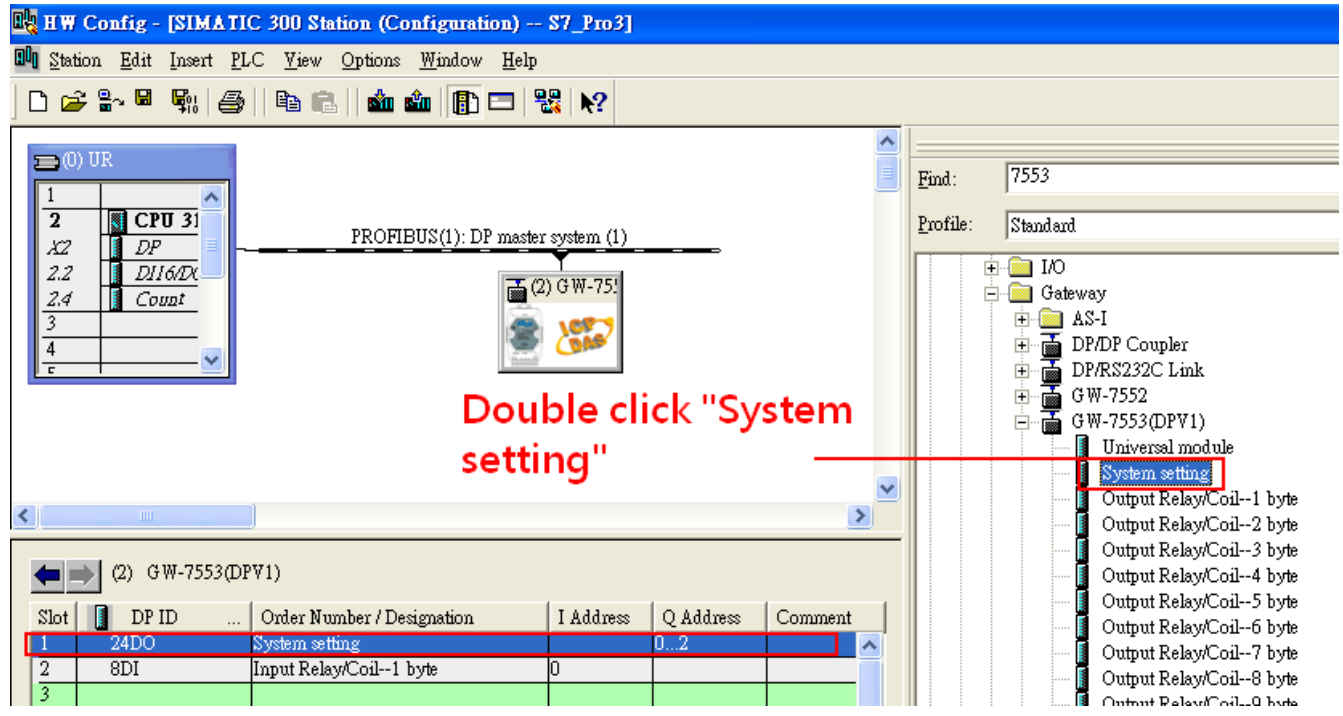

### 3. Add "Input Relay/Coil—1 byte" module

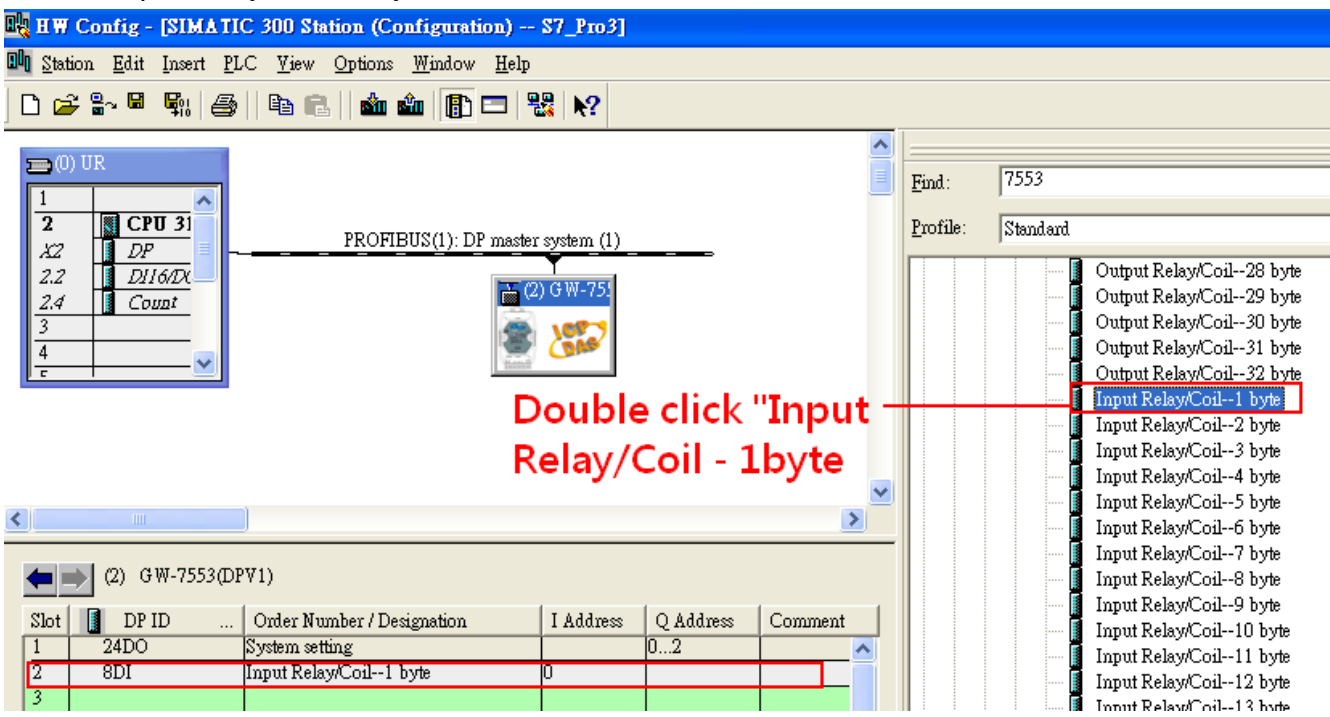

# Step 2: Setup the parameters of the GW-7553

1. Double click GW-7553 icon

#### 2. Select "Parameter Assignment"

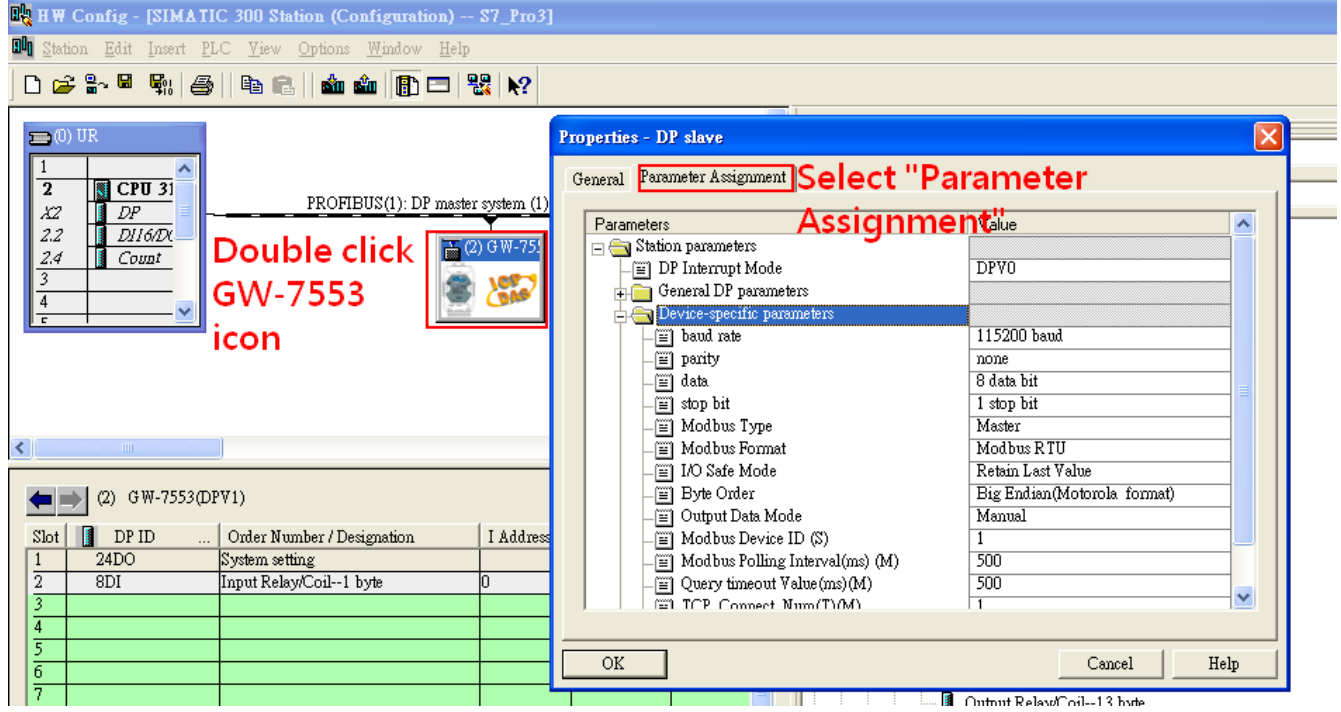

#### 3. Set common parameters of the GW-7553

Common parameters >

Baud rate: 115200; Parity: none; Data: 8 data bit; Stop bit: 1 stop bit; Modbus type: Master

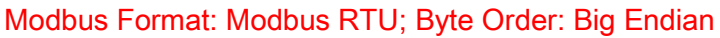

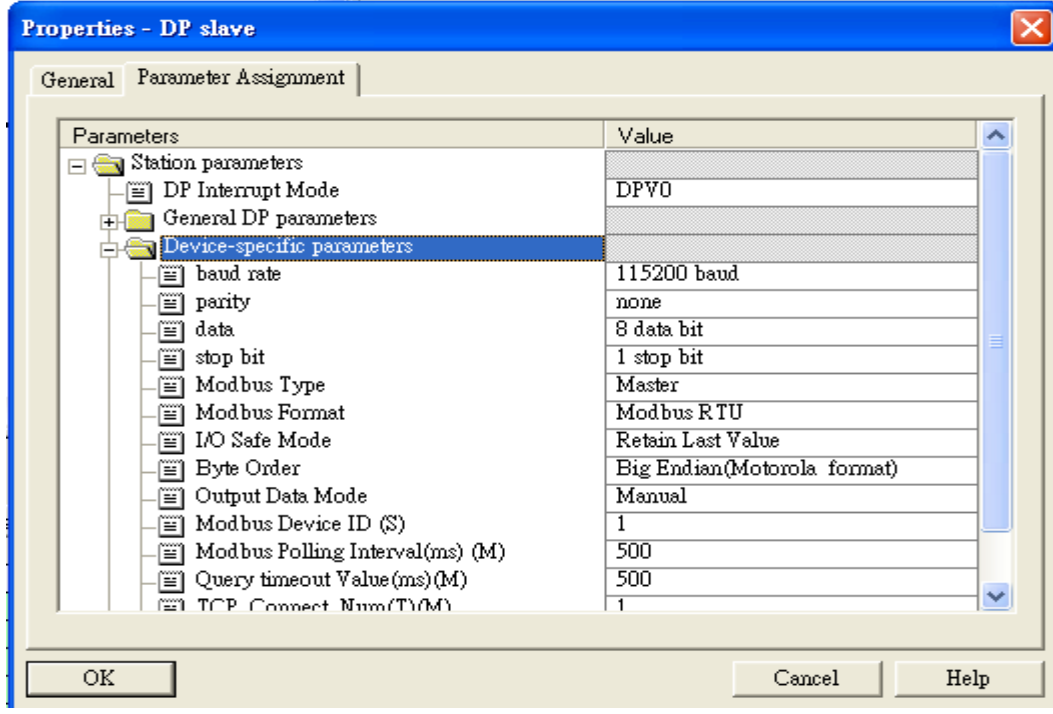

4. Set module parameters of the GW-7553

(1)Double click "Input Relay/Coil—1 byte" module

#### (2)Select "Parameter Assignment"

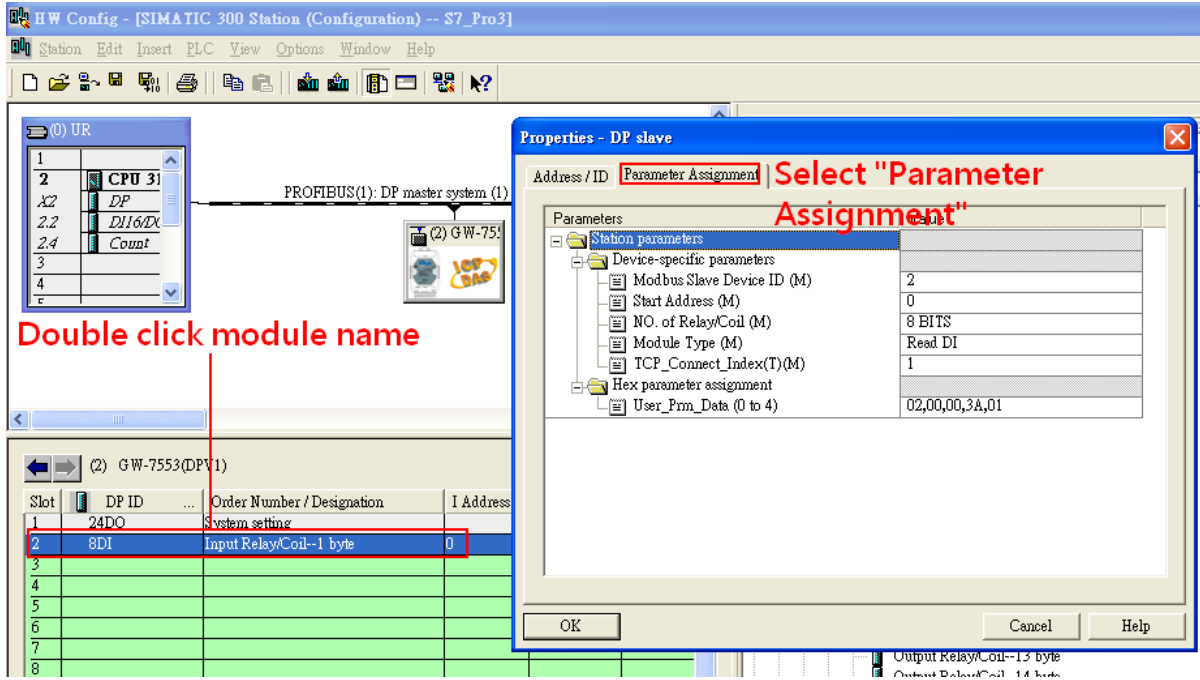

#### 5. Setup "Input Relay/Coil—1 byte" module parameters

Module parameters >

Modbus Slave Device ID: 2; Slave Address: 0 (Protocol address (base 0))

Module Type: Read DI, click ok.

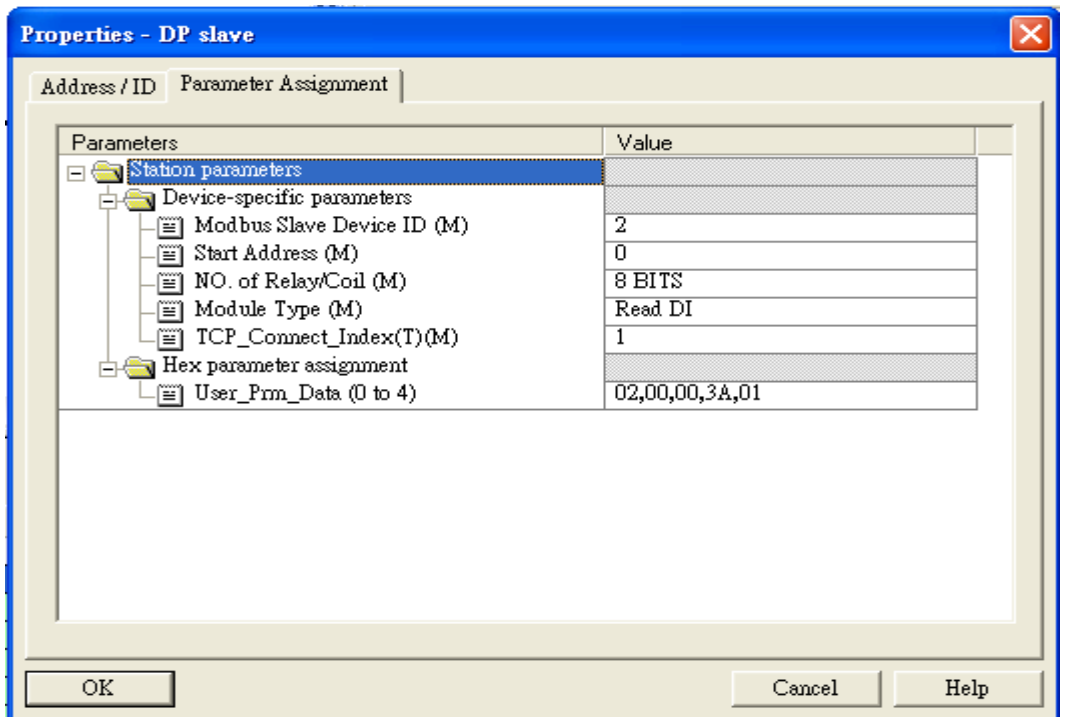

# Step 3: Download the HW settings into SIMATIC PLC

### 1. Save and Compile

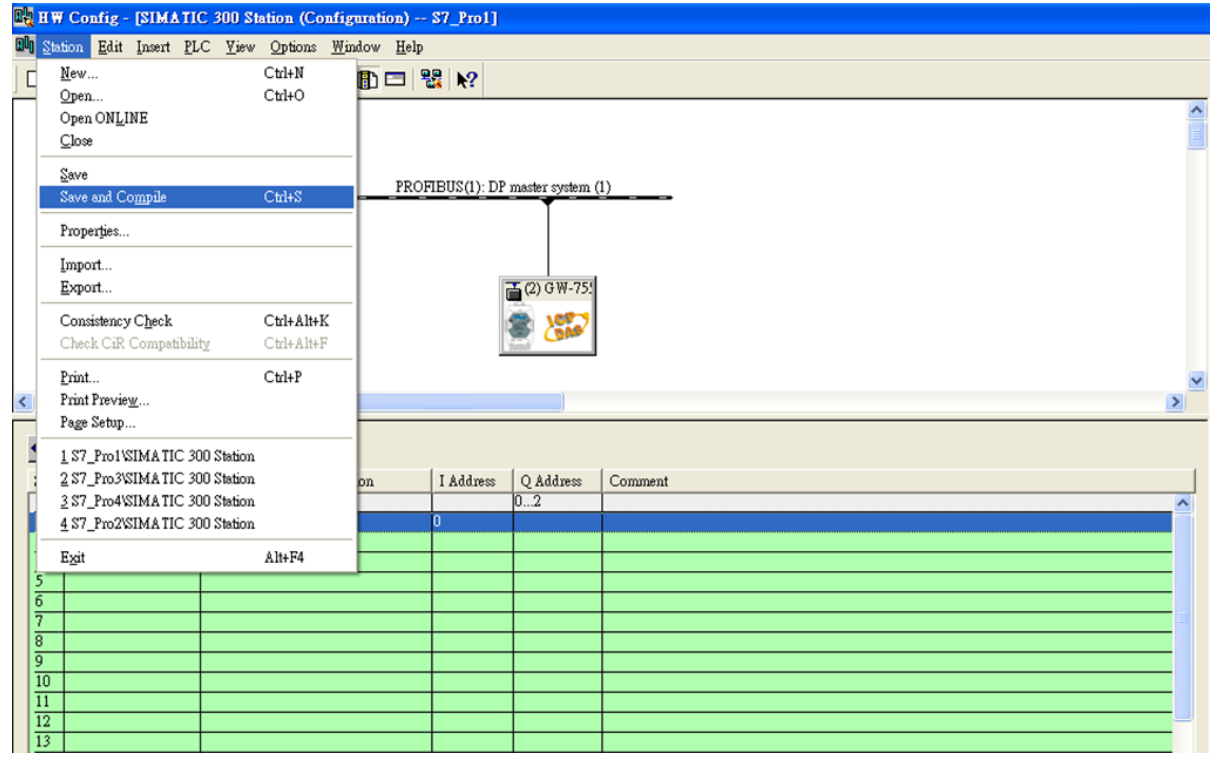

#### 2. HW settings into SIMATIC PLC

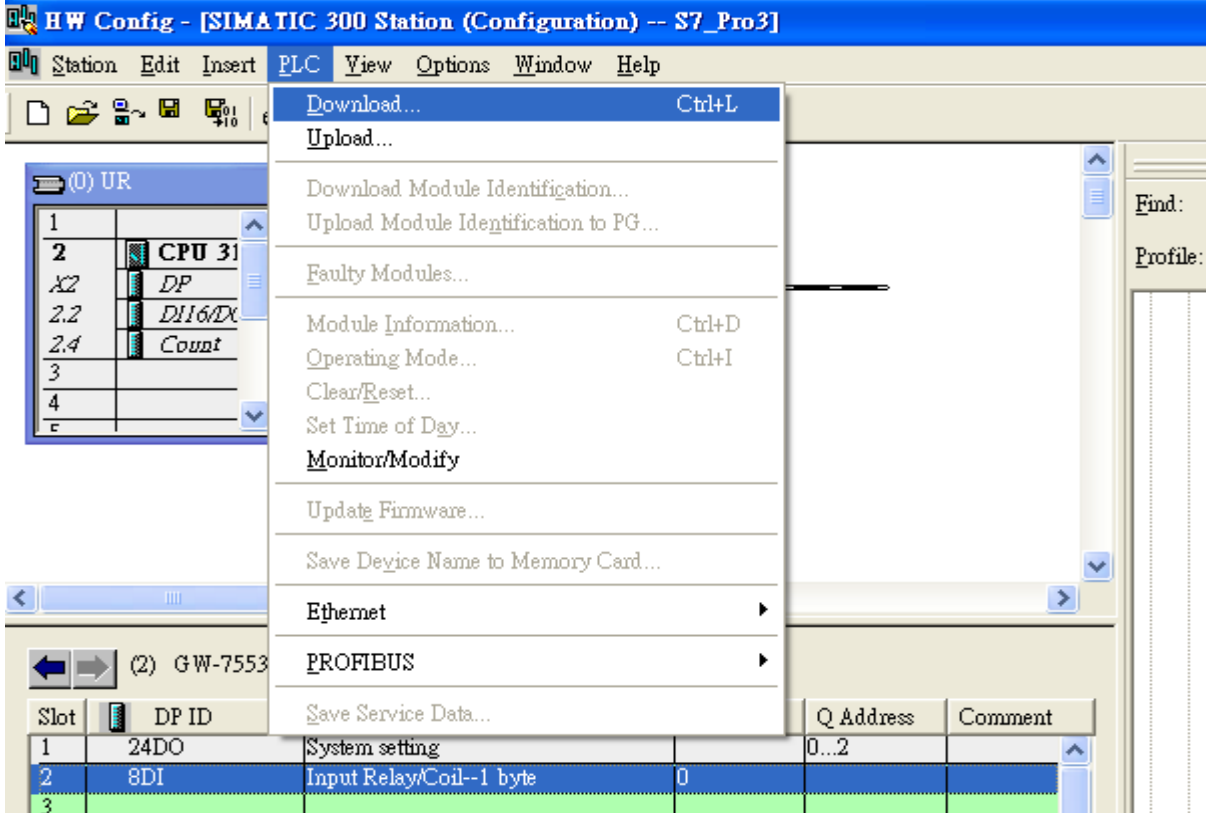

# Step 4: Insert a new Organization Block (OB1,OB82,OB86)

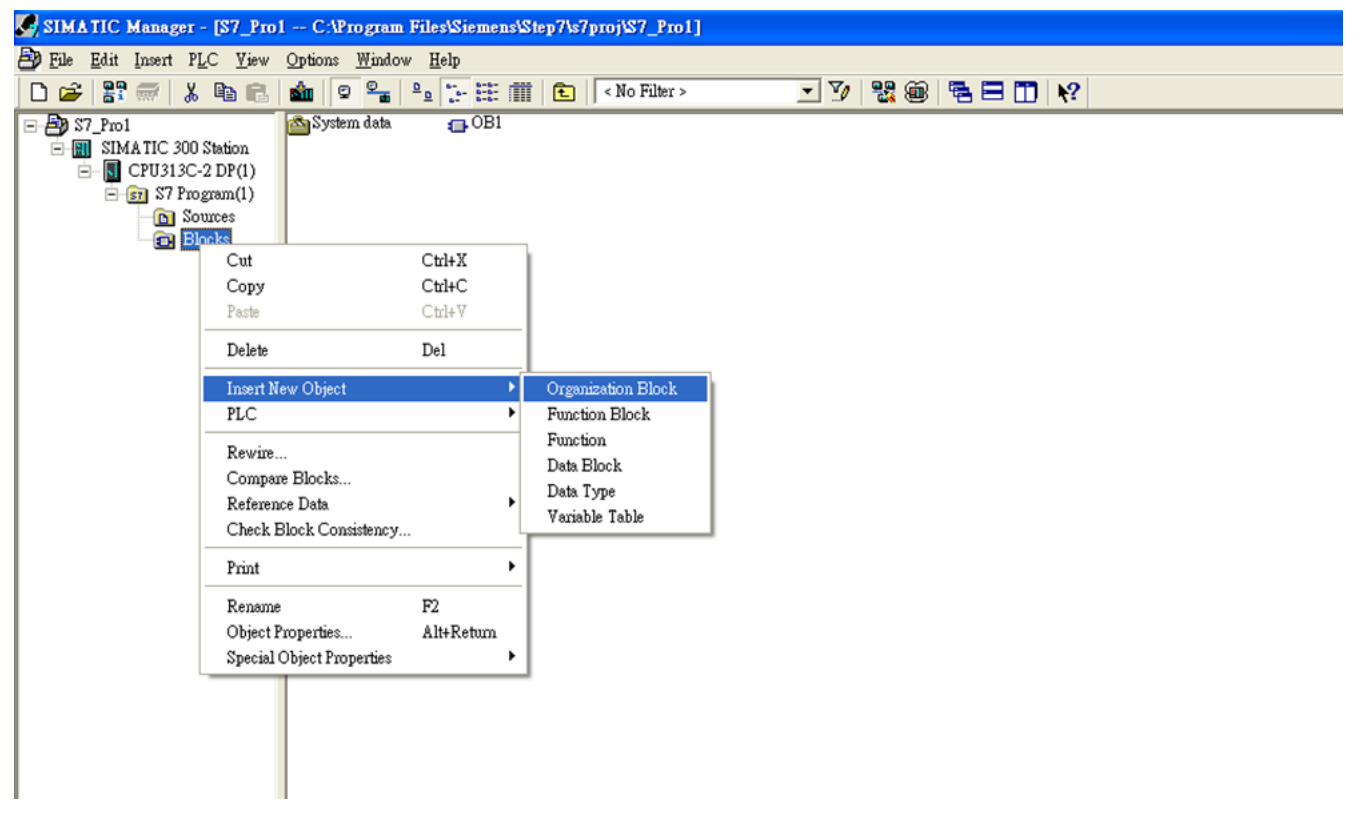

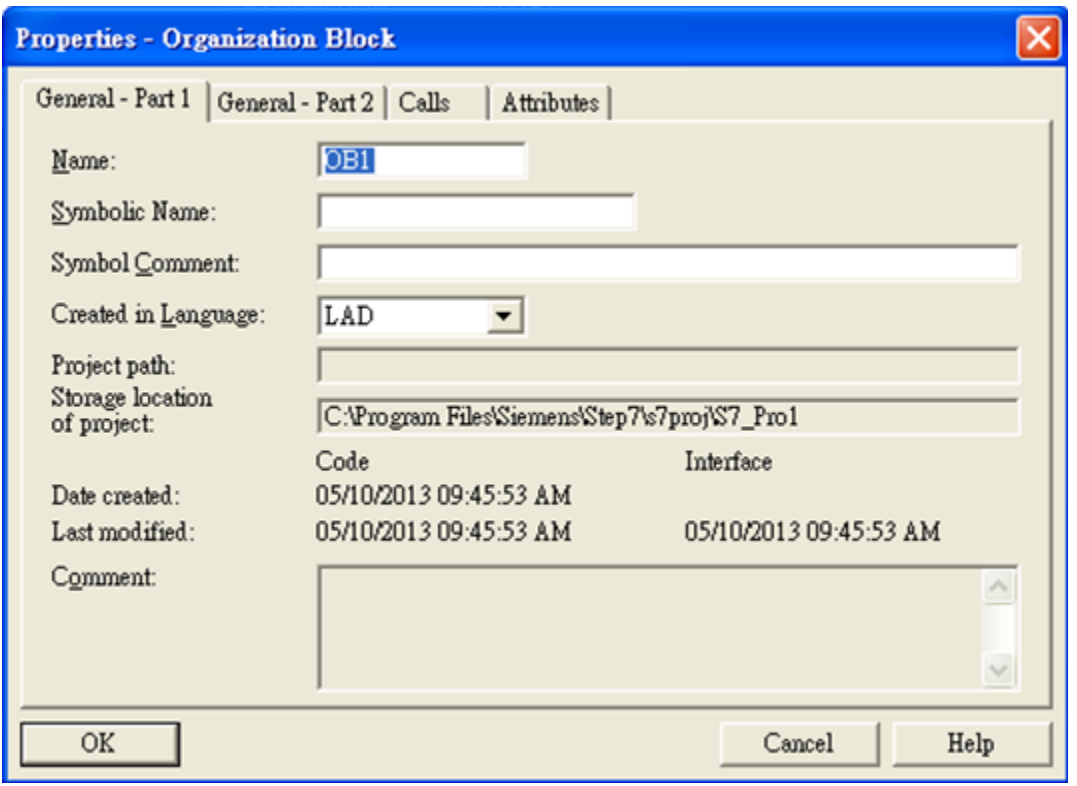

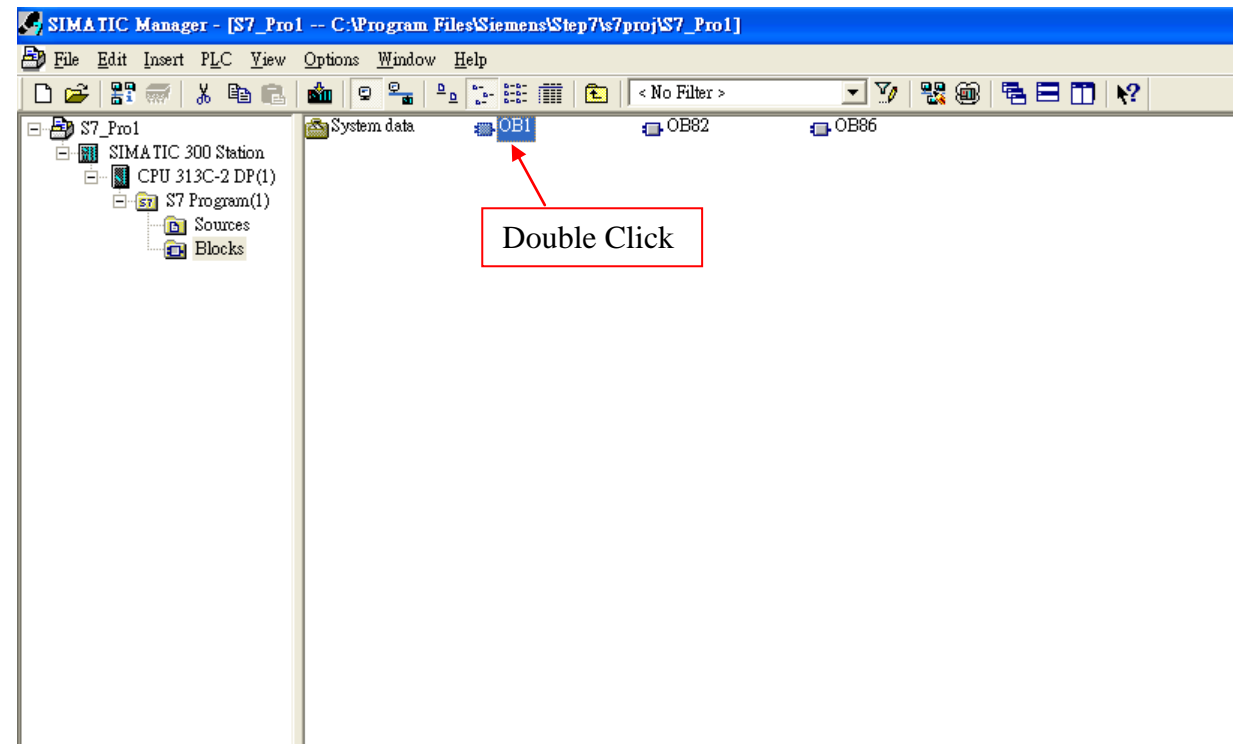

# Step 5: Edit OB1

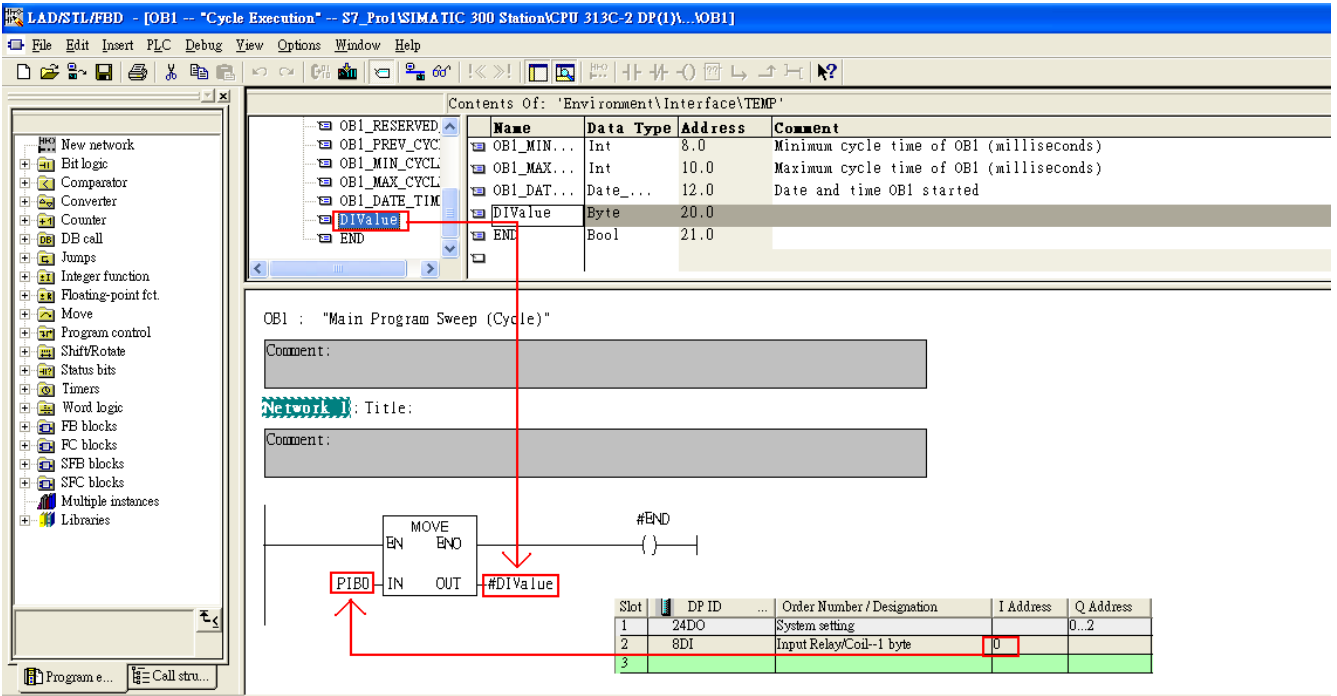

# Step 6: Download the settings into SIMATIC PLC

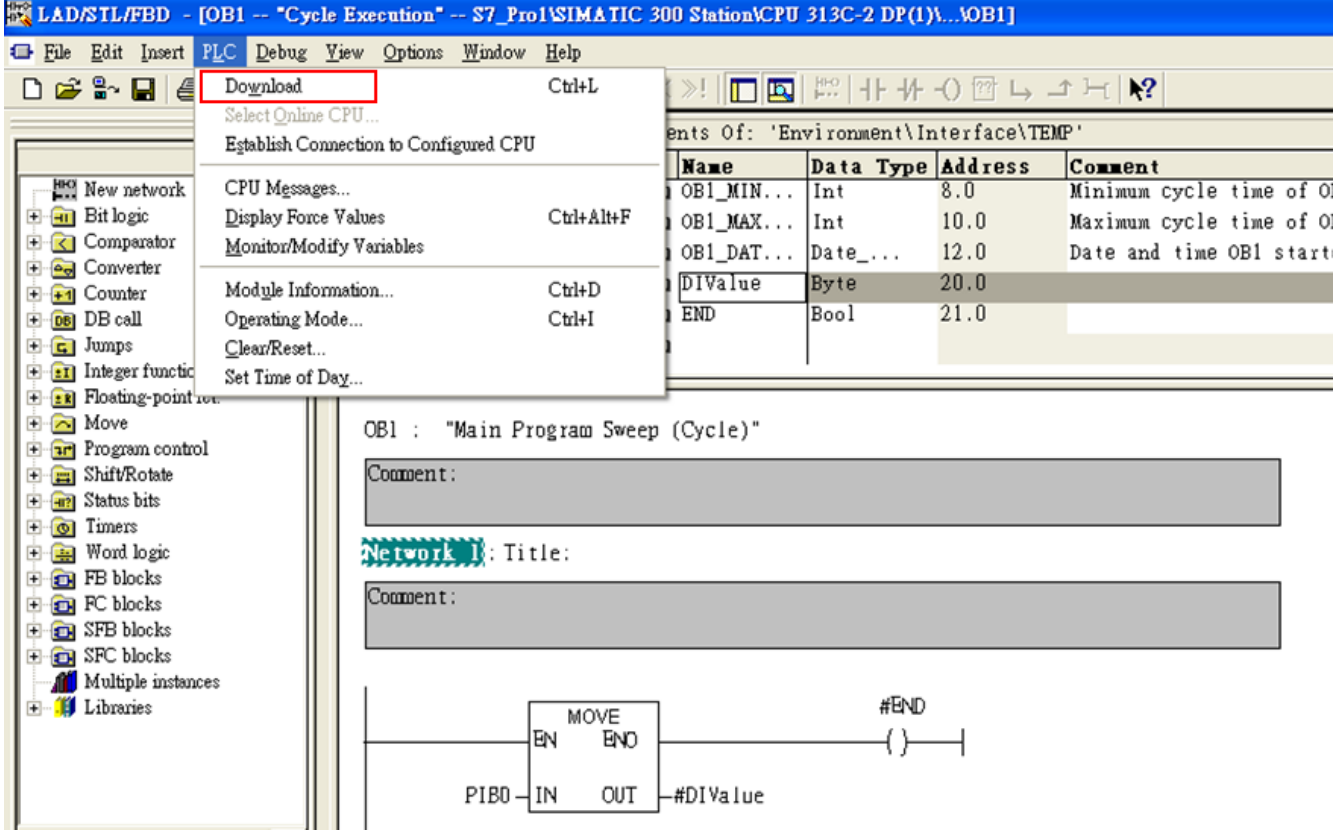

Step 7: Make sure the RUN LED of the GW-7553 is on and the switch of the GW-7553 is at

Normal mode.

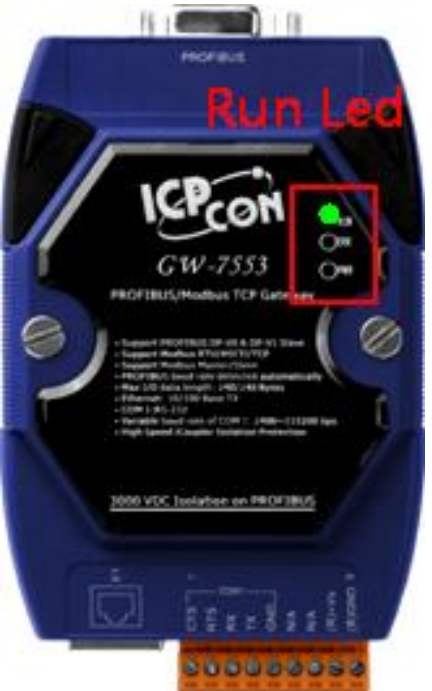

Now the setting procedure has been finished and the user can read the data of

the Modbus DI module at address PIB0.

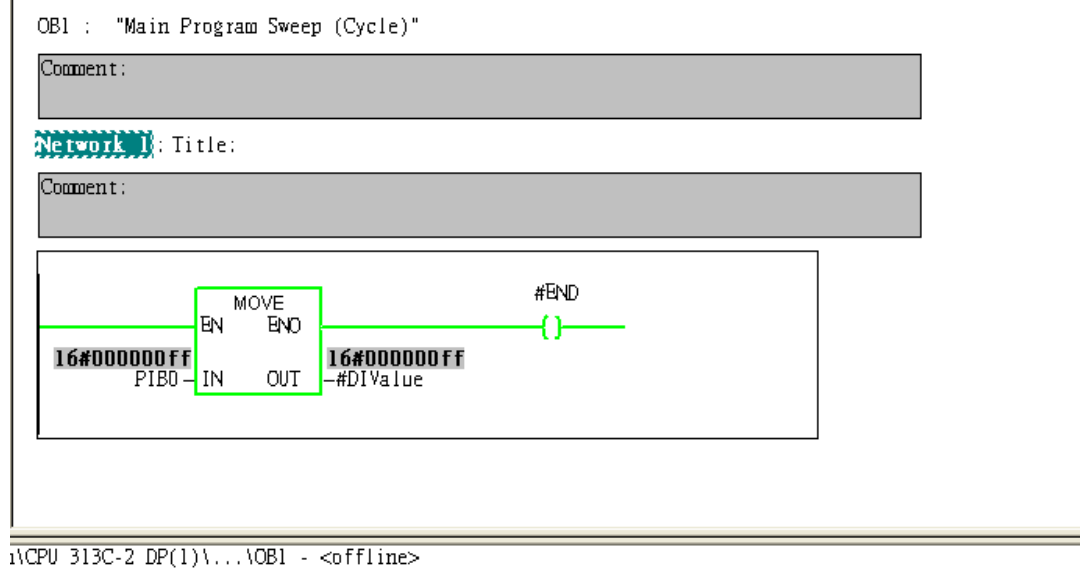

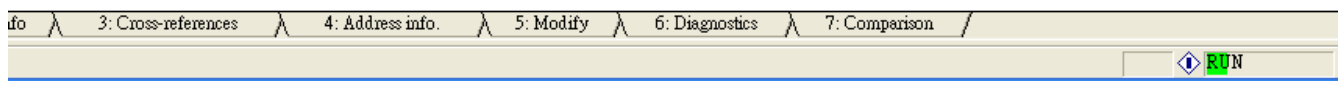

<u> 1989 - Johann Stein, mars an t-Amerikaansk ferske</u>

<span id="page-22-0"></span>Example 3: PLC reads AO module data from GW-7553. (Modbus FC03)

Read a Modbus RTU AO module (PROFIBUS Slave & Modbus RTU/Master)

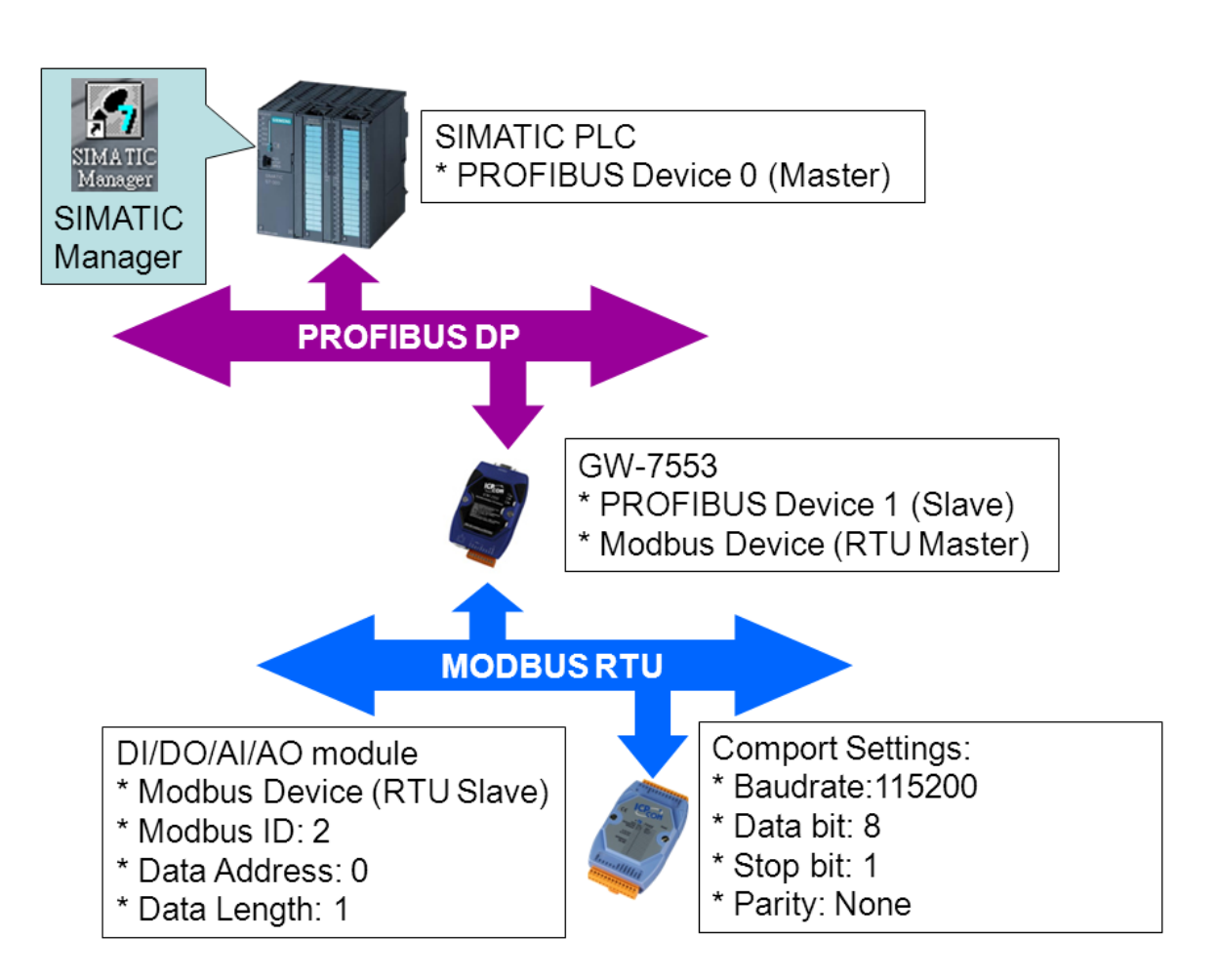

# SIMATIC STEP7 Configuration:

#### Step 1: Setup the GW-7553 module

#### 1. Select GW-7553 module

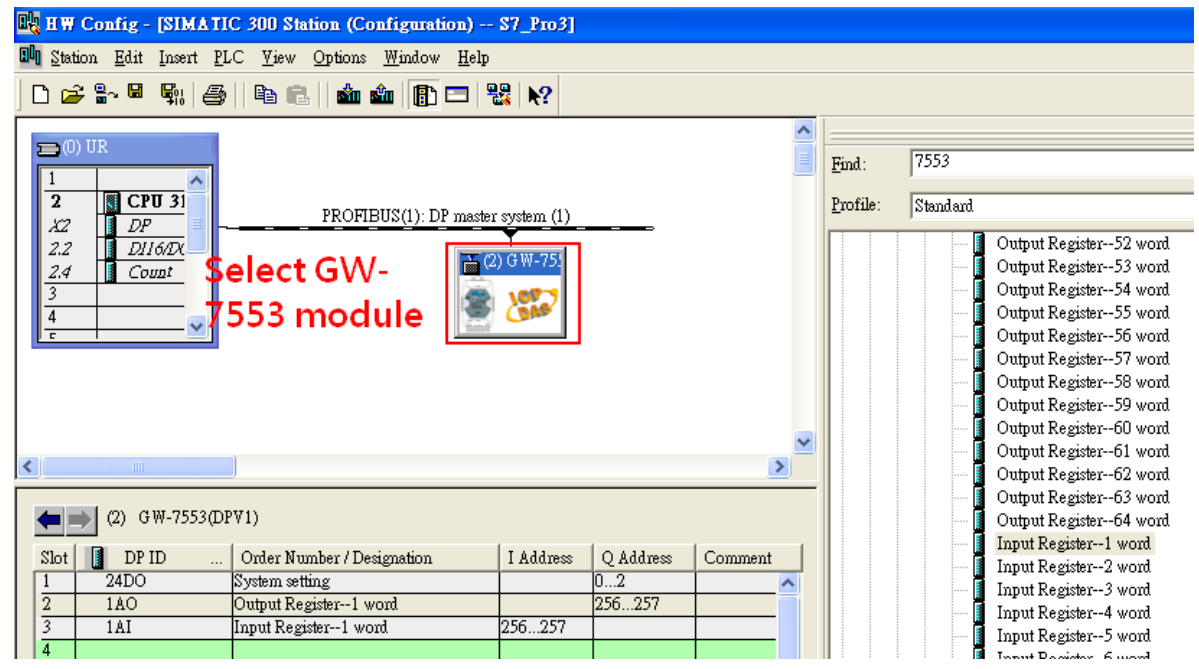

#### 2. Add a System setting module

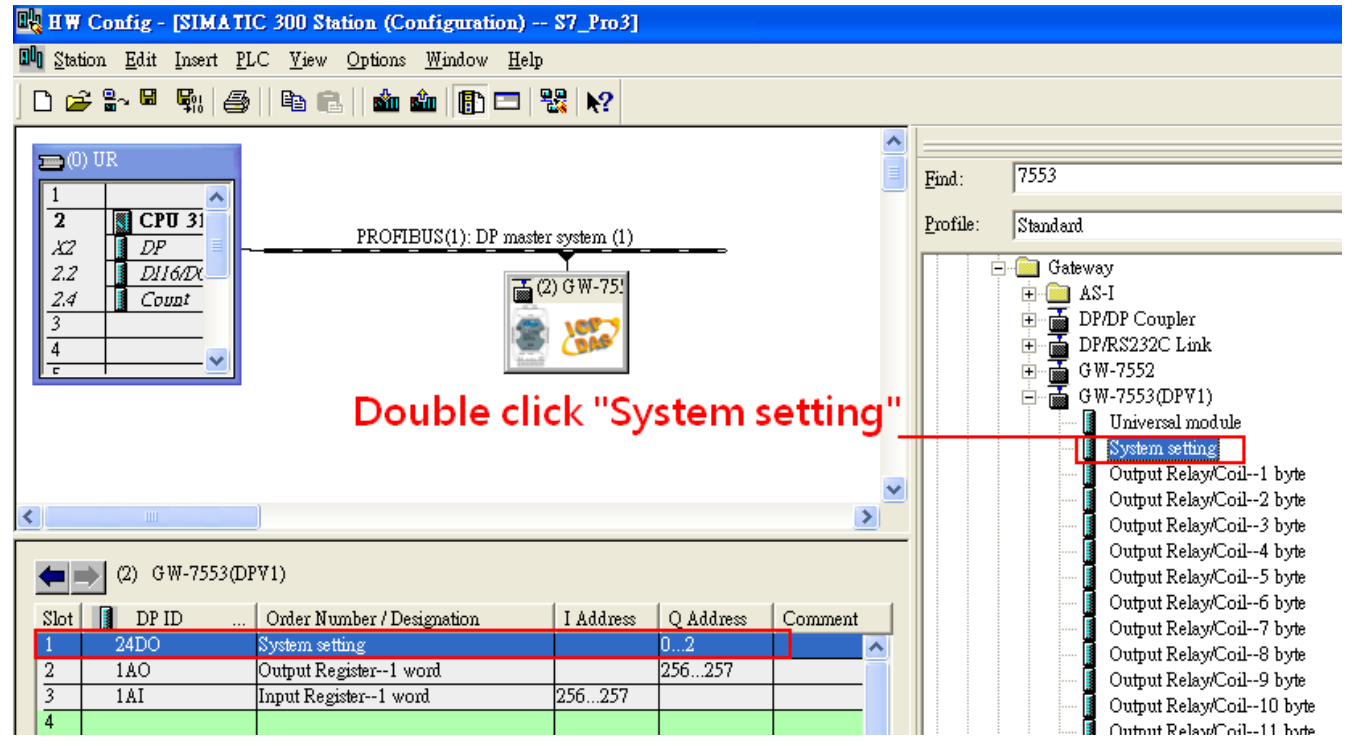

#### BU HW Config - [SIMATIC 300 Station (Configuration) -- S7\_Pro3] **Bli** Station Edit Insert PLC Yiew Options Window Help 0 2 3 5 4 4 5 8 1 4 8 1 4 8 1 8 7 8 1 8 1  $=$  (0) UR 7553  $\underline{\mathrm{Find}}$  :  $\mathbf{1}$  $\overline{2}$  $CPU31$ Standard Profile: PROFIBUS(1): DP master system (1) DP<br>DIGD<sub>1</sub> XZ Input Relay/Coil--26 byte  $2.2$ 面(2) GW-75! Input Relay/Coil--27 byte  $\frac{2.4}{3}$ Input Relay/Coil--28 byte Input Relay/Coil--29 byte  $\overline{4}$ Input Relay/Coil--30 byte Input Relay/Coil--31 byte Double click "Output Input Relay/Coil--32 byte Output Register-1 word Register - 1 word Output Register--2 word Output Register--3 word ∢  $\blacktriangleright$ Output Register--4 word Output Register--5 word  $\left| \right| \left| \right|$  (2) GW-7553(DPV1) Output Register--6 word Output Register--7 word  $\blacksquare$  DP ID Order Number / Designation I Address  $\mathbf Q$  Address  $Slot$ Comment Output Register--8 word  $24DO$ System setting  $0...2$ Output Register--9 word Output Register--1 word LAO 256 Output Register--10 word Input Register--1 word **TAT**  $256...257$ Output Register--11 word  $\overline{A}$ Output Register--12 word

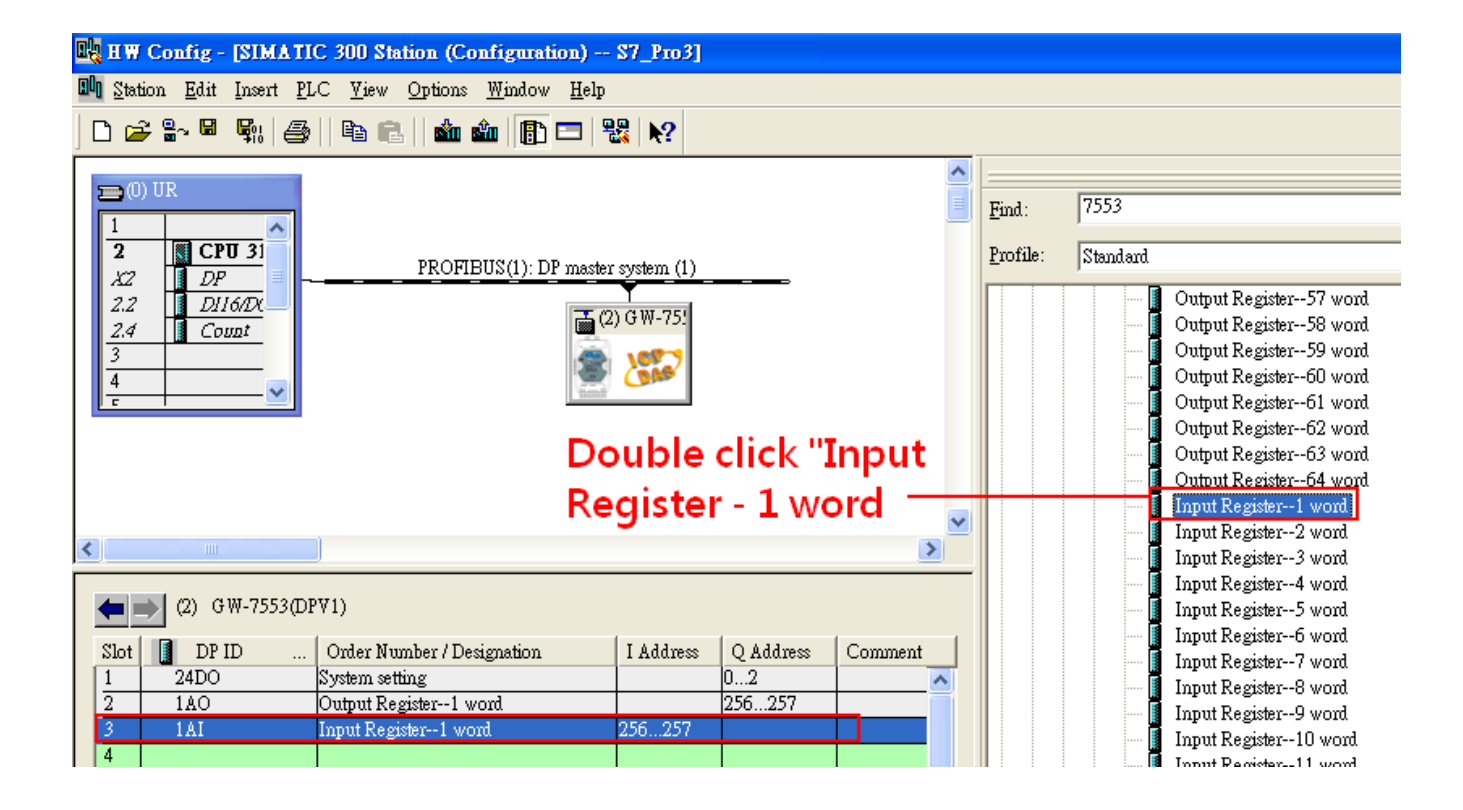

#### 3. Add "Onput Register – 1 word" and "Input Register – 1 word"

# Step 2: Setup the parameters of the GW-7553

- 1. Double click GW-7553 icon
- 2. Select "Parameter Assignment"

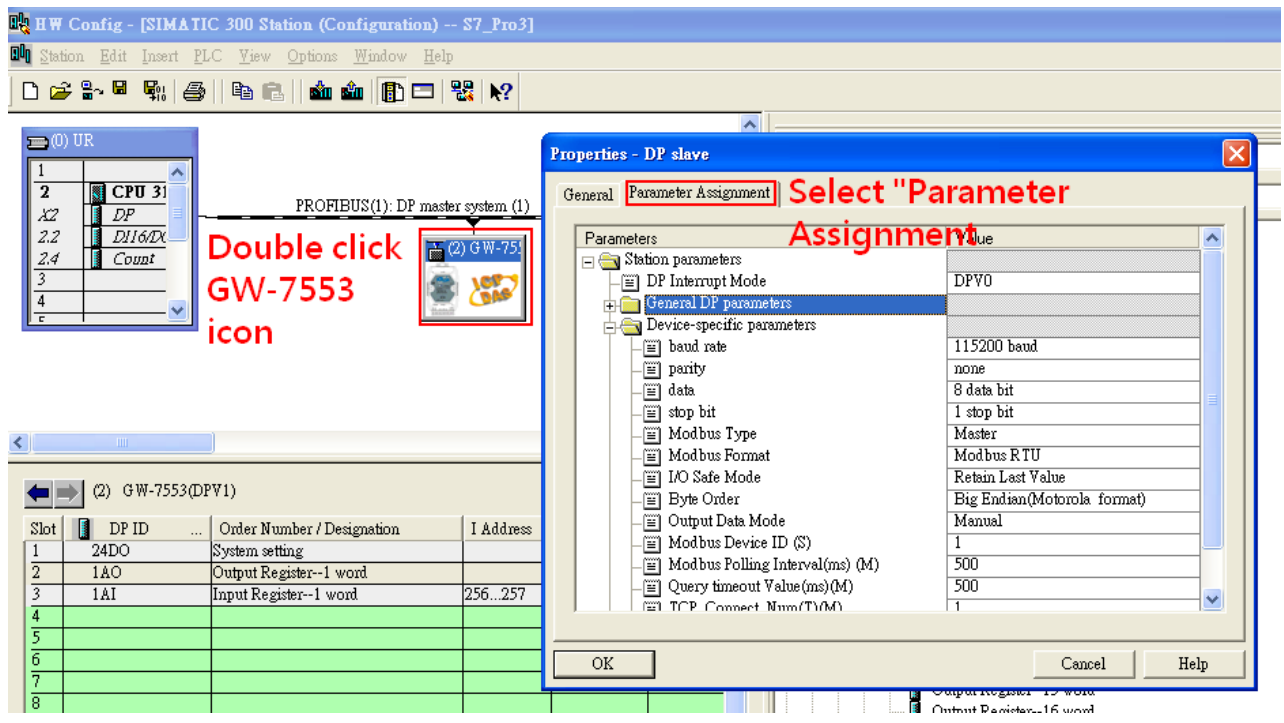

3. Set common parameters of the GW-7553

#### Common parameters >

Baud rate: 115200; Parity: none; Data: 8 data bit; Stop bit: 1 stop bit; Modbus type: Master

#### Modbus Format: Modbus RTU; Byte Order: Big Endian

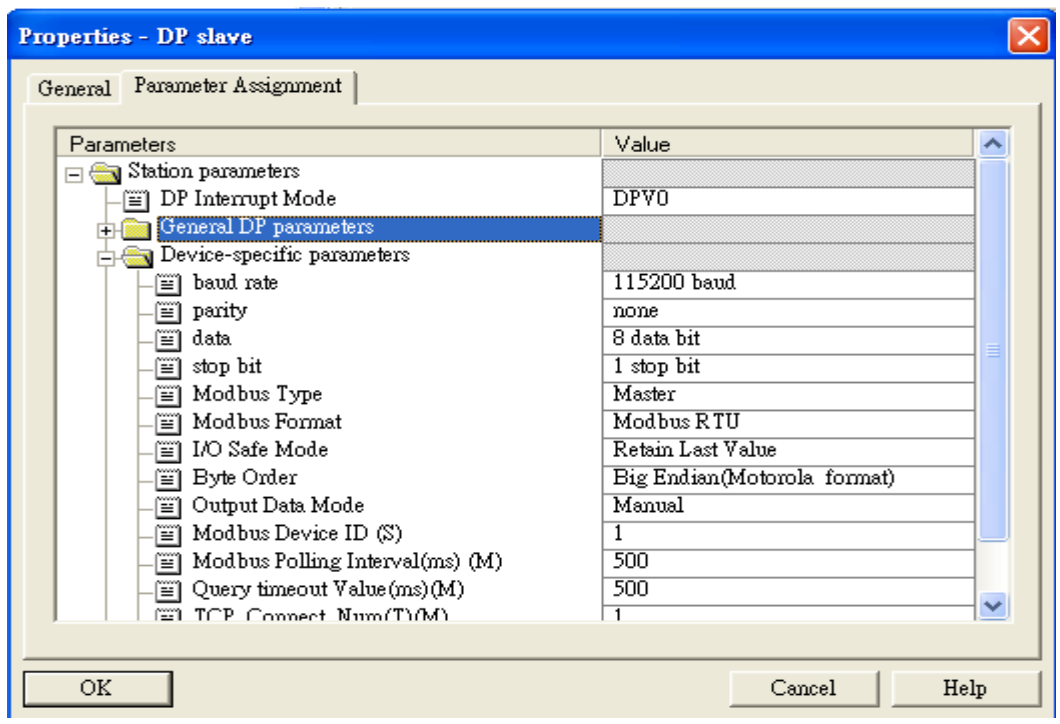

4. Set module parameters of the GW-7553

(1)Double click "Output Register – 1 word" module

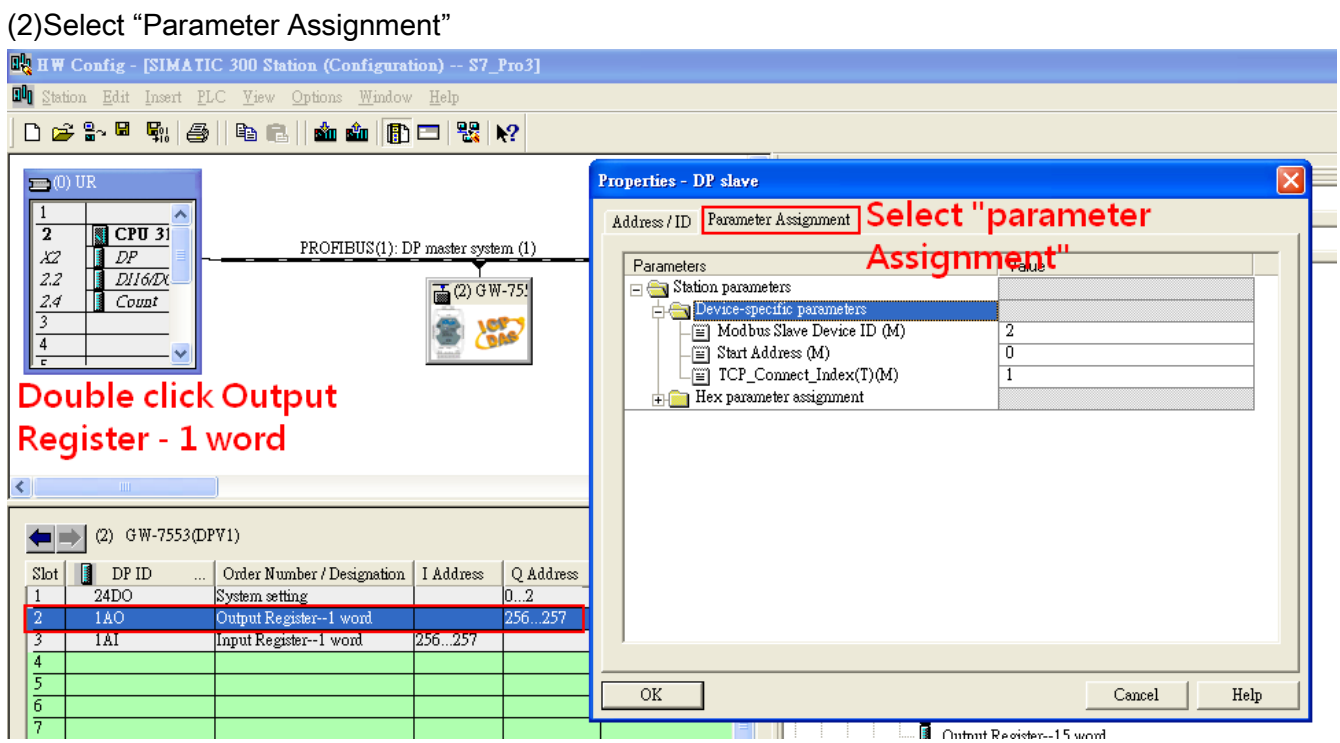

#### 5. Setup "Output Register – 1 word" module parameters

#### Module parameters >

Modbus Slave Device ID: 2; Slave Address: 0 (Protocol address (base 0)), click ok.

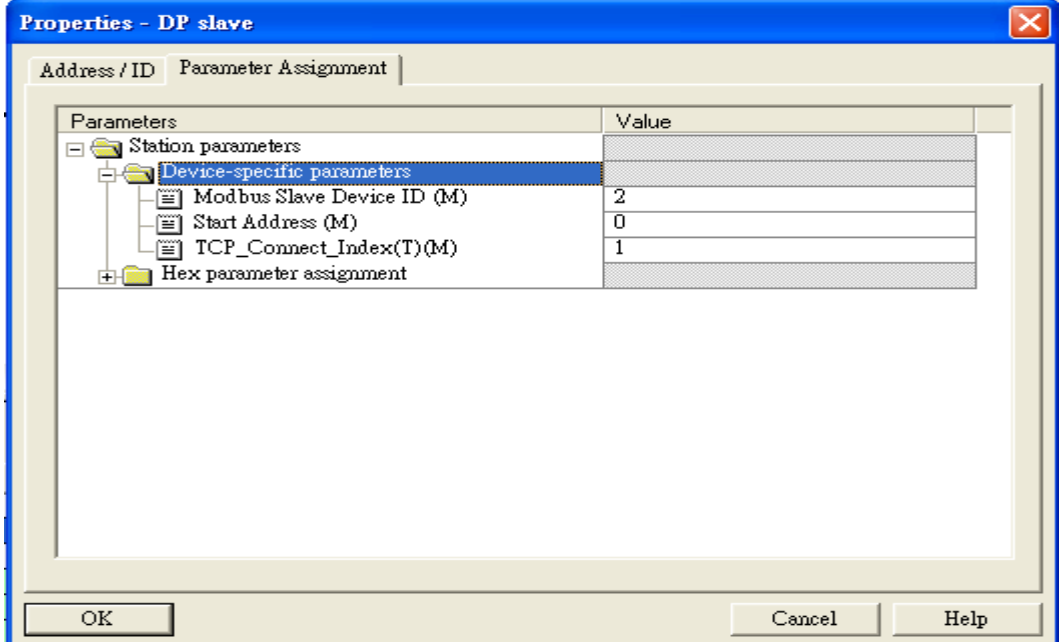

- 6. Set module parameters of the GW-7553
- (1)Double click "Intput Register 1 word" module
- (2)Select "Parameter Assignment" **RA**HW Config - [SIMATIC 300 Station (Configuration) -- S7\_Pro3] **DU** Station Edit Insert PLC View Options Window Help 0 2 3 - 5 4 4 4 4 5 4 4 4 5 6 7 8 7 8 1 8 Properties - DP slave  $\equiv$  (0) UI Address / ID Farameter Assignment | Select "Parameter  $\overline{1}$  $\sqrt{2}$  CPU 31  $\overline{2}$ PROFIBUS(1): DP master system (1) DP<br>DH6DX<br>Count X2 Assignment" Parameters  $DII6/D$  $2.2$  $\frac{1}{2}$  (2) G W-75!  $\Box$  Station parameters  $2.4$  $\frac{1}{\Box}$  Device-specific parameters 3 Modbus Slave Device ID (M)  $\overline{4}$  $\overline{m}$  Start Address (M)  $\overline{0}$  $\equiv$  Module Type  $(M)$ Read AO Double click  $\equiv$  TCP\_Connect\_Index(T)(M)  $\overline{1}$  $\frac{1}{\Box \Box}$  Hex parameter assignment module name –<br>– ∭ User\_Prm\_Data (0 to 4) 02,00,00,04,01 ∢  $\left| \right|$  (2) GW-7553(DPV1)  $Slot$  **I** DP ID Order Number / Designation | I Address  $QAdd$  $24DO$ System setting  $0...2$  $\overline{2}$ 256...2  $1AO$ Output Register--1 word  $1AI$ Input Register--1 wo:  $\overline{4}$  $\mbox{OK}$  $\operatorname{Cancel}$  ${\rm Help}$ **E** Output Parister 15 word
- 5. Setup "Input Register 1 word" module parameters

#### Module parameters >

Modbus Slave Device ID: 2; Slave Address: 0 (Protocol address (base 0)), click ok.

Module Type: Read AO, click ok.

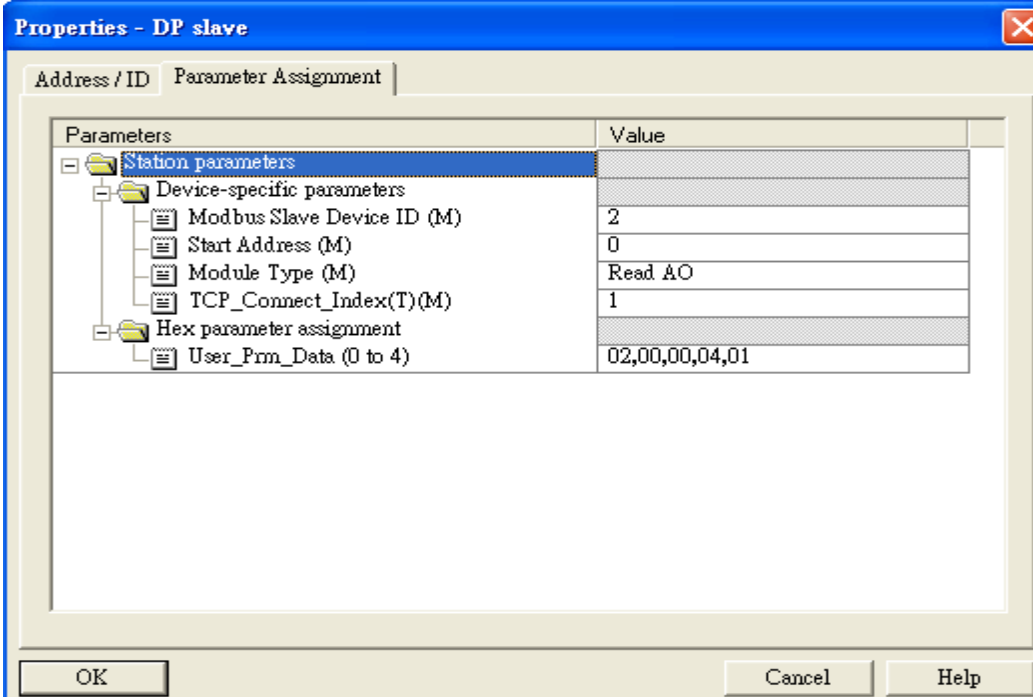

# Step 3: Download the HW settings into SIMATIC PLC

# 1. Save and Compile

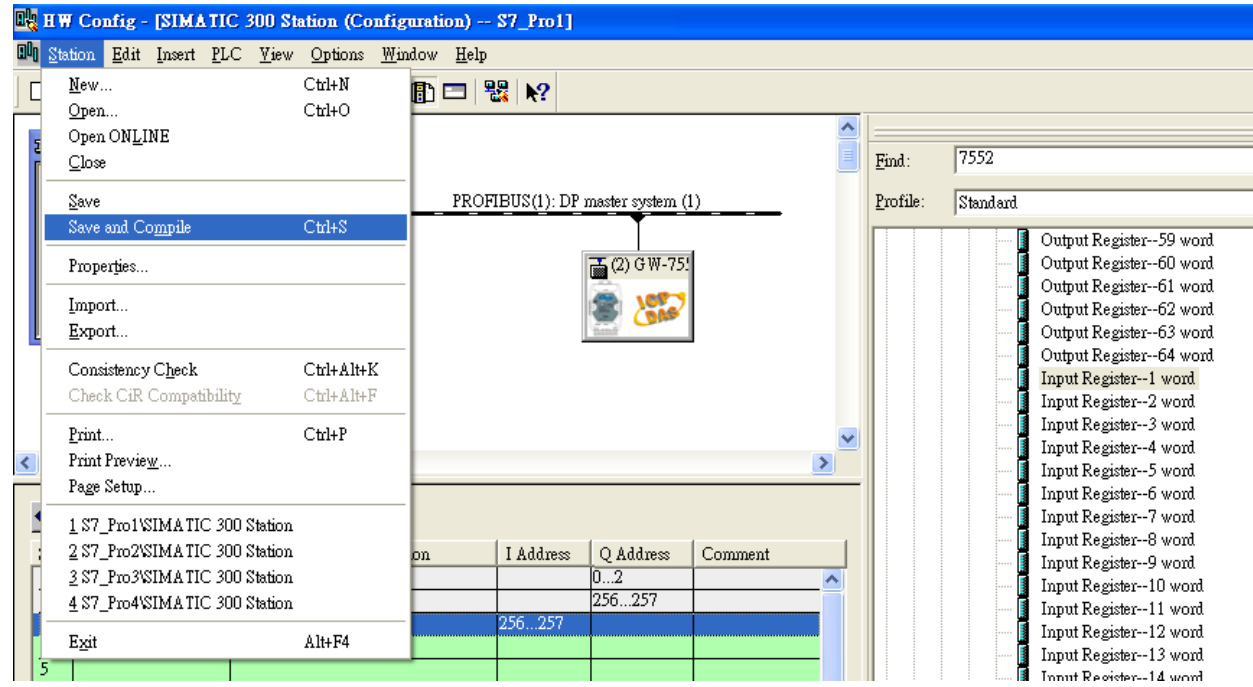

### 2. HW settings into SIMATIC PLC

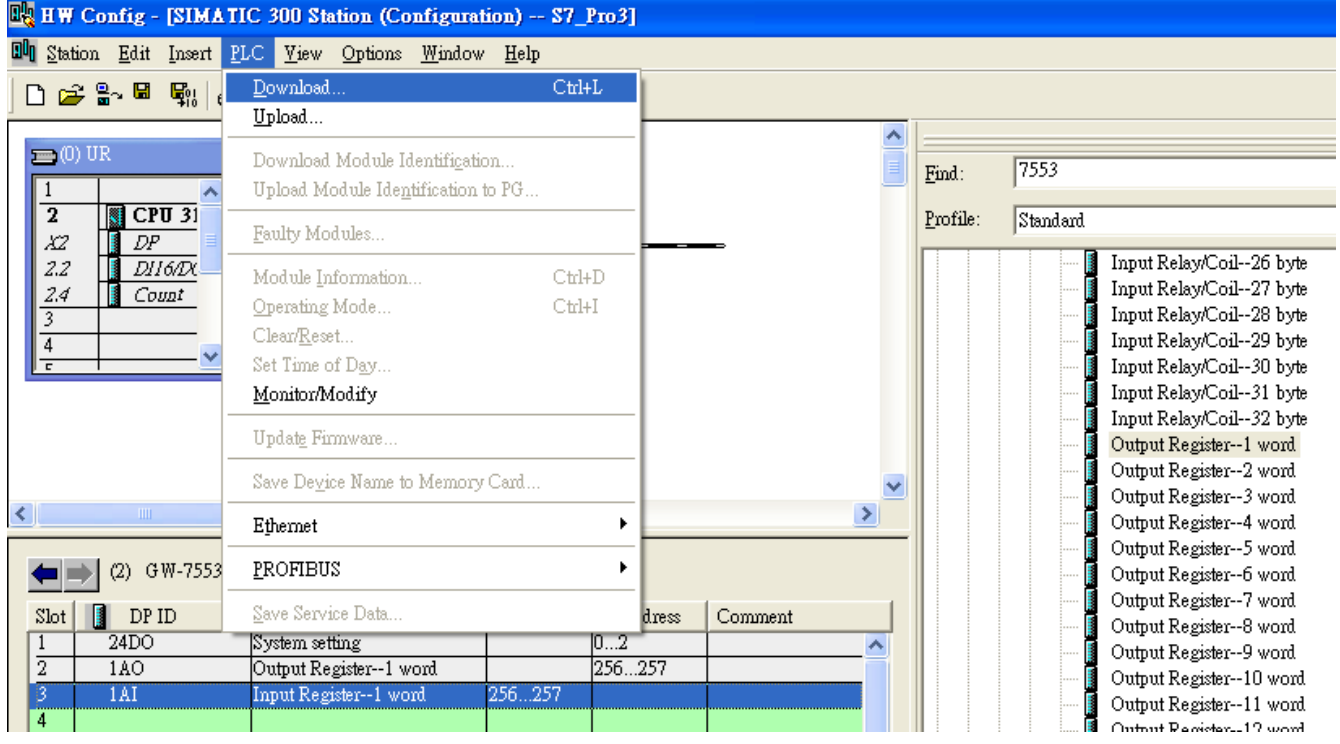

# Step 4: Insert a new Organization Block (OB1,OB82,OB86)

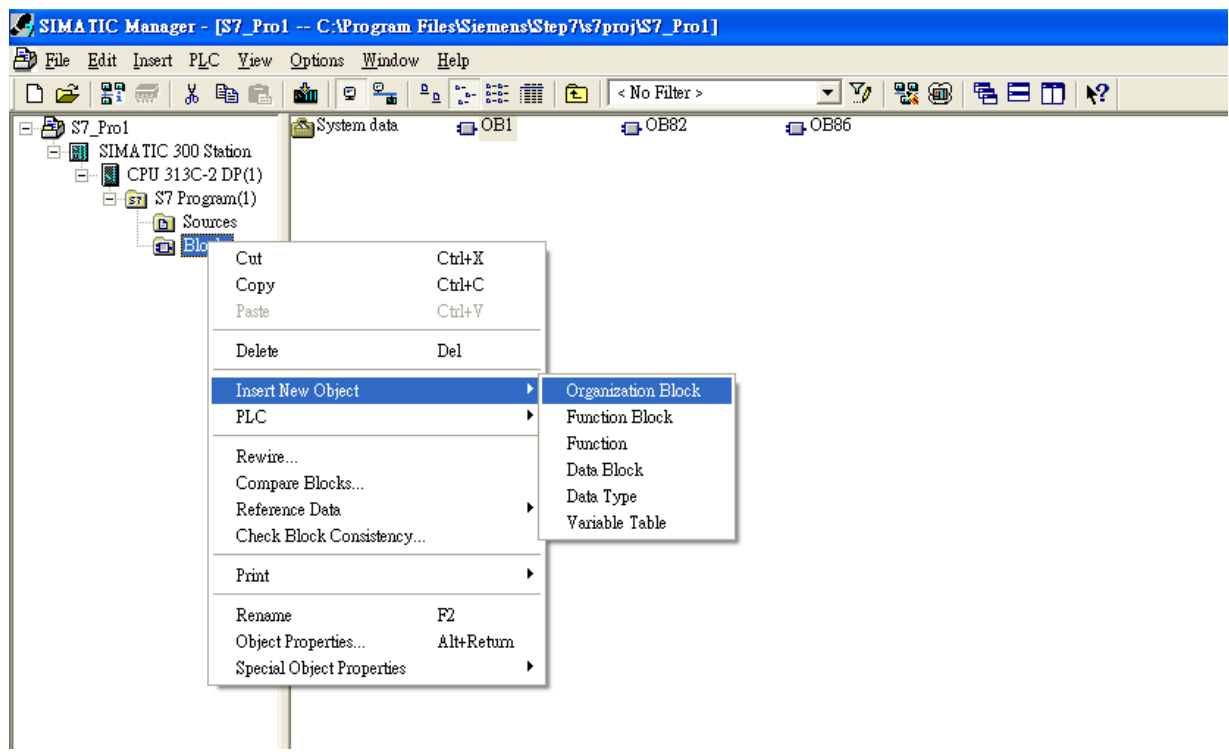

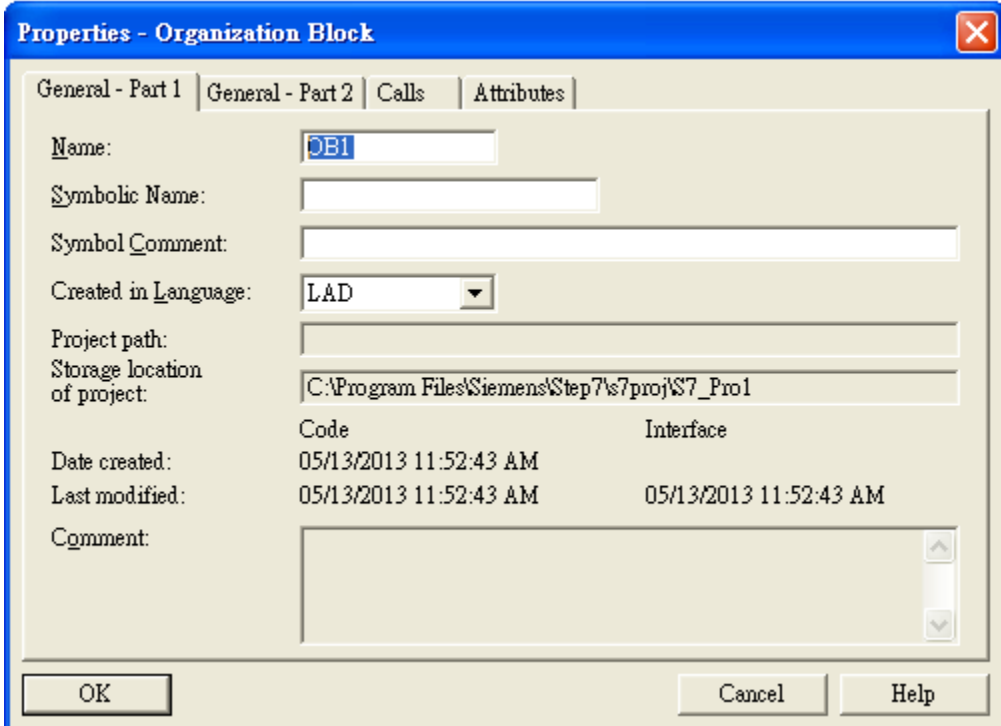

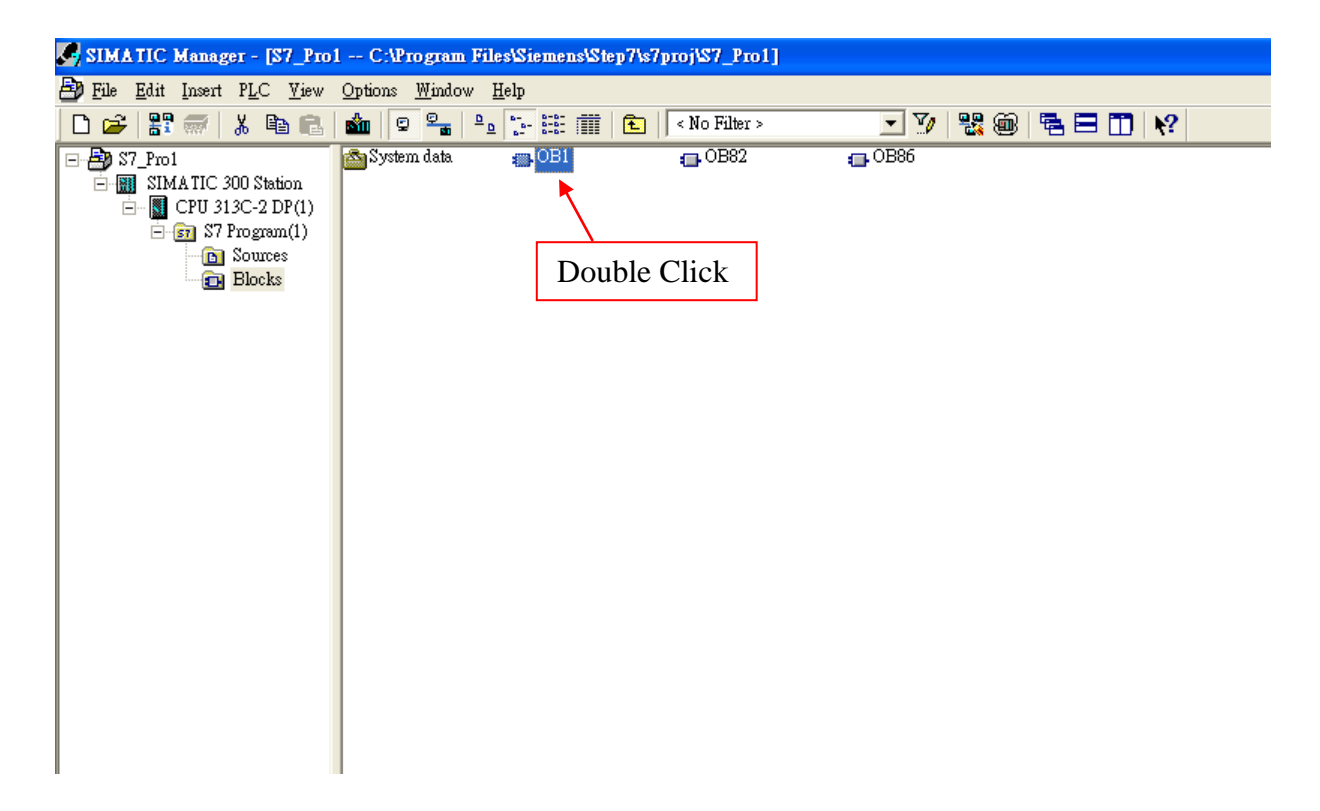

# Step 5: Edit OB1

Variables used in the example LD Program:

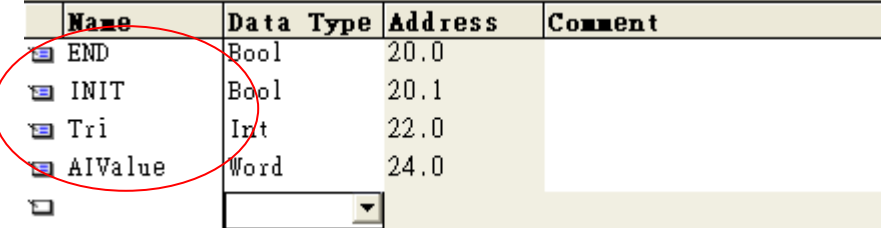

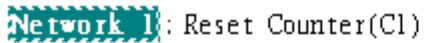

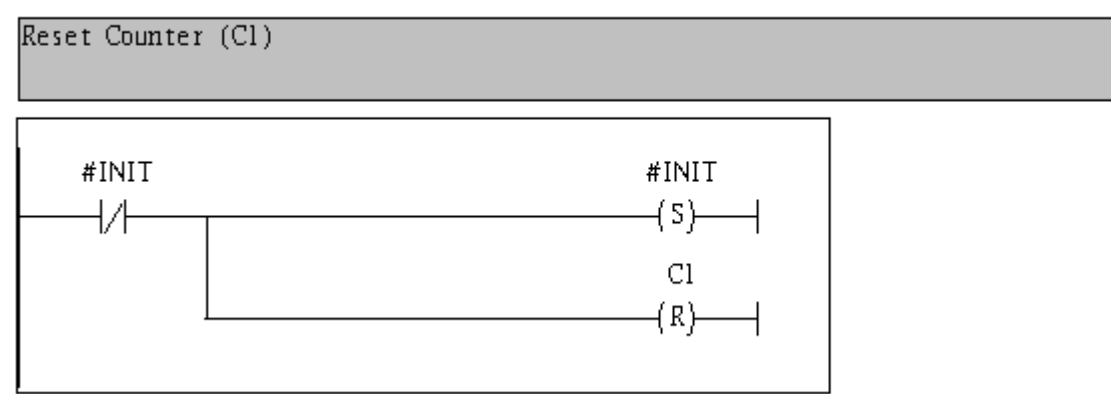

#### Network 2: Title:

Comment:

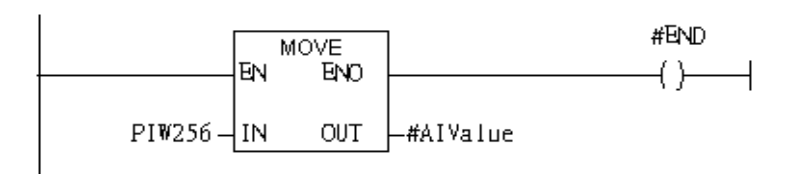

Network 3: QBD add "1" then PLC will send QW3 out.

I word AO

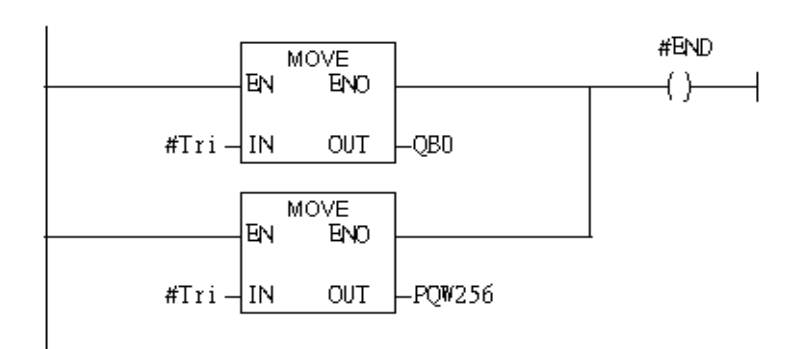

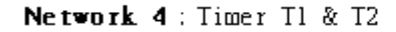

Using T2 trigger T1

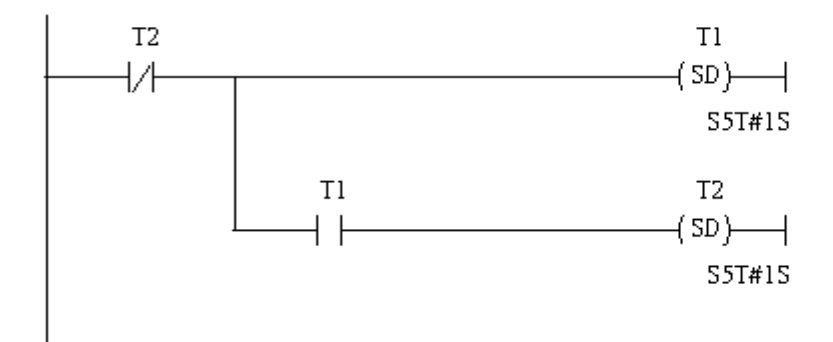

Network 5: Counter Cl

If counter(Cl) add "1" and Tri will add "1", too.

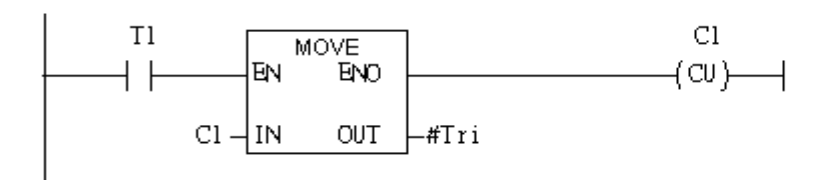

#### Network 6: Compare Tri & 256

# If Tri is equal to 256, Cl will reset

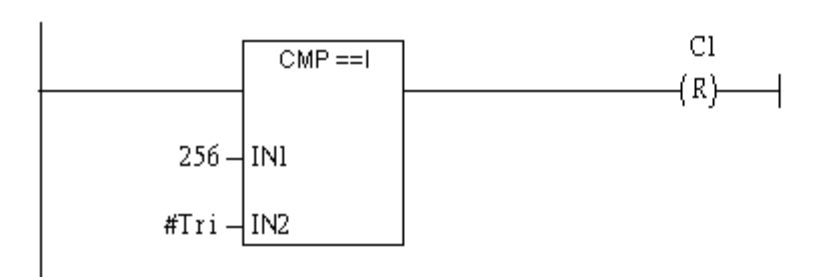

# Step 6: Download the settings into SIMATIC PLC

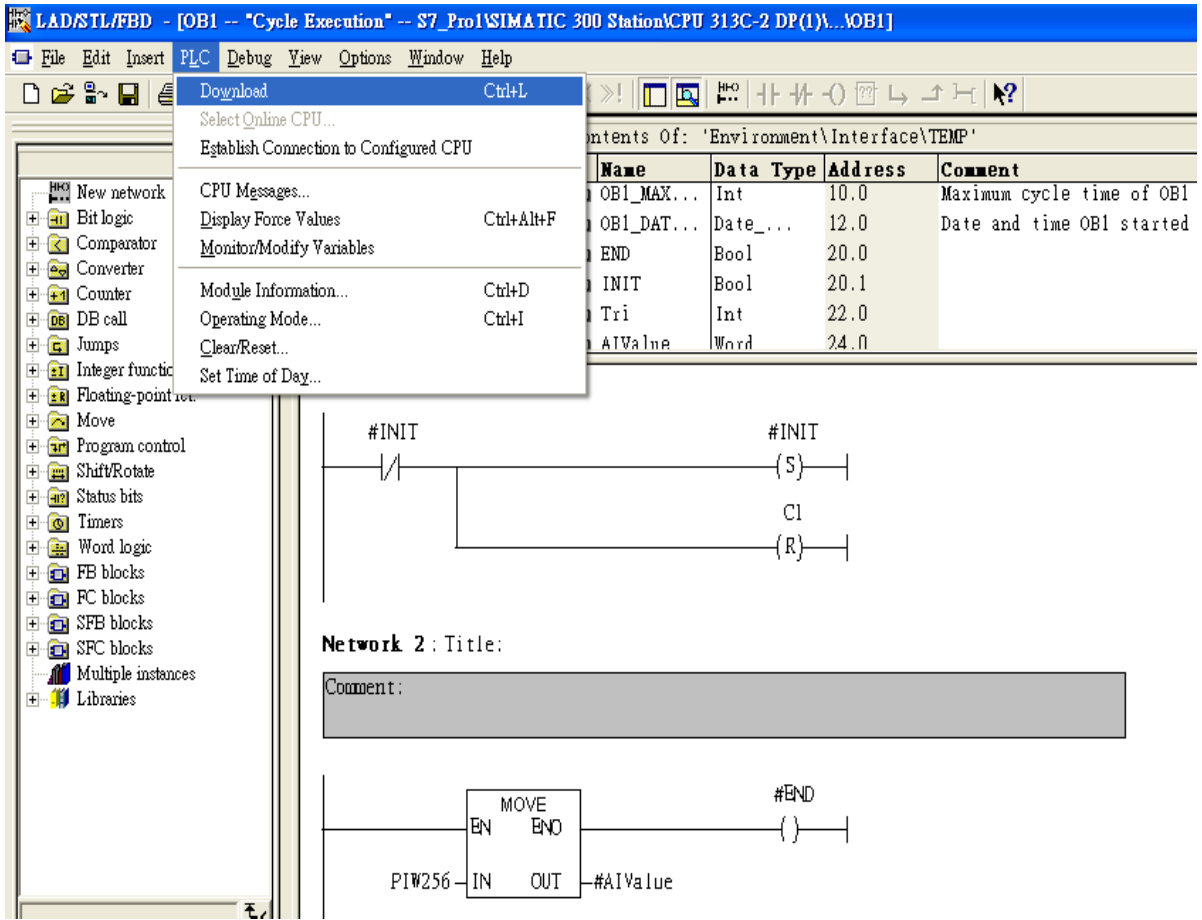

Step 7: Make sure the RUN LED of the GW-7553 is on and the switch of the GW-7553 is at

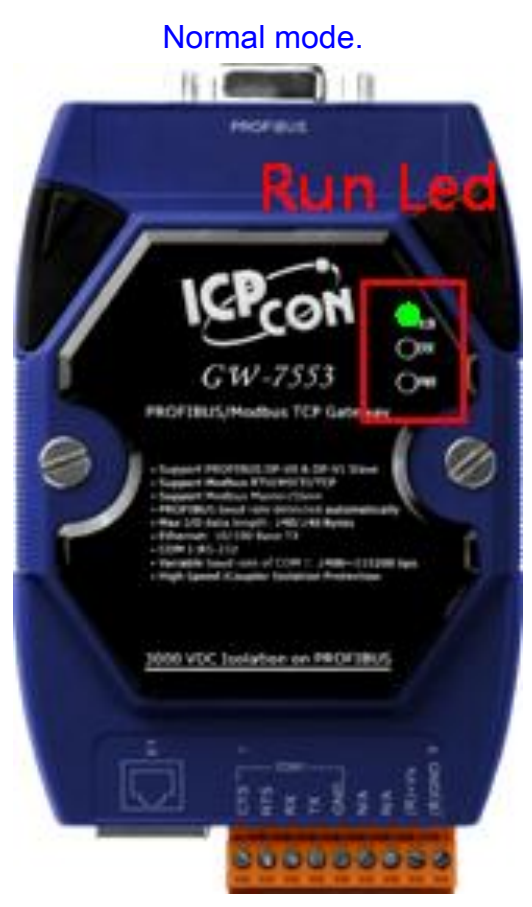

Now the setting procedure has been finished and the user can write the data to the Modbus AO module at address PIW256.

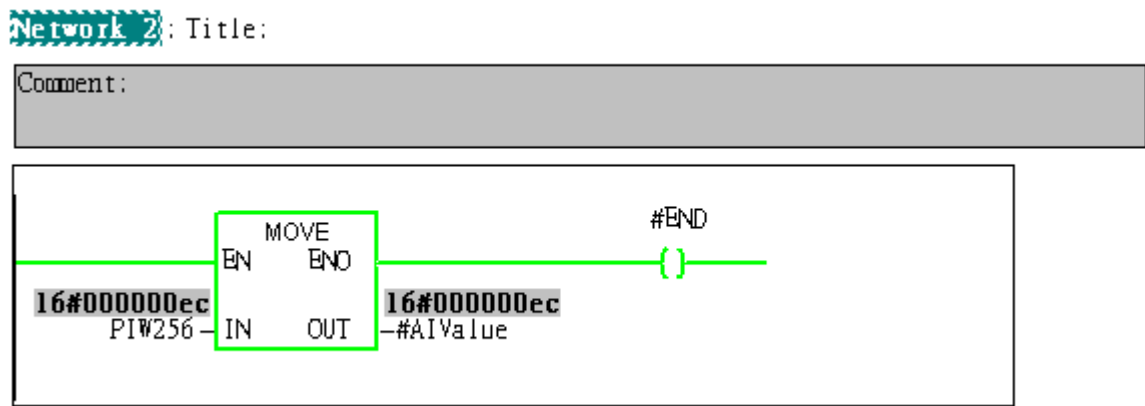

<span id="page-34-0"></span>Example 4: PLC reads AI module data from GW-7553. (Modbus FC04)

Read a Modbus RTU AI module (PROFIBUS Slave & Modbus RTU/Master)

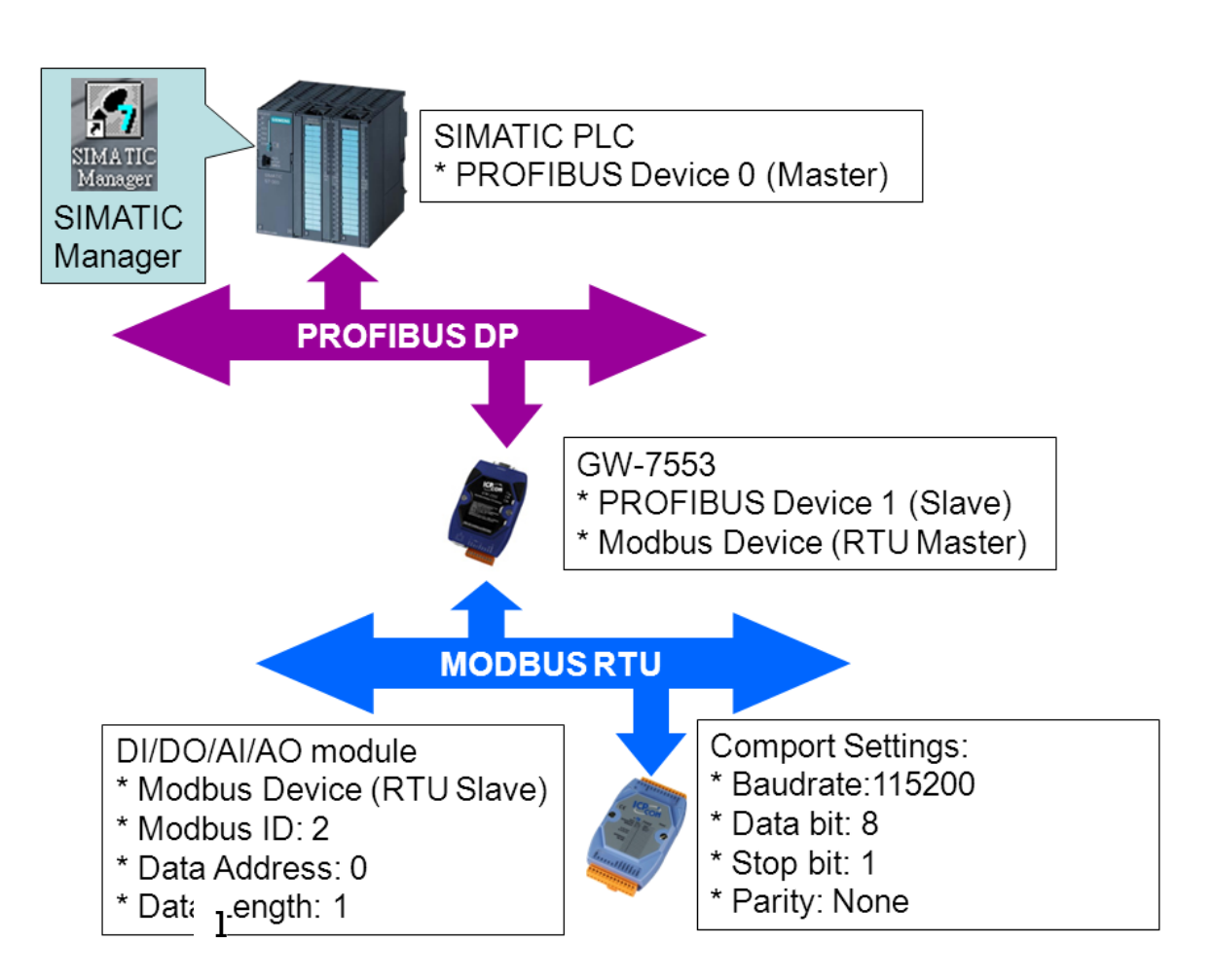

# SIMATIC STEP7 Configuration:

#### Step 1: Setup the GW-7553 module

#### 1. Select GW-7553 module

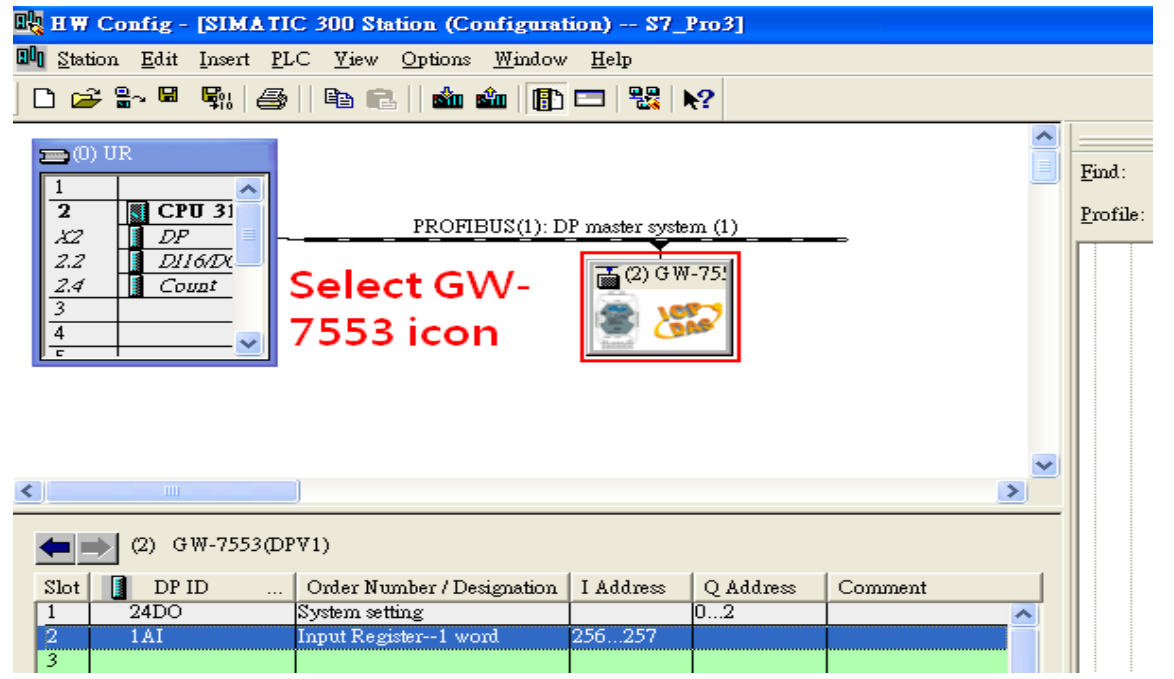

#### 2. Add a System setting module

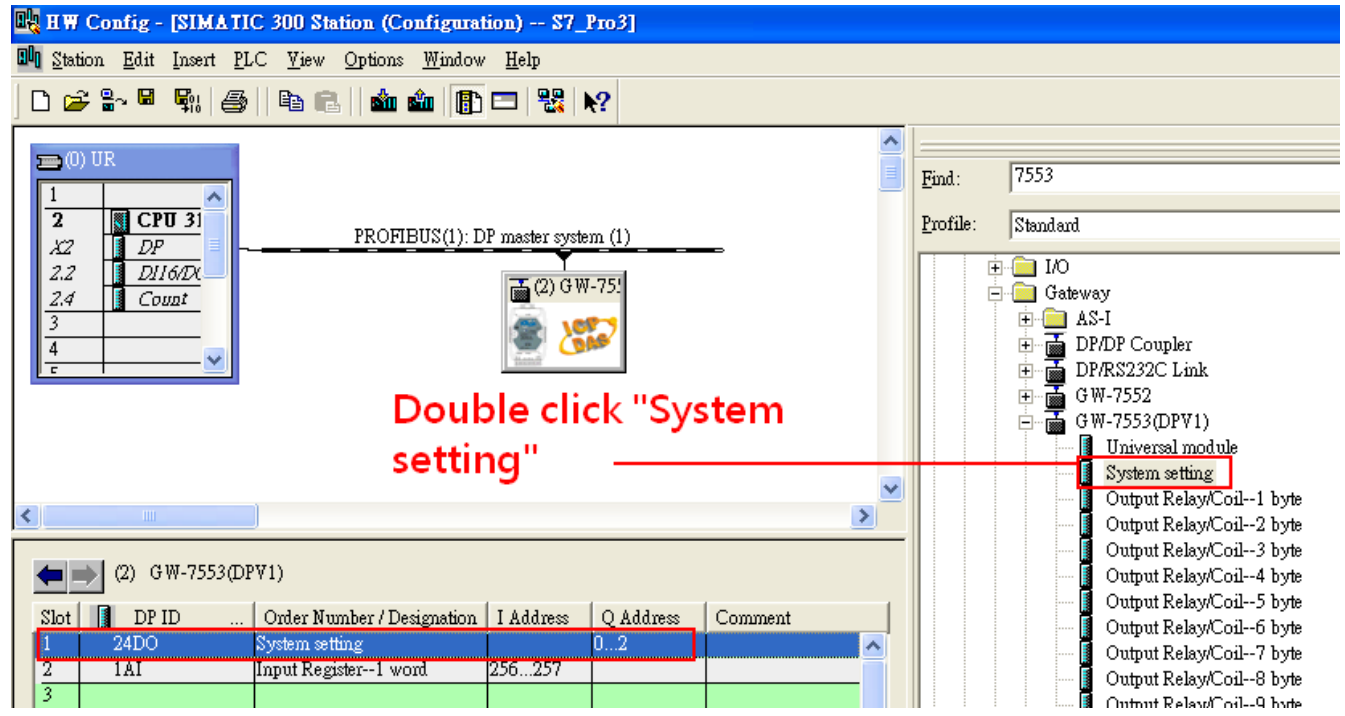

### 3. Add "Input Register—1 word" module

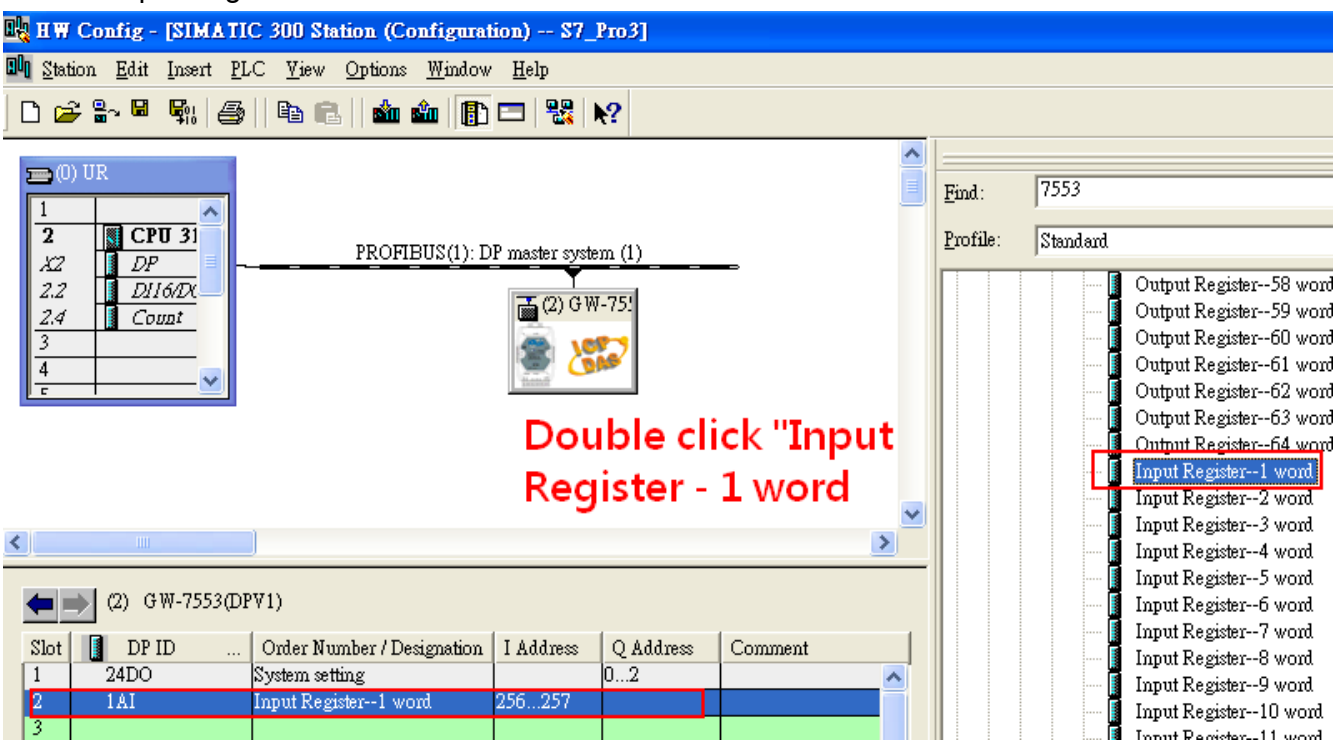

# Step 2: Setup the parameters of the GW-7553

1. Double click GW-7553 icon

# 2. Select "Parameter Assignment"

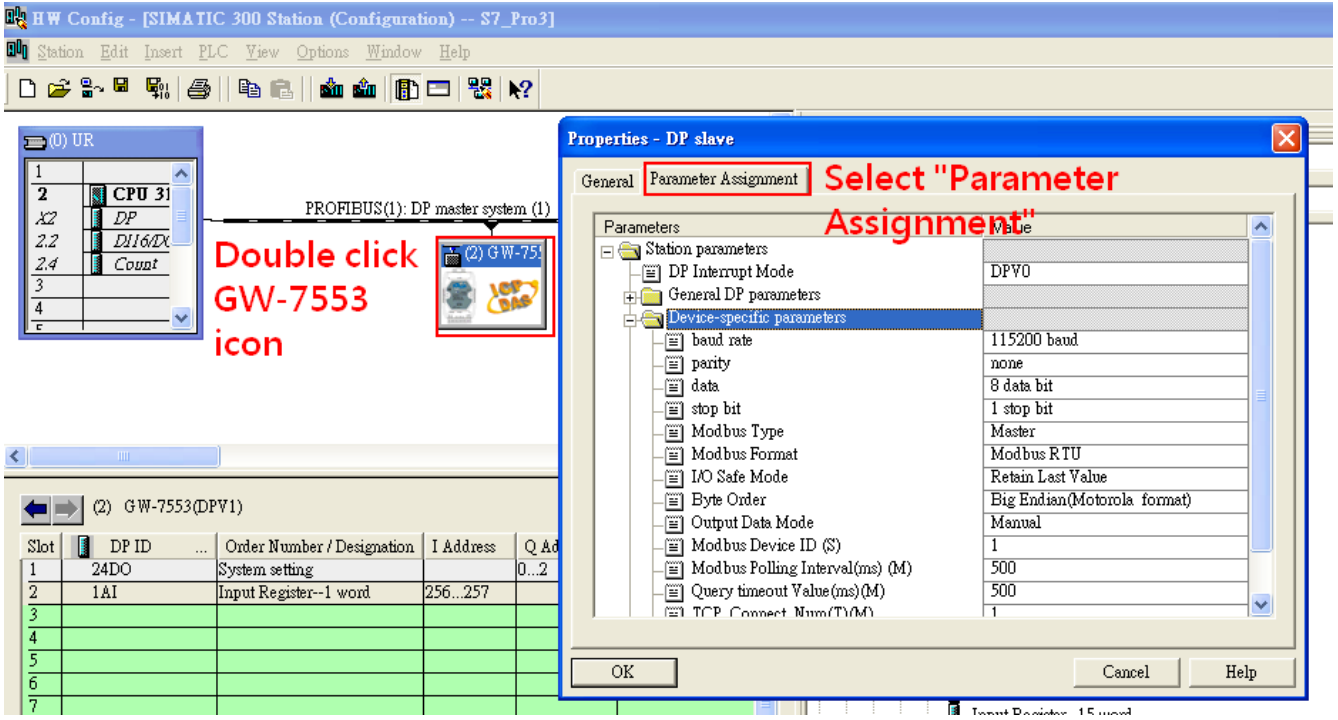

#### 3. Set common parameters of the GW-7553

Common parameters >

Baud rate: 115200; Parity: none; Data: 8 data bit; Stop bit: 1 stop bit; Modbus type: Master

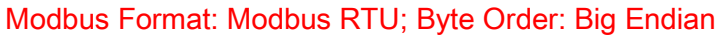

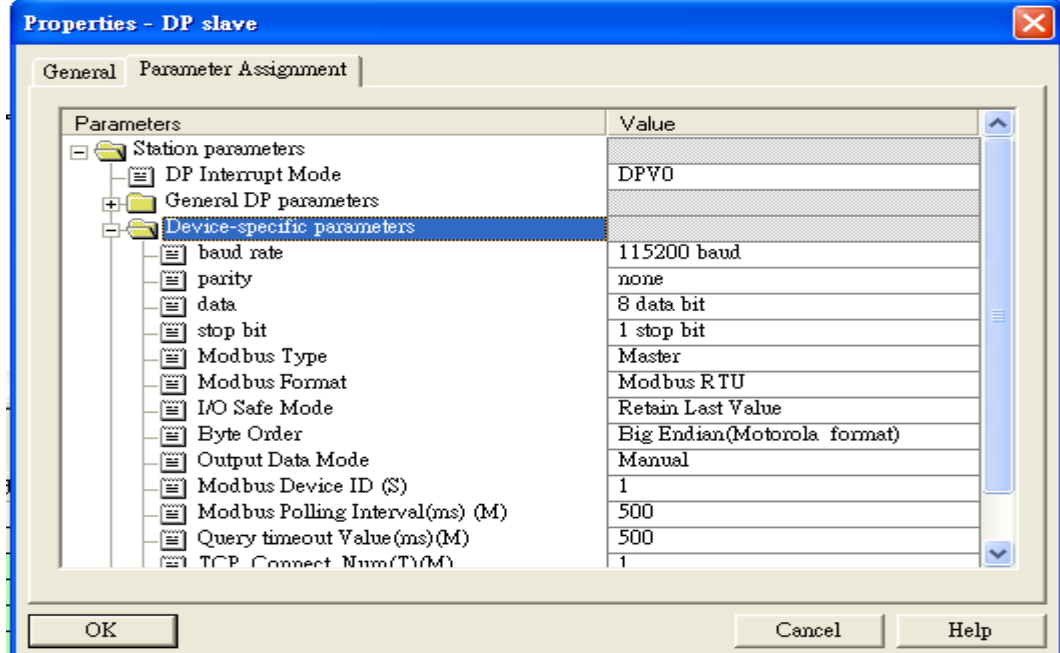

4. Set module parameters of the GW-7553

(1)Double click "input register—1 word" module

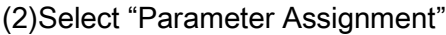

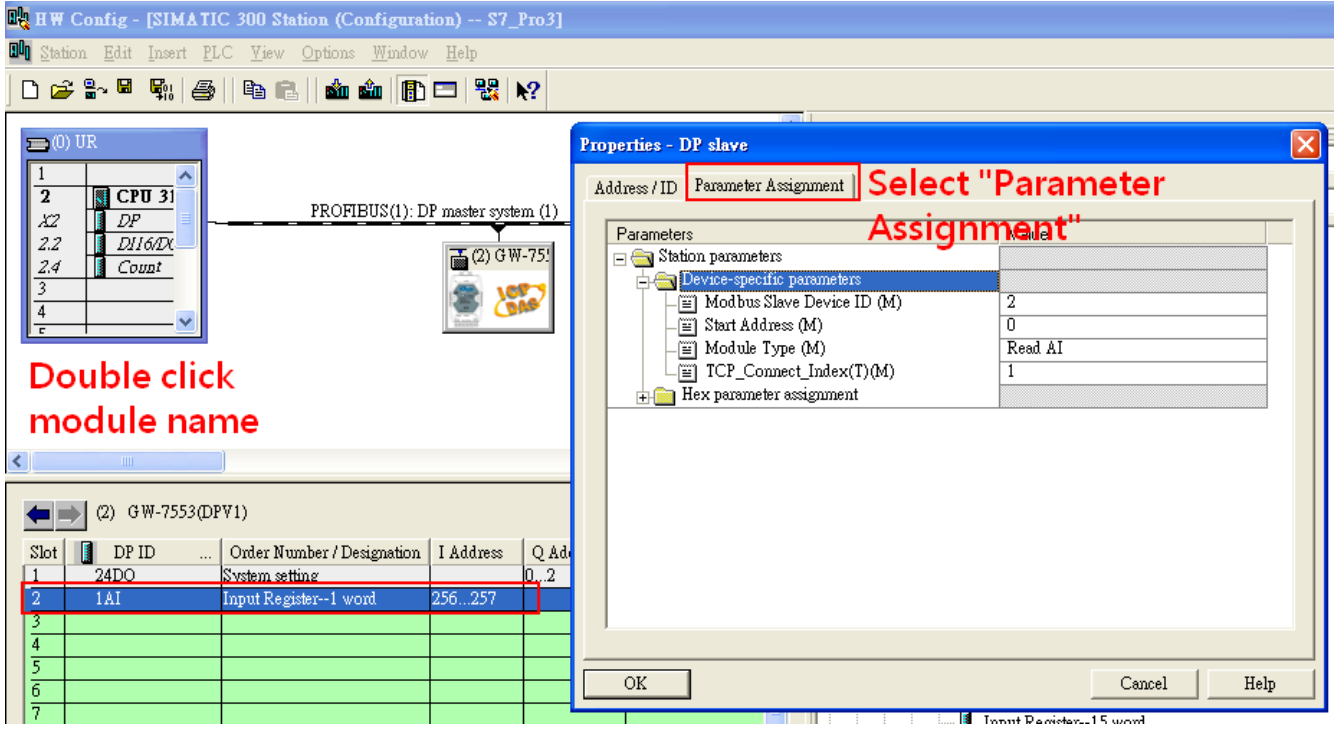

#### 5. Setup "input register—1 word" module parameters

Module parameters >

Modbus Slave Device ID: 1; Slave Address: 0 (Protocol address (base 0))

Module Type: Read AI, click ok.

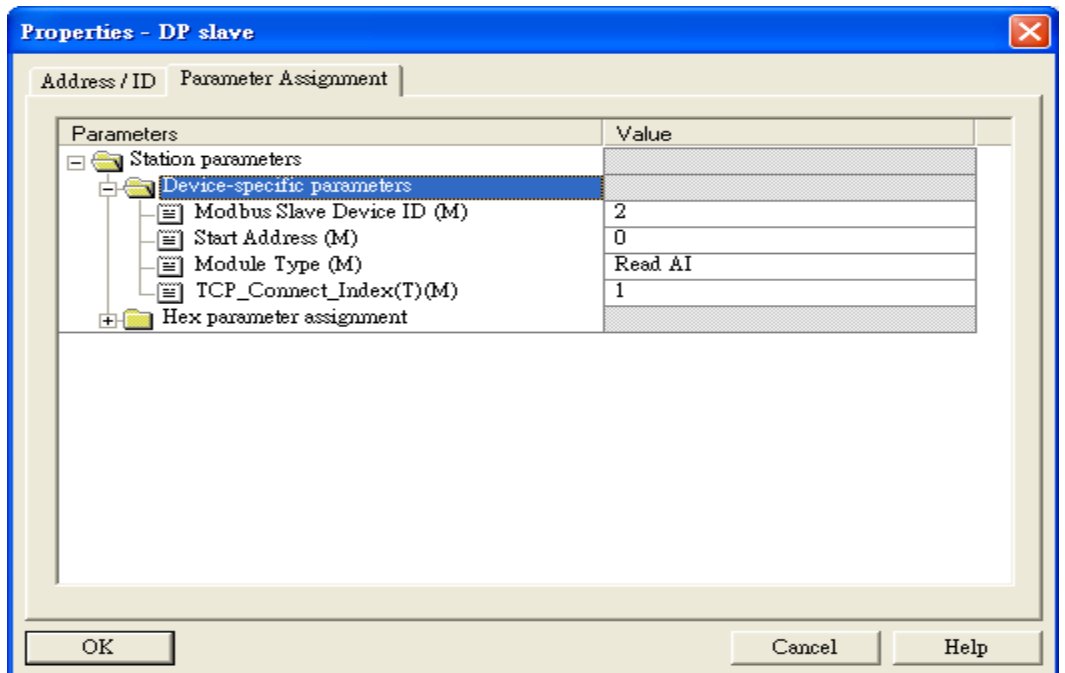

# Step 3: Download the HW settings into SIMATIC PLC

#### 1. Save and Compile

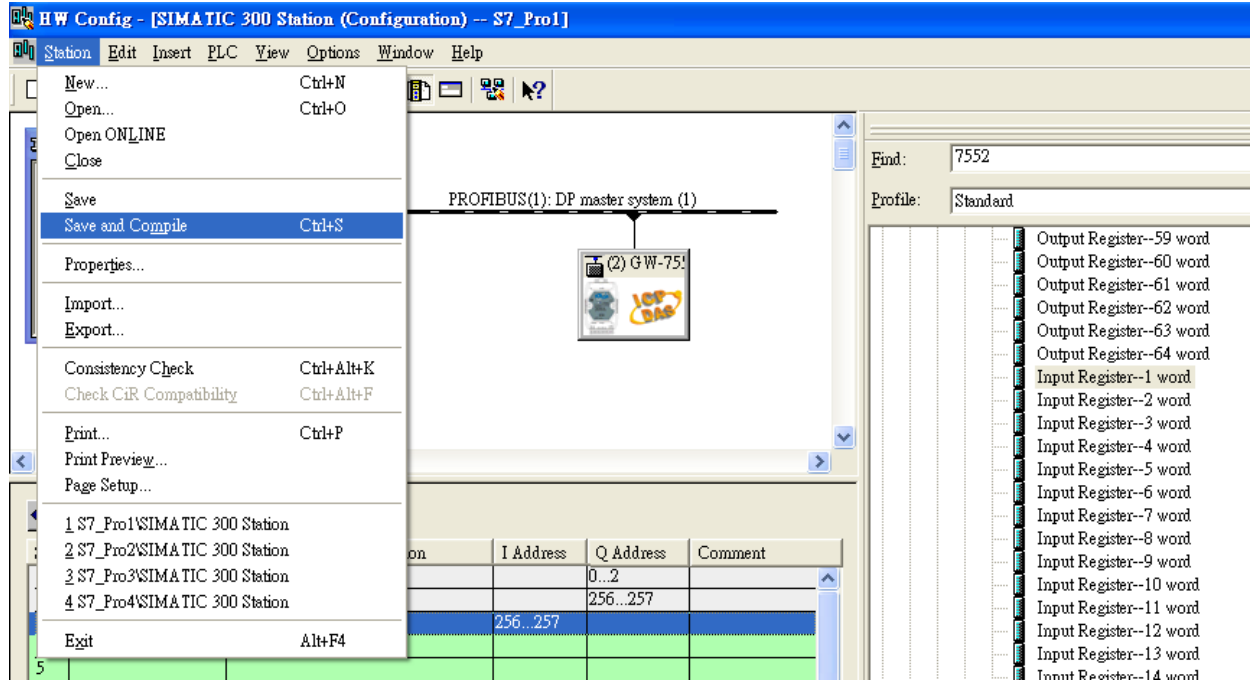

#### 2. HW settings into SIMATIC PLC

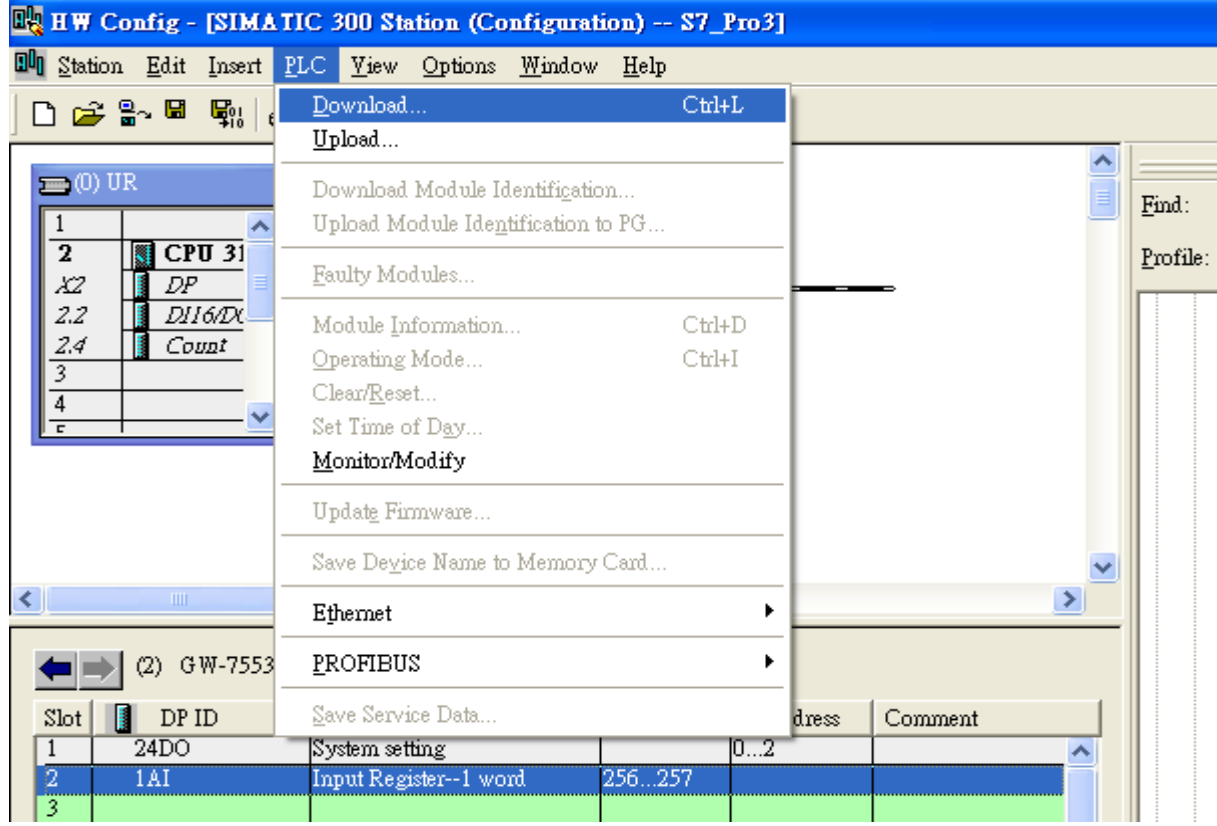

# Step 4: Insert a new Organization Block (OB1,OB82,OB86)

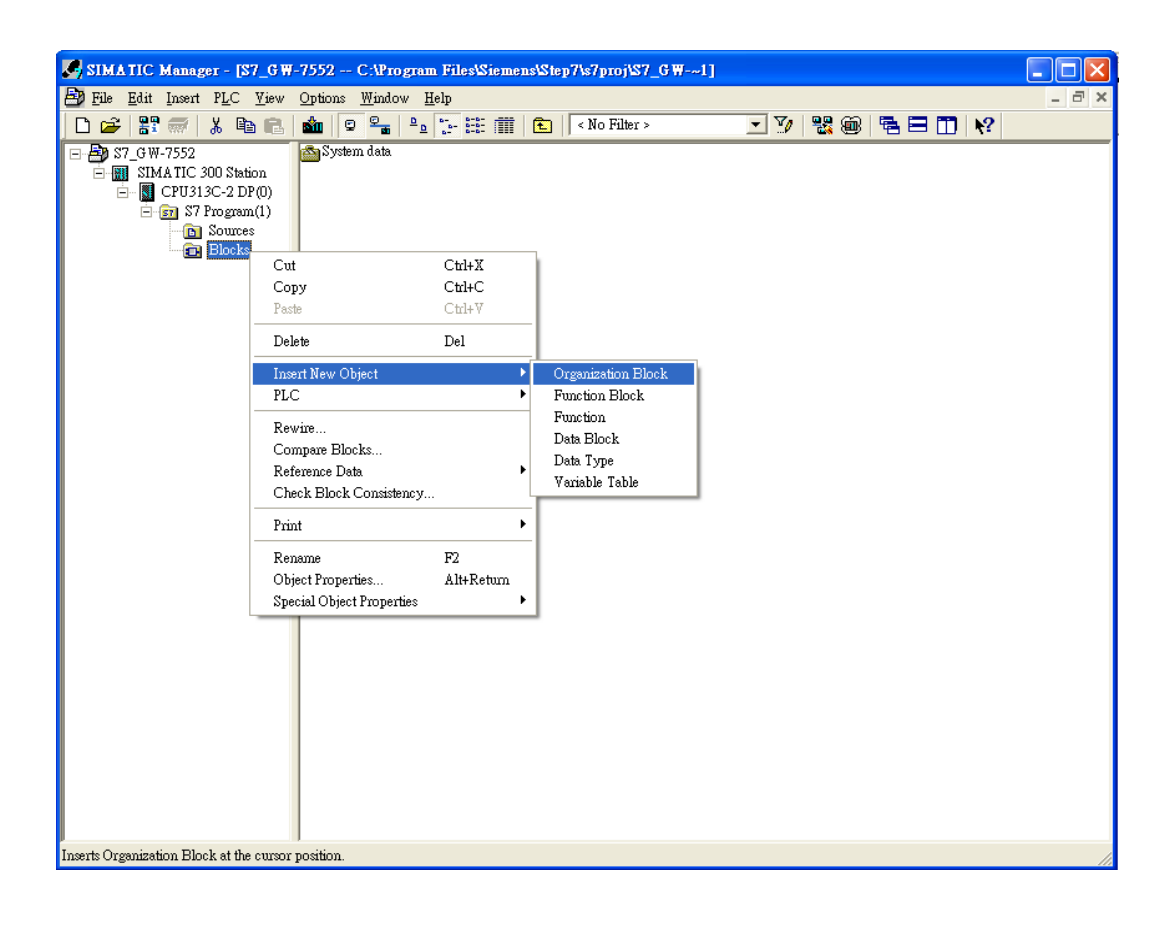

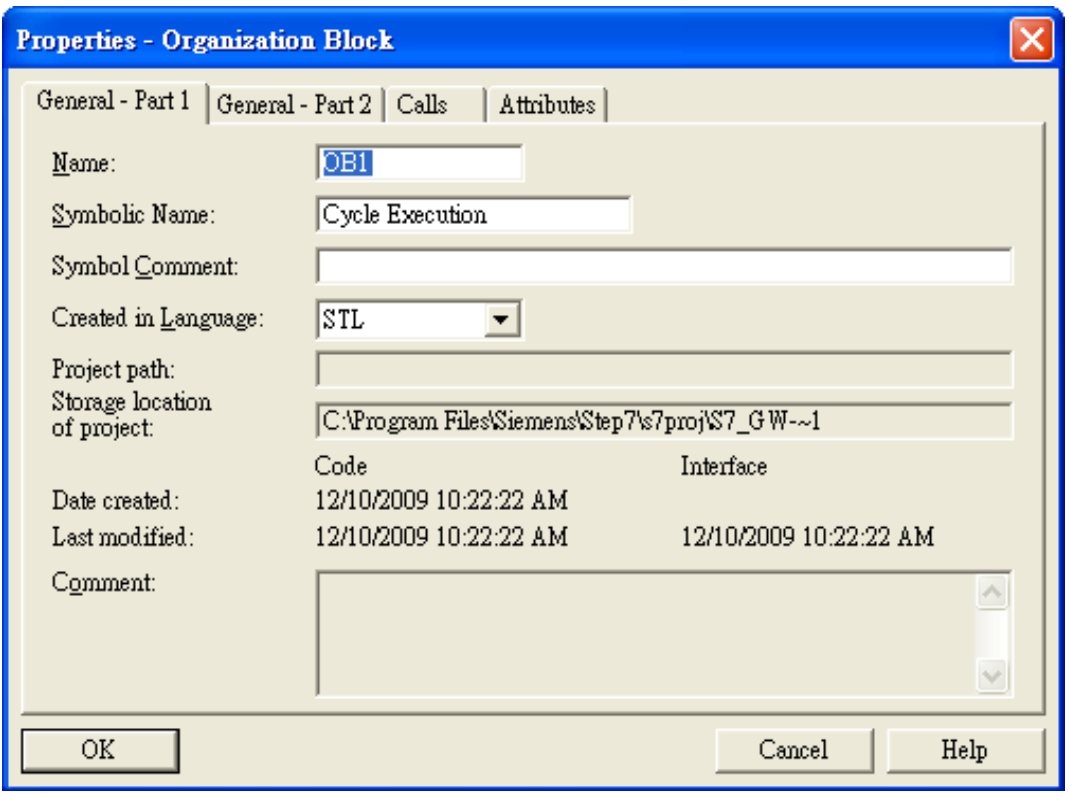

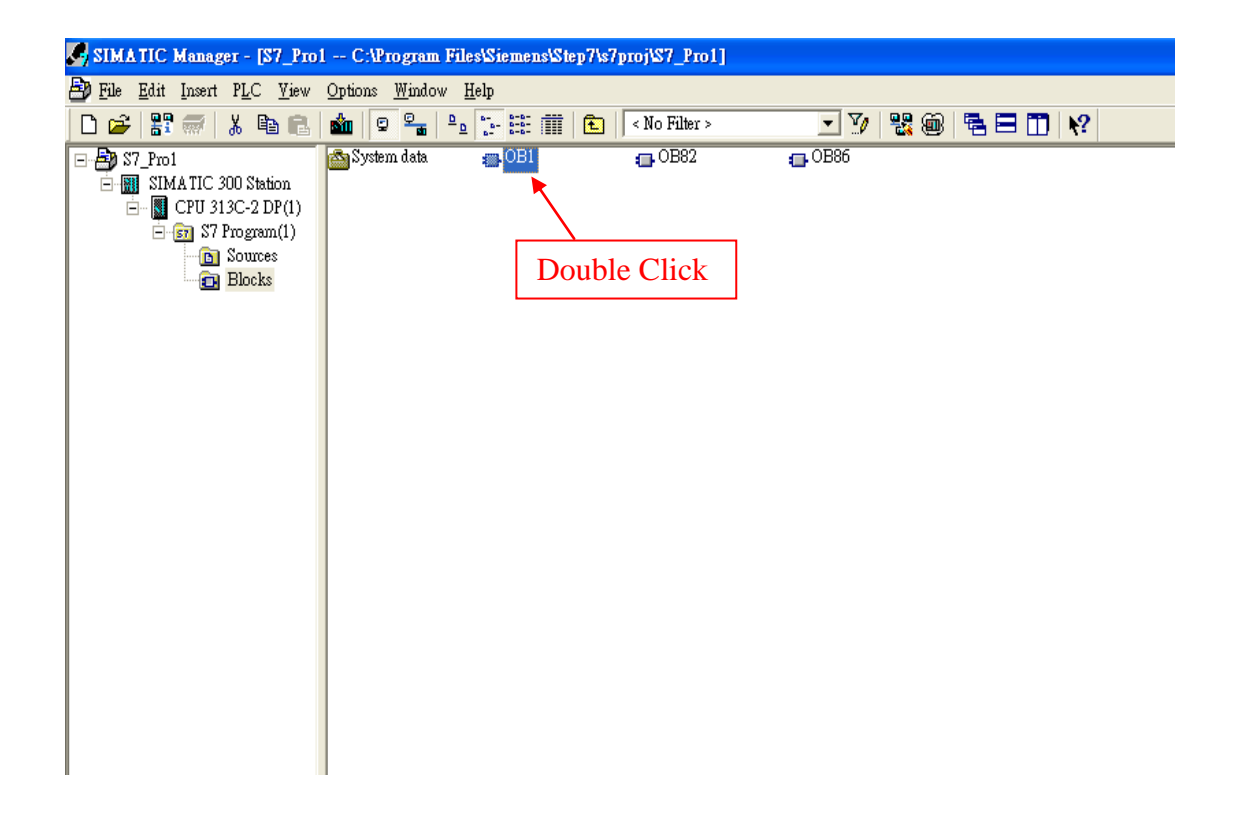

# Step 5: Edit OB1

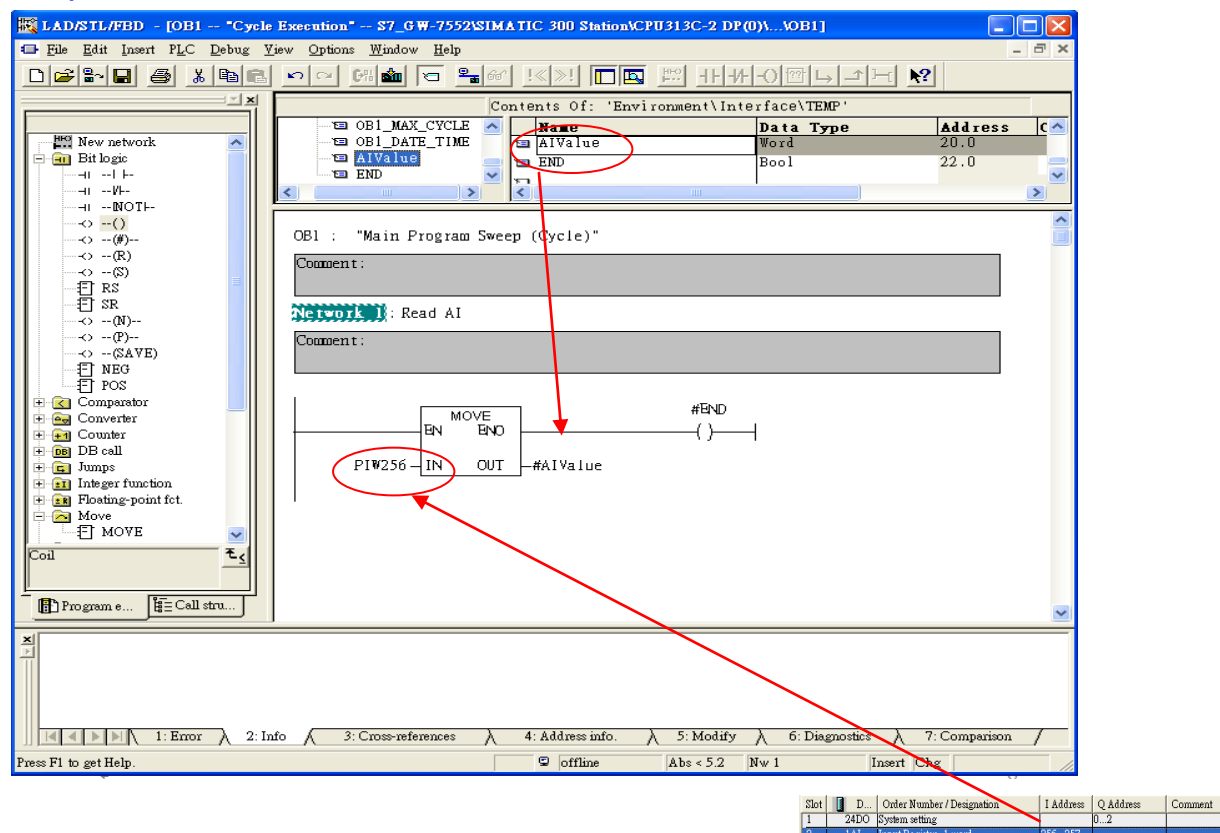

# Step 6: Download the settings into SIMATIC PLC

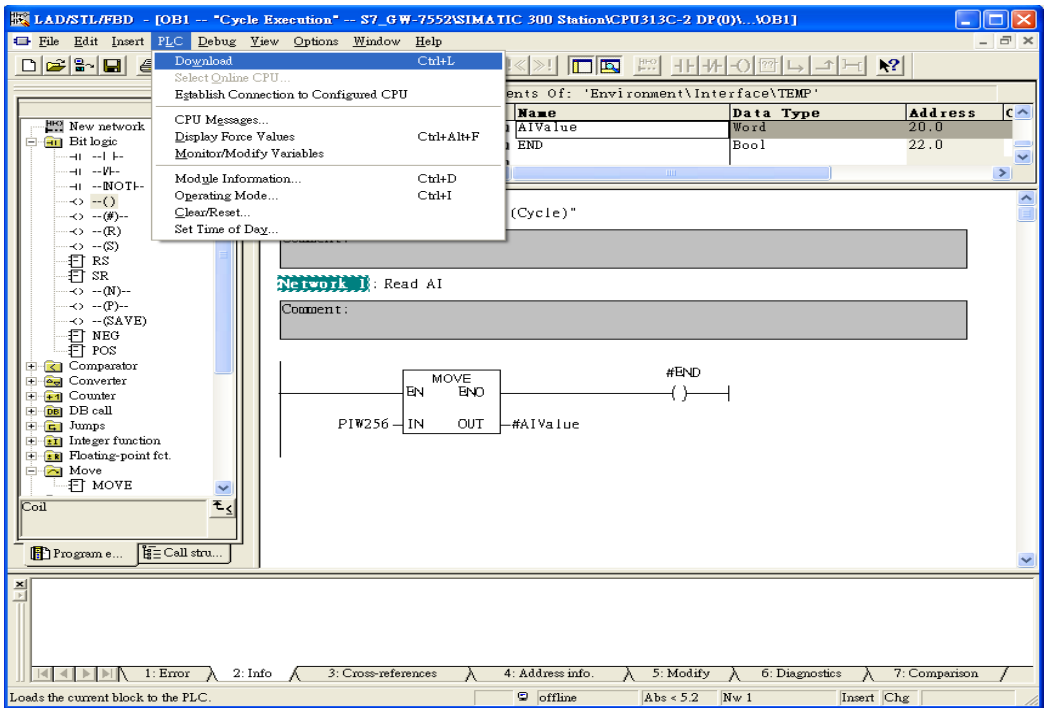

Step 7: Make sure the RUN LED of the GW-7553 is on and the switch of the GW-7553 is at

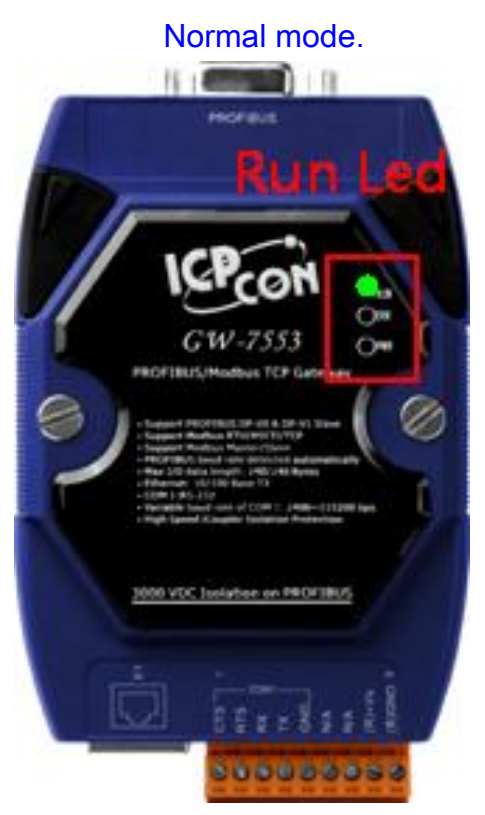

Now the setting procedure has been finished and the user can read the data of the Modbus AI module at address PIW256.

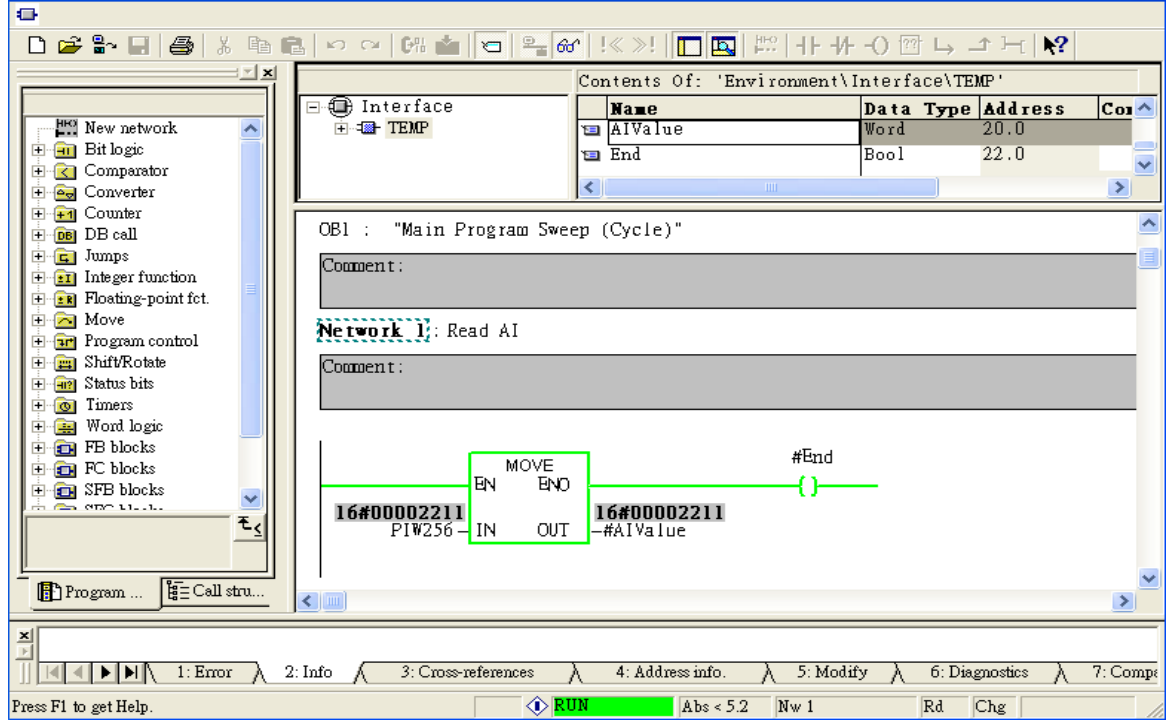

# <span id="page-43-0"></span>Example 5: PLC writes DO module data to GW-7553.

(Modbus FC05,FC15)

Write a Modbus RTU DO module (PROFIBUS Slave & Modbus RTU/Master)

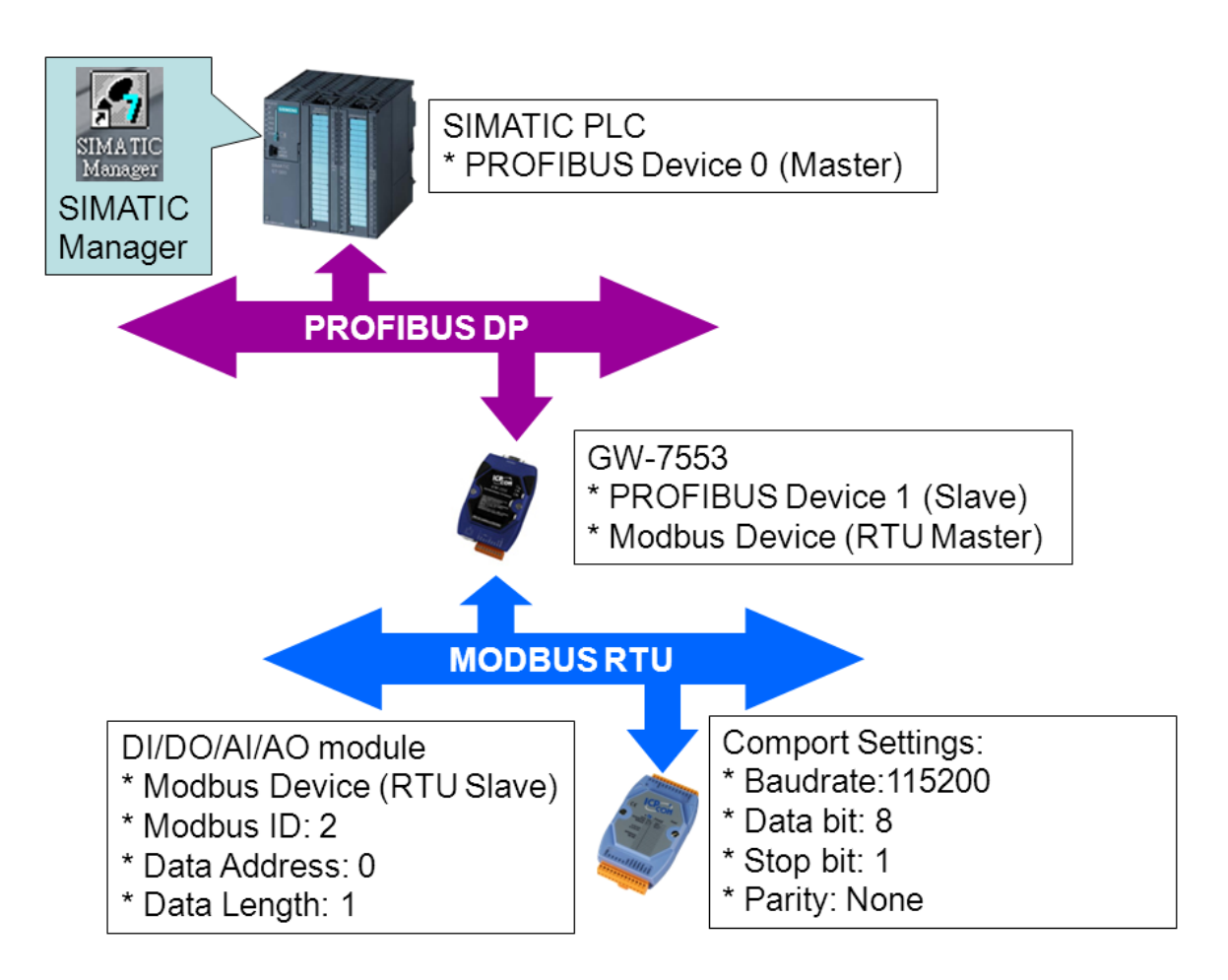

# SIMATIC STEP7 Configuration:

#### Step 1: Setup the GW-7553 module

#### 1. Select GW-7553 module

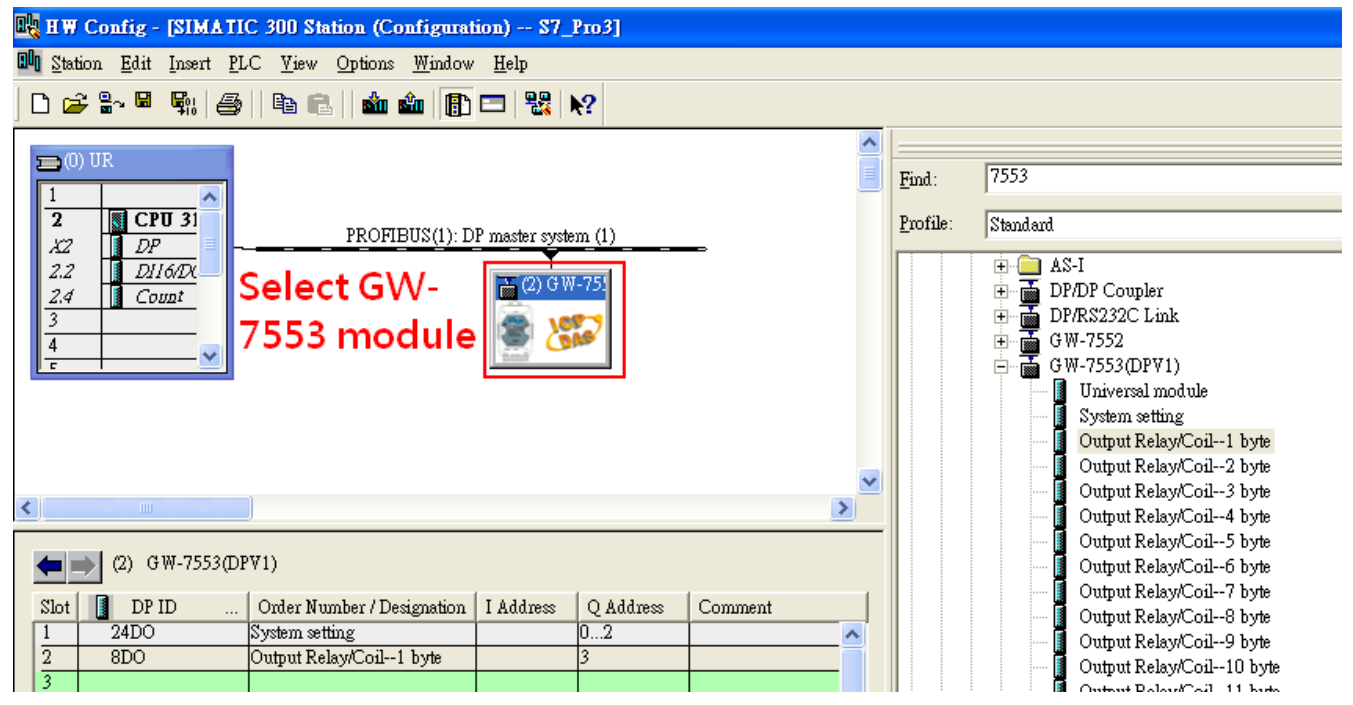

#### 2. Add a System setting module

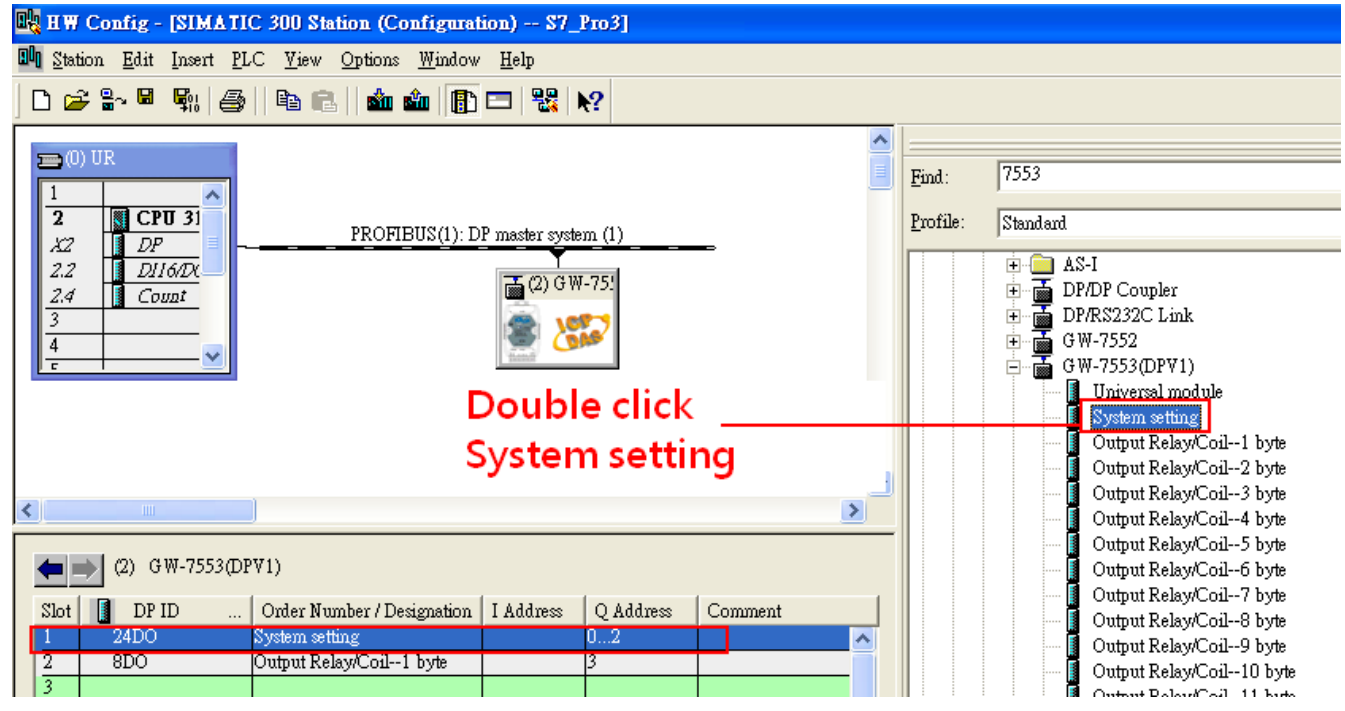

3. Add "Onput Relay/Coil—1 byte" module(For FC15,multiple coils, please select more than 1 byte

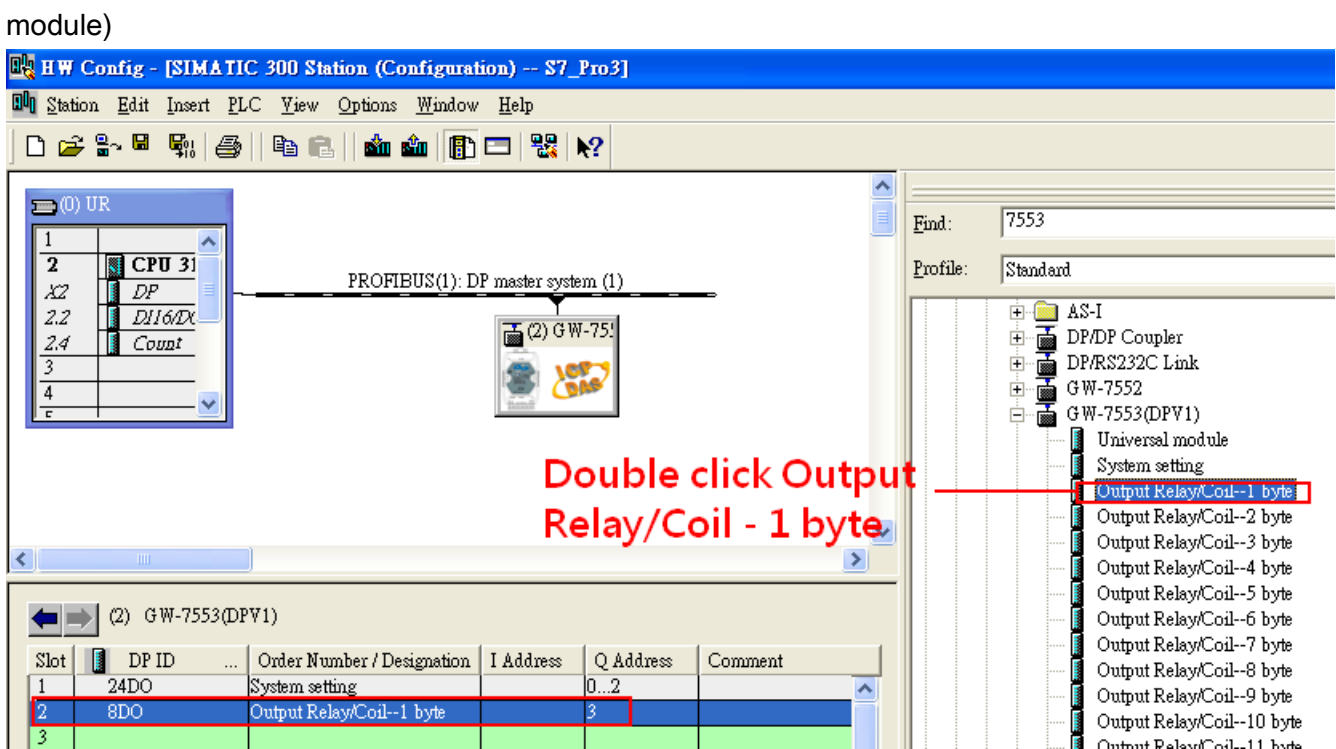

# Step 2: Setup the parameters of the GW-7553

- 1. Double click GW-7553 icon
- 2. Select "Parameter Assignment"

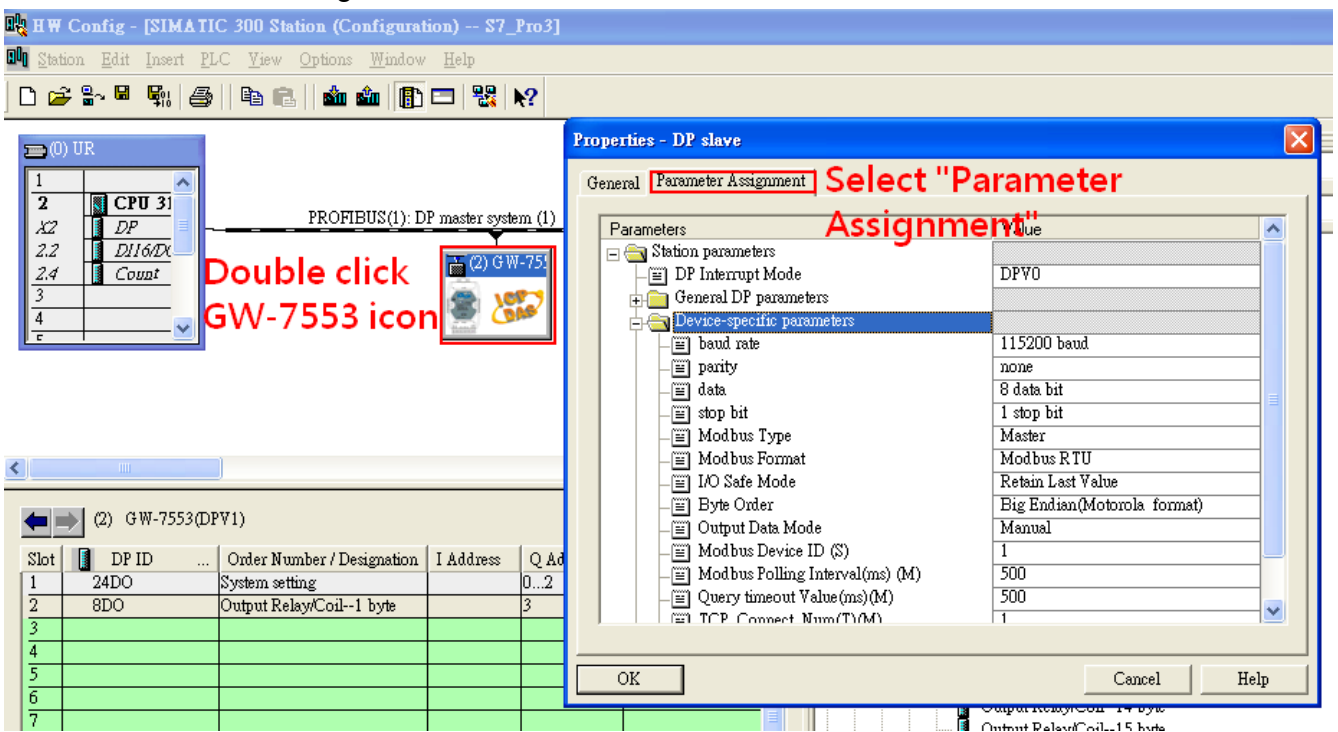

#### 3. Set common parameters of the GW-7553

Common parameters >

Baud rate: 115200; Parity: none; Data: 8 data bit; Stop bit: 1 stop bit; Modbus type: Master

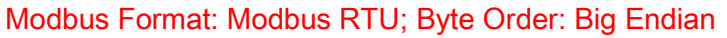

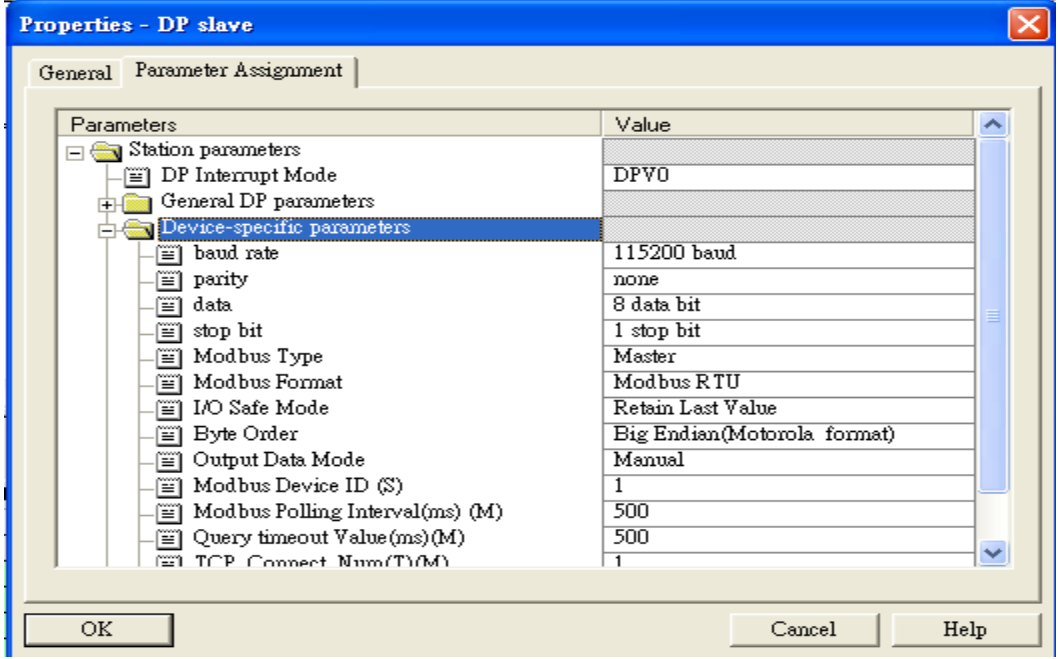

4. Set module parameters of the GW-7553

(1)Double click "Output Relay/Coil—1 byte" module

#### (2)Select "Parameter Assignment"

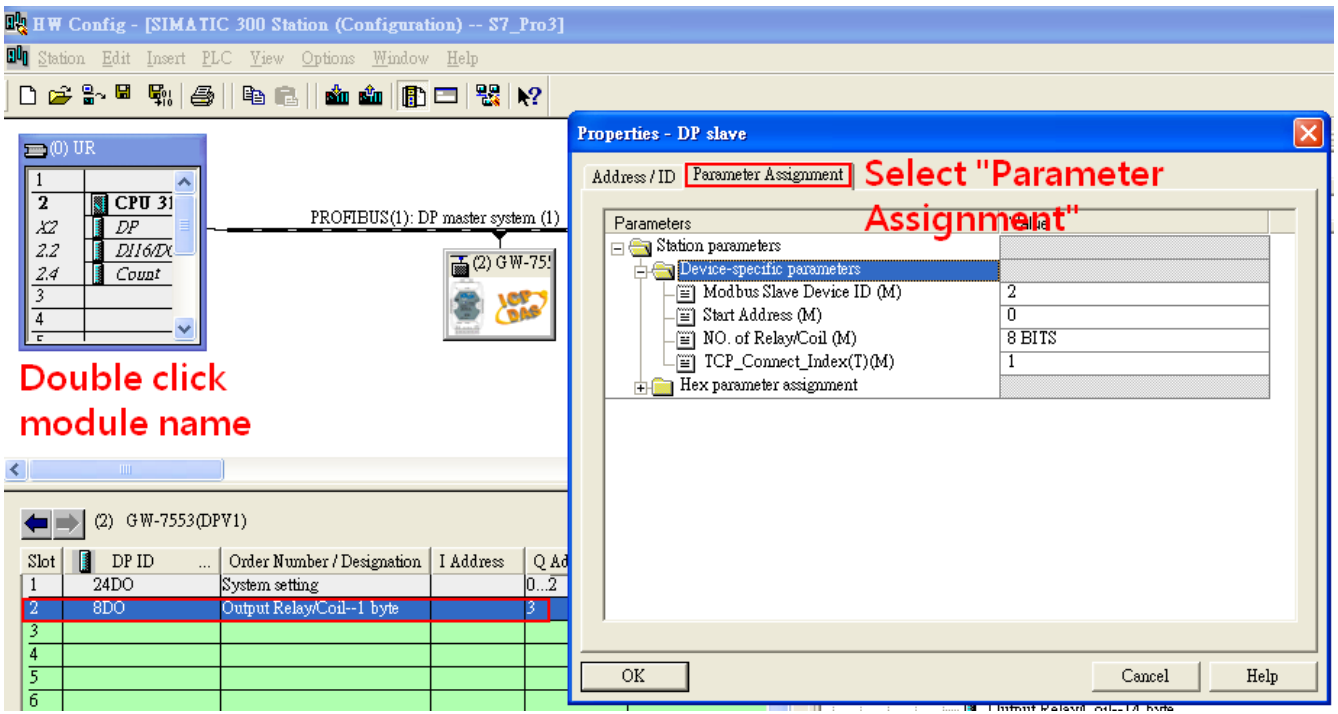

#### 5. Setup "Output Relay/Coil—1 byte" module parameters

Module parameters >

Modbus Slave Device ID: 2; Slave Address: 0 (Protocol address (base 0)), click ok.

![](_page_47_Picture_49.jpeg)

# Step 3: Download the HW settings into SIMATIC PLC

#### 1. Save and Compile

![](_page_47_Picture_50.jpeg)

#### 2. HW settings into SIMATIC PLC

![](_page_48_Figure_1.jpeg)

### Step 4: Insert a new Organization Block (OB1,OB82,OB86)

![](_page_48_Figure_3.jpeg)

#### **Properties - Organization Block**

![](_page_49_Picture_25.jpeg)

 $\overline{\mathbf{x}}$ 

![](_page_49_Picture_2.jpeg)

# Step 5: Edit OB1

![](_page_50_Picture_50.jpeg)

#### Variables used in the example LD Program:

## OB1 : "Main Program Sweep (Cycle)"

![](_page_50_Picture_51.jpeg)

#### Network 1: Title:

Comment:

![](_page_50_Figure_7.jpeg)

# Network : Title:

Comment:

![](_page_50_Figure_10.jpeg)

#### Network 3: Title:

![](_page_51_Figure_1.jpeg)

### Network 4: Title:

Comment:

![](_page_51_Figure_4.jpeg)

### Network 5: Title:

Comment:

![](_page_51_Figure_7.jpeg)

![](_page_52_Figure_0.jpeg)

# Step 6: Download the settings into SIMATIC PLC

#### Step 7: Make sure the RUN LED of the GW-7553 is on and the switch of the GW-7553 is at

![](_page_52_Picture_3.jpeg)

### Normal mode.

Now the setting procedure has been finished and the user can write the data to the Modbus DO module at address QB3.

![](_page_53_Figure_1.jpeg)

### Network<sup>2</sup>: Title:

# <span id="page-54-0"></span>Example 6: PLC writes AO module data to GW-7553.

(Modbus FC06, FC16)

Write a Modbus RTU AO module (PROFIBUS Slave & Modbus RTU/Master)

![](_page_54_Figure_3.jpeg)

# SIMATIC STEP7 Configuration:

# Step 1: Setup the GW-7553 module

### 1. Select GW-7553 module

![](_page_55_Picture_35.jpeg)

### 2. Add a System setting module

![](_page_55_Picture_36.jpeg)

3. Add "Output Register—1word" module(For FC16,multiple registers, please select more than 1 word

![](_page_56_Figure_1.jpeg)

# Step 2: Setup the parameters of the GW-7553

- 1. Double click GW-7553 icon
- 2. Select "Parameter Assignment"

![](_page_56_Picture_104.jpeg)

#### 3. Set common parameters of the GW-7553

Common parameters >

Baud rate: 115200; Parity: none; Data: 8 data bit; Stop bit: 1 stop bit; Modbus type: Master

![](_page_57_Picture_60.jpeg)

![](_page_57_Picture_61.jpeg)

4. Set module parameters of the GW-7553

(1)Double click "Output Register—1word" module

(2)Select "Parameter Assignment"

![](_page_57_Picture_62.jpeg)

#### 5. Setup "Output Register—1 word" module parameters

Module parameters >

Modbus Slave Device ID: 2; Slave Address: 0 (Protocol address (base 0)), click ok.

![](_page_58_Picture_47.jpeg)

# Step 3: Download the HW settings into SIMATIC PLC

### 1. Save and Compile

![](_page_58_Picture_48.jpeg)

#### 2. HW settings into SIMATIC PLC

![](_page_59_Picture_57.jpeg)

# Step 4: Insert a new Organization Block (OB1,OB82,OB86)

![](_page_59_Figure_3.jpeg)

![](_page_60_Picture_16.jpeg)

![](_page_60_Picture_1.jpeg)

# Step 5: Edit OB1

![](_page_61_Picture_57.jpeg)

Variables used in the example LD Program:

OB1 : "Main Program Sweep (Cycle)"

PROFIBUS Slave Modbus Master

Network 1: Reset Counter(Cl)

Reset Counter(Cl)

![](_page_61_Figure_7.jpeg)

Network 2: QBD add "1" then PLC will send PQB256 out.

I word 16AO

![](_page_61_Figure_10.jpeg)

#### Using T2 trigger T1 If counter (C1) add 1 and Tri will add 1 every 1s. Network 3: Timer T1 & T2

Using T2 trigger T1

![](_page_62_Figure_2.jpeg)

#### Network 4: Counter Cl

If counter(Cl) add "l" and Tri will add "l", too.

![](_page_62_Figure_5.jpeg)

#### If Tri is equal to 256 then reset counter (C1).

#### Network 5: Compare Tri & 256

![](_page_62_Figure_8.jpeg)

![](_page_62_Figure_9.jpeg)

![](_page_63_Figure_0.jpeg)

#### Step 7: Make sure the RUN LED of the GW-7553 is on and the switch of the GW-7553 is at

![](_page_63_Picture_3.jpeg)

# Normal mode.

Now the setting procedure has been finished and the user can write the data to the Modbus AO module at address PQW256.

![](_page_64_Figure_1.jpeg)

![](_page_64_Figure_2.jpeg)